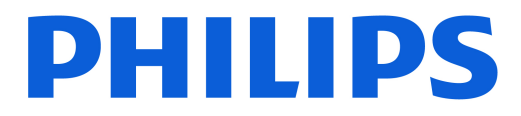

### *AMBILIGHT tv*

*OLED809 Series*

# Brukerhåndbok

48OLED809 55OLED809 65OLED809

Register your product and get support at www.philips.com/TVsupport

# Innhold

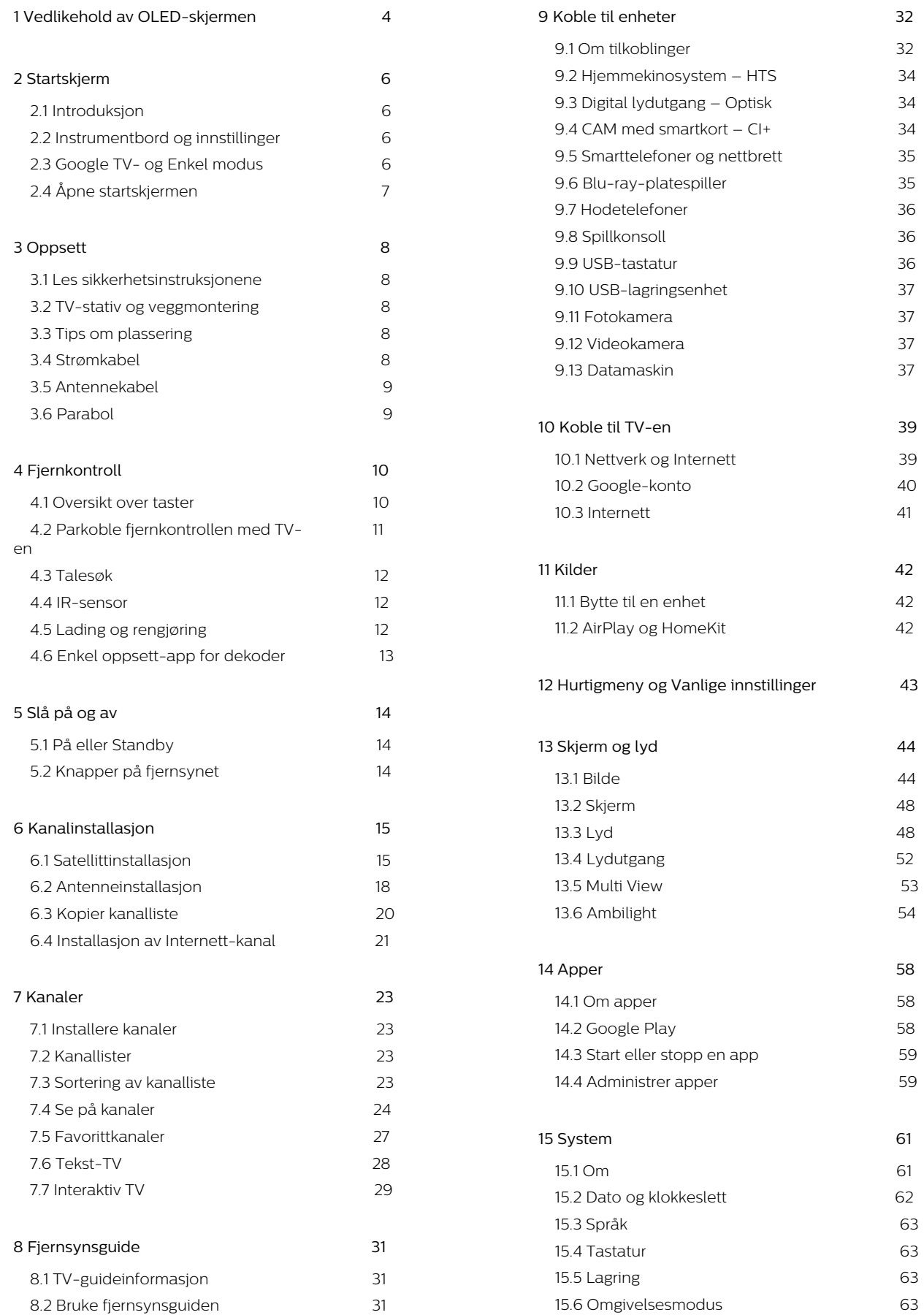

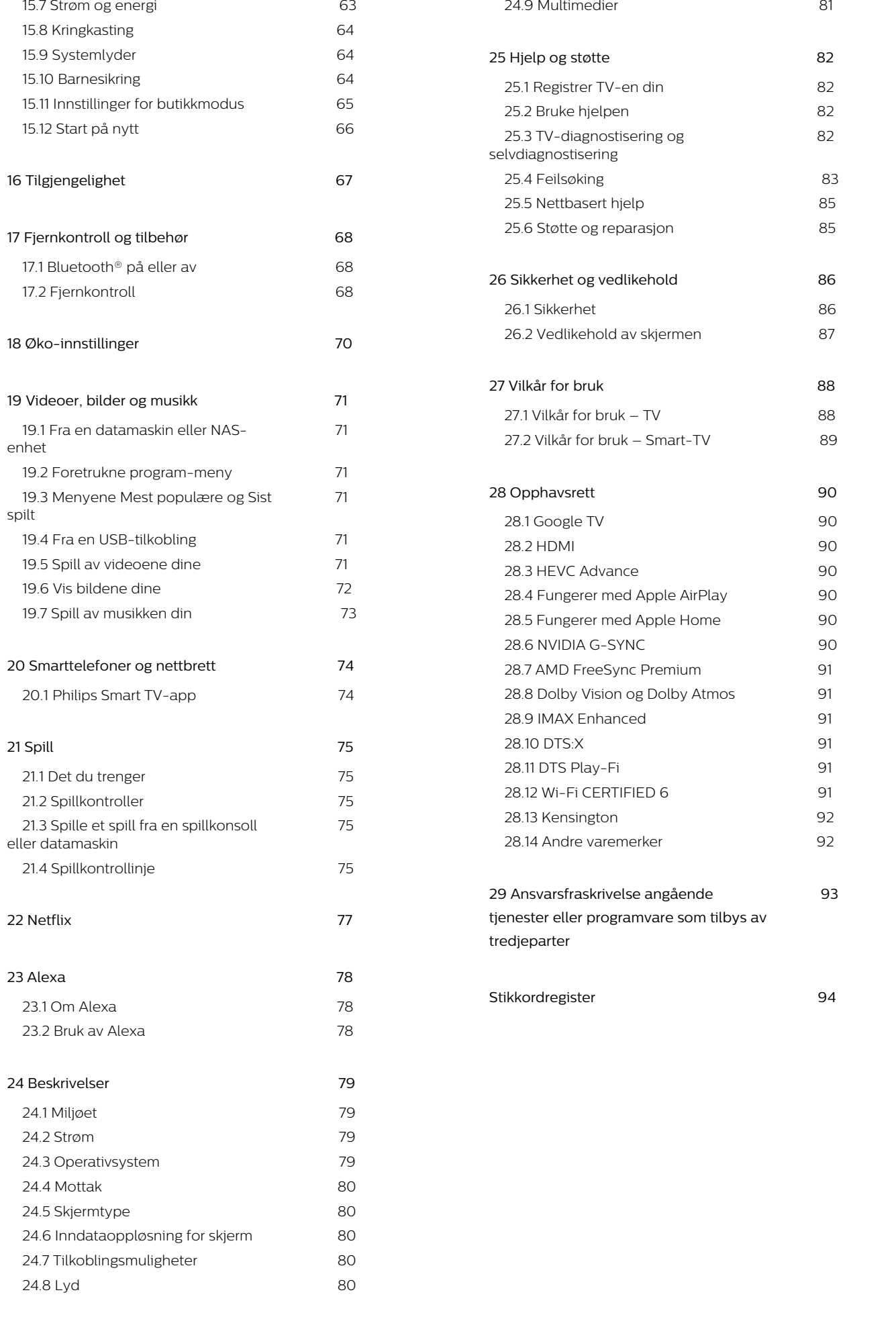

# <span id="page-3-0"></span>1. Vedlikehold av OLED-skjermen

QLED-skjermer er toppmoderne teknologi som kombinert med vår Picture Quality Engine har vunnet et imponerende antall priser. For å påse at TV-en din alltid gir best mulig ytelse, kommer den av og til til å gjennomføre en skjermrens mens den er i standbymodus. En OLED-TV skal alltid plasseres et sted hvor direkte sollys ikke skinner rett på skjermen.

Dersom du aldri setter TV-en i standby, får du regelmessige varsler på skjermen om at skjermen må gjennomføre en renseprosess. Følg alltid disse instruksjonene. Gjentatte utsettelser av prosessen kan føre til restbilder som kan gjøre garantien din ugyldig.

TV-en bør stå i standby-modus for å utføre renseprosessen i bakgrunnen. Vi anbefaler også at du unngår å vise statiske bilder kontinuerlig eller statiske deler i bevegelige bilder

(som nyhetslinje, poengstilling, spillgrensesnitt …).

### Oppdatering av TV-skjermen

For å beskytte skjermen må OLED-TV-en gjennomgå oppdateringsprosesser over tid.

Det er to typer oppdateringsprosesser:

• Normal oppdatering: Dette skjer automatisk og tar noen minutter med TV-en i standby-modus. • Omfattende oppdatering: Dette tar noen minutter og må startes av kunden.

#### For å sørge for at OLED-TV-en oppdateres ordentlig, må du gjøre følgende:

• For at den normale oppdateringen skal kunne skje, må du alltid bruke fjernkontrollen til å slå av TV-en og sørge for at TV-en er koblet til stikkontakten. • Når meldingen om normal oppdatering vises på TV-

skjermen, må du følge de anbefalte instruksjonene på skjermen.

• For en mer omfattende oppdatering kan den aktiveres manuelt via  $\bullet$  Innstillinger > Skjerm og lyd > Skjerm > OLED-SKJERMINNSTILLINGER > Fjern restbilde. En påminnelse som ber brukeren om å gjennomføre en omfattende oppdatering kan også dukke opp på TV-en, følg instruksjonene og la TV-en stå påslått for å la hele prosessen ferdigstilles. Dette kan ta noen minutter. Den omfattende oppdateringen bør kun gjennomføres når et restbilde er synlig på skjermen etter åtte timer i standbymodus. Å gjennomføre manuell Fjerning av restbildet kan gi redusert levetid for OLED-skjermen. Det er imidlertid viktig å tillate oppdateringssyklusene når TV-en ber om det.

• Ikke ta på eller legg trykk på TV-skjermen under oppdateringsprosessen.

• Bruk alltid fjernkontrollen til å slå av TV-en, og hold TV-en tilkoblet når oppdateringen starter.

\* Merk: For å få den beste bildekvaliteten er denne prosessen uunnværlig. Hvis enheten ikke fikk muligheten til å fullføre en oppdateringsprosess på regelmessig basis, kan vi ikke akseptere reparasjoner, bytter eller garantikrav på grunn av innbrent bilde innenfor og/eller utenfor garantiperioden. Dette er også tilfelle når TV-en brukes hovedsakelig til spill med statisk innhold på skjermen, TV-en brukes bare for å se på nyhetskanaler (med statiske nyhetslinjer) eller annet lignende bruk som man kan regne med innebærer en økt risiko for å påføre innbrenningseffekter. Dette er ikke en del av garantien.

#### Spesielt vedlikehold av OLED-TV-en

Med organisk LED (OLED) kan det oppstå restbilder (på grunn av egenskapene til materialet) når et bilde vises kontinuerlig i en lengre periode, eller hvis det samme bildet vises gjentatte ganger. Så det anbefales på det sterkeste å følge instruksjonene for å ta vare på OLED-TV-en:

• Ikke vis stillbilder eller det samme bildet i mer enn 10 minutter.

• Det anbefales å bruke ECO, HDR ECO eller Dolby Vision Filmmaker som bildestil ved normal visning hjemme.

• Det anbefales å bruke OLED-kontrastinnstilling 50 eller lavere for bildeinnstillinger når du spiller spill eller ser på TV-programmer med logoer eller klokker på deler av skjermen.

• Slå av Skjermvisning (f.eks. hjemmenyer) for TVapplikasjoner når de ikke er i bruk.

• Slå av Skjermvisning fra tilkoblede eksterne videoenheter (f.eks. DVD-spiller). Hvis du vil ha mer informasjon, kan du se brukerhåndbøkene for de tilkoblede enhetene.

• Unngå å vise video med sterke farger (inkludert hvitt), tekst, klokker eller logoer på noen deler av skjermen over lengre tid.

• Bruk Widescreen eller Fyll skjermen som bildeformatalternativ (se TV-bildeinnstillingene). • Se alltid video i fullskjerm i stedet for å bruke et mindre vindu på TV-skjermen. (f.eks. videoer på Internett-sider)

• For å redusere muligheten for restbilder må du ikke feste klistremerker eller etiketter på OLED-panelet. • Organiske LED-skjermer (OLED) er ekstremt følsomme for fiendtlig klima og eksterne faktorer, som å plassere disse rett under sollys og/eller ultrafiolett belysning samt feil omgivelsestemperatur, noe som resulterer i en reduksjon av lysstyrke og levetid på OLED-skjermene, pikselreduksjon og uopprettelig skade og/eller feil på skjermen. Vær oppmerksom på at garantien ikke gjelder for problemer som oppstår

direkte eller indirekte som følge av bruk som ikke er i samsvar med disse produktinstruksjonene.

Hvis et stillbilde vises i en lengre periode, kan det føre til at bildet setter seg fast. Dette fenomenet er en normal karakteristikk på OLED-panelet og utgjør ikke en mangel på TV-en. Unngå å vise et fast bilde på TVskjermen over en lengre periode.

#### Skjermsparer

For å redusere sjansene for restbilder på TV-skjermen utløses skjermspareren (bevegelig logo) under slike omstendigheter.

– Når statiske innstillingsmenyelementer vises på skjermen i mer enn 2 minutter.

– Når statiske innstillingsmenyelementer for apper vises på skjermen i mer enn 2 minutter.

– Når tekst-TV vises i mer enn 2 minutter.

Skjermspareren utløses kanskje ikke under følgende omstendigheter.

– Når avspilling fra en ekstern kilde (f.eks. HDMI) settes på pause, ettersom TV-skjermen ikke viser statiske innstillingsmenyelementer.

Når skjermspareren er aktiv, kan den avsluttes ved å trykke på en knapp på fjernkontrollen. Andre handlinger, som det å sette inn en minnepinne eller overføre innhold, vil bli utført i bakgrunnen, men disse aktivitetene vil ikke avbryte skjermsparer.

### Philips-TV-en er utstyrt med følgende for å ta vare

på OLED-skjermen:

• Automatisk oppdateringsprosess

Utfører skjermoppdateringsprosessen ved behov.

• Automatisk kontroll av skjermens lysstyrke Reduserer gradvis lysstyrken på skjermen når stillbilder vises i en lengre periode.

#### • Skjermsparer

Bruker skjermsparer når stillbilder vises på skjermen over en lengre periode.

# <span id="page-5-0"></span>2. Startskjerm

# <span id="page-5-1"></span>2.1. Introduksjon

Koble Google TV-en til Internett for å få fullt utbytte av den. Trykk på HOME på fjernkontrollen for å gå til startskjermen. Startskjermen er midt på TV-en slik den er på Android-smarttelefonen din eller -nettbrettet ditt. Fra startskjermen kan du bestemme deg for hva du vil se på ved å bla gjennom underholdningsalternativene fra app og live TV.

<span id="page-5-2"></span>Startskjermen er organisert i rader slik at du kan finne flott innhold fra favorittappene dine. Du kan også legge til flere rader eller finne nye apper for å få mer innhold. Appene kan vise anbefalinger (hvis tilgjengelig) etter eget valg som individuelle rader på startskjermen.

### Høydepunkter på startskjermen

Med ulike faner\*, for eksempel Søk, For deg, Filmer, TV-programmer, Apper, Bibliotek og Philips, kan du finne filmer og programmer i tjenestene dine og i populære apper. Logg på Google-kontoen din for å få tilpassede anbefalinger fra strømmetjenestene dine basert på det du har sett på, og det som interesserer deg. Du kan også starte et Google-søk med tale- eller tekstinntasting i Søk-fanen.

\*Fanene på startskjermen varierer avhengig av hvor du befinner deg, og språkinnstillingen på TV-en.

### Apper

Apper-fanen på startskjermen inneholder alle installerte apper som følger med TV-en, og alle appene du har installert fra Google Play™-butikken. Du kan også installere og legge til flere apper som favoritter fra Apper-siden.

### Navigasjon

Finn ut av hva du skal se på, med brukervennlig navigering. Bla gjennom dine personlige anbefalinger, finn frem til punktet du avsluttet en film eller et program på, eller finn en bestemt app raskt ved hjelp av det nye fanesystemet.

### Få personlige anbefalinger

Bla gjennom programmer og filmer som du kommer til å like, på alle favorittmedietjenestene dine. Logg på Google-kontoen din for å komme i gang.

### Få anbefalinger på tvers av Google

<span id="page-5-3"></span>Tjenestene dine lagres på Google-kontoen din, slik at du kan få bedre anbefalinger på tvers av Google.

Alt om TV-en din fra Philips

Fanen Philips inneholder informasjon om TV-en din fra Philips. Raden Smart TV-samling lister opp appene som er laget for TV-en din eller gir deg veiledning i hvordan du registrerer den. Raden Slik gjør du det… gir tips om vanlige operasjoner på TV-en din. Raden Hjelp hjelper deg med å åpne brukerhåndboken for å utføre TV-diagnostisering eller selvdiagnostisering for å sjekke TV-ens status.

Se også www.support.google.com/googletv

# 2.2. Instrumentbord og innstillinger

### Instrumentbord

Instrumentbordet er et sidepanel i Google TV der du har tilgang til innstillinger, enhetskontroller, varsler med mer.

Du kan åpne instrumentbordet på følgende tre måter:

**1 -** Gå til profilikonet øverst til høyre på startskjermen. **2 -** Trykk på DASHBOARD-tasten på fiernkontrollen.

**3 -** Hold inne HOME -tasten på fjernkontrollen.

Instrumentbordet inneholder følgende funksjoner.

• Profil: her kan du vise ikonet for gjeldende brukerprofil eller legge til en ny brukerprofil

• Innstillinger: her har du tilgang til alle menyene du bruker til å justere TV-innstillingene.

• Klokke og skjermsparer: her kan du angi systemklokken og trykke for å aktivere skjermspareren umiddelbart.

• Kilder: her kan du åpne inngangskildelisten for å bytte til en tilkoblet enhet.

• Bilde / Wi-Fi / Tilgjengelighet / Bluetooth®:

hurtigkobling for justering av innstillinger for Bilde/Wi-Fi/Tilgjengelighet/Bluetooth®.

• Varsler: her vises meldingene om Google TV-

systemet. Trykk på Slett alt for å avvise alle varslene.

### Juster innstillingene

Du kan åpne Innstillinger-menyen via instrumentbordet øverst til høyre. Du finner også Vanlige innstillinger-menyen

og Hurtigmeny-elementer i Philips TV-menyen, som du kan åpne direkte fra fjernkontrollen.

# 2.3. Google TV- og Enkel modus

### Forskjell på funksjoner

Du kan konfigurere TV-en din til Google TV-modus eller Enkel modus .

Enkel modus omfatter bare funksjoner for live-TV og eksterne enheter (f.eks. HDMI). Google TV krever at du logger på med Google-kontoen din og er koblet til internett. I Google TV har du tilgang til alle funksjonene fra enkel modus samt flere tilpassede Google-tjenester. Dette omfatter blant annet filmer og TV-programmer fra favorittstrømmeappene dine og personlige anbefalinger, samt Google Assistant som du kan bruke til å søke på og styre TV-en med stemmen.

Enkelte funksjoner er ikke tilgjengelige i Enkel modus. Hvis du vil ha mer informasjon, kan du se Googlekundestøttesiden.

### Forskjell på startskjermen

Startskjermen i enkel modus har bare to rader og ingen faner. Hjem-raden inneholder Se på TV-, Fjernsynsguide-, Kilder- og Instrumentbord-ikonene for TV-funksjoner. Apper-raden inneholder alle forhåndsinstallerte apper. Instrumentbordet i enkel modus inneholder ikke personlige profiler og kan bare brukes til å endre innstillinger og vise systemvarsler.

Startskjermen for Google TV har flere faner, for eksempel Hjem, Apper, Bibliotek og Søk. Hver fane inneholder rader med apper, filmer og serier fra tjenestene dine og populære apper. Du kan få tilpassede anbefalinger fra strømmetjenestene dine basert på det du har sett på, og det som interesserer deg. Du kan også starte Google-søk med tale eller tekst på Søk-fanen.

# <span id="page-6-0"></span>2.4. Åpne startskjermen

Slik åpner du startskjermen og et element:

**1 -** Trykk på HOME.

**2 -** Velg et element, og trykk på OK for å åpne eller starte det.

**3 -** Trykk gjentatte ganger på Tilbake, eller trykk på HOME for å gå tilbake til startskjermen.

### Når du åpner startskjermen, stanser

bakgrunnsprogrammet / avspilling av innhold. Du må velge programmet eller innholdet fra startskjermen for å fortsette.

# <span id="page-7-0"></span>3. Oppsett

# <span id="page-7-1"></span>3.1. Les sikkerhetsinstruksjonene

Les sikkerhetsinstruksjonene før du tar i bruk TV-en.

Når du skal lese instruksjonene, går du til Hjelp > Brukerhåndbok, trykker på fargetasten - Nøkkelord og søker opp Sikkerhetsinstruksjoner.

# <span id="page-7-3"></span><span id="page-7-2"></span>3.2. TV-stativ og veggmontering

### TV-stativ

Du finner monteringsinstruksjonene for TV-stativet i hurtigveiledningen som fulgte med fjernsynet. Hvis du har mistet denne veiledningen, kan du laste den ned fra [www.philips.com/TVsupport](http://www.philips.com/TVsupport).

Bruk produkttypenummeret på TV-en til å søke etter den riktige hurtigveiledningen du vil laste ned.

### Veggmontering

TV-en er også klargjort for veggmonteringsbraketten (selges separat).

Størrelsen på veggmonteringen kan variere avhengig av ulike typer baketuier. Se hurtigstartveiledningen i produktpakken for å se hvilken størrelse som brukes av TV-en din.

Bruk følgende veggfestemål når du kjøper veggfestet.

<span id="page-7-4"></span>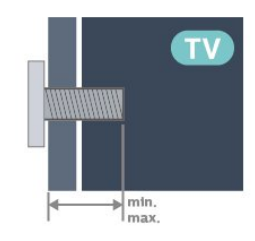

• 42OLED8x9

300 x 300, M6 (min.: 12 mm, maks.: 16 mm)  $\cdot$  480LED8x9

300 x 300, M6 (min.: 10 mm, maks.: 15 mm) • 55OLED8x9

300 x 300, M6 (min.: 10 mm, maks.: 15 mm) • 65OLED8x9

```
300 x 300, M6 (min.: 10 mm, maks.: 15 mm)
```
• 77OLED8x9 400 x 300, M6 (min.: 10 mm, maks.: 22 mm) Forsiktig

Det kreves spesielle ferdigheter å montere TV-en på veggen. Dette bør kun gjøres av kvalifisert personell. Veggmontering av TV-en må overholde sikkerhetsstandardene i henhold til vekten på TV-en. Les også sikkerhetsinformasjonen nøye før du plasserer TV-en.

TP Vision Europe B.V. påtar seg ikke ansvar for feilmontering eller montering som fører til ulykker eller skader.

# 3.3. Tips om plassering

• Plasser TV-en slik at det ikke kommer lys rett på skjermen.

• Demp belysningen i rommet for å få best Ambilighteffekt.

• Den ideelle avstanden for å se på TV er to til fem ganger skjermhøyden. Når du sitter, bør øynene dine være på høyde med midten av skjermen.

• Anbefalt avstand til veggen:

A. Når TV skal monteres på vegg, må du plassere den mellom 7 og 10 cm ut fra veggen.

B. Når TV-en skal stå på et stativ, må du plassere den mellom 10 og 20 cm fra veggen, avhengig av hvor stort stativet er.

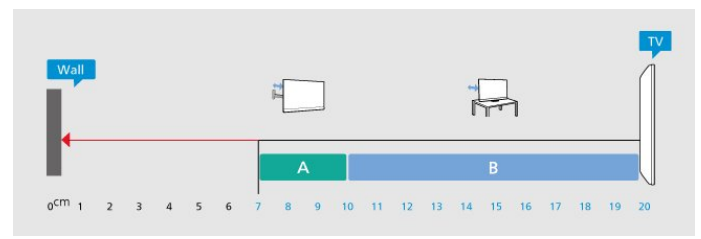

### Merk:

Hold TV-en unna støvproduserende kilder som ovner. Det anbefales å rengjøre støv regelmessig for å unngå å få støv inn i TV-en.

# 3.4. Strømkabel

• Plugg strømkabelen i POWER-kontakten bak på TVen.

- Sørg for at strømkabelen sitter godt fast i kontakten.
- Sørg for at støpselet i vegguttaket alltid er tilgjengelig.
- Når du kobler fra strømkabelen, må du alltid dra i støpselet, aldri i kabelen.

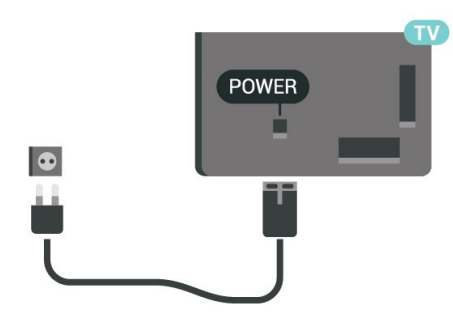

SAT  $\bigodot$  $SAT$ Ü

Selv om denne TV-en har et svært lavt strømforbruk i standby, bør du koble fra strømkabelen for å spare strøm hvis du ikke bruker TV-en over lengre tid.

# <span id="page-8-0"></span>3.5. Antennekabel

Plugg antennestøpselet godt fast i antenneuttaket bak på TV-en.

Du kan koble til din egen antenne eller et antennesignal fra et antennedistribusjonssystem. Bruk en koaksial IEC RF-antennekontakt på 75 ohm.

Bruk denne antennekontakten til DVB-T- og DVB-Cinngangssignaler.

### ANTENNA

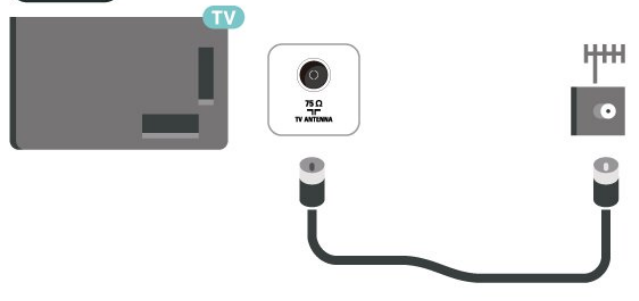

## <span id="page-8-1"></span>3.6. Parabol

Koble satellittantennekontakten av F-typen til satellittantenneinngangen SAT bak på TV-en.

# <span id="page-9-0"></span>4. Fjernkontroll

# <span id="page-9-1"></span>4.1. Oversikt over taster

### topp

### Spesielle funksjoner i fjernkontrollen

Det er noen spesielle funksjoner innebygd i fjernkontrollen. Bevegelsessensoren oppdager at man beveger fjernkontrollen og slår på bakgrunnsbelysningen. Skjulte taster for flere kontrollfunksjoner mens du trykker på 123-tasten. Batteriet lades med en USB type C-kontakt.

#### Bevegelsessensor

Fjernkontrollen har innebygd bevegelsessensor, så når du tar opp fjernkontrollen normalt og vipper tastene på fjernkontrollen mot deg, så vil bakgrunnsbelysningen slå seg på i løpet av noen få sekunder. Som standard er bevegelsessensoren på. Du kan slå den av ved å trykke på OK og fargetasten i tre sekunder. Hvis du vil slå på funksjonen igjen, trykker du på OK og fargetasten - i tre sekunder.

#### Skjulte taster

Det finnes en 123-tast på midten av fjernkontrollen som brukes til å slå av/på modus for skjulte taster. Når skjult tastemodus er slått på med 123-tasten, vises talltastene 0 til 9, og mediekontrolltastene med bakgrunnsbelysning og utløser funksjonene. Når skjult tastemodus slås av ved at man trykker på 123-tasten igjen, eller slås av automatisk, fungerer fjernkontrollen med vanlige taster.

Kablet og trådløs lading av fjernkontrollen Fjernkontrollen har ikke utskiftbart batteri. Du kan lade fjernkontrollen med USB-C-kontakten foran på fjernkontrollen. Eventuelt kan du lade fjernkontrollen med den trådløse Qi-laderen\*.

\* Merk: Trådløs ladeenhet/-plate er ikke inkludert i produktpakken.

### A Advarsel

Kvelningsfare! Denne TV-fjernkontrollen inneholder små deler som ikke egner seg for barn under 5 år.

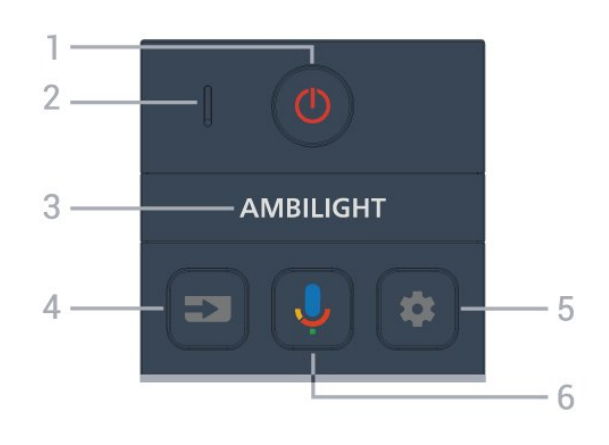

### $1 - \Phi$  (Standby / På)

Slår TV-en på eller tilbake i standby-modus. Hold inne i tre sekunder for å starte om TV-en.

2 – VOICE-mikrofon

### $3 -$  AMBILIGHT

For å velge en Ambilight-stil.

### $4 - 3$  (KILDER)

Åpner eller lukker kildemenyen.

### $5 -$   $\bullet$  (DASHBOARD)

Trykk for å åpne instrumentbordet på siden av skjermen, der du har tilgang til innstillinger, enhetskontroller, varsler med mer.

### $6 -$  (Google talesøk)

Starter Google talesøk.

### Midten

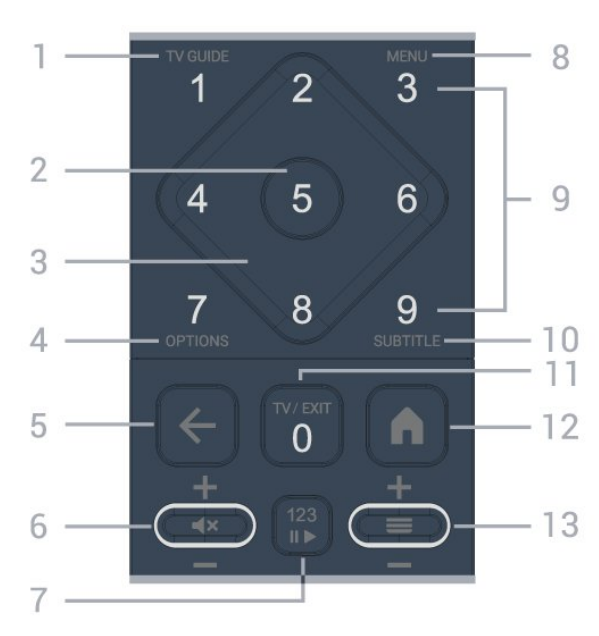

### $1 - TV$  Guide ( $\equiv$

Åpner eller lukker fjernsynsguiden.

### 2 – OK-tasten

Bekrefter et valg eller en innstilling. Åpner kanallisten mens du ser på TV.

### 3 – Pil-/ navigeringstastene

Navigerer opp, ned, til venstre eller høyre.

### $4 - OPTIONS (+)$

Åpner eller lukker menyen med alternativer. Trykk lenge for å åpne programinfo.

### $5 - \leftarrow$  (Back)

Bytter tilbake til forrige valgte kanal. Går tilbake til forrige meny. Går tilbake til forrige app/Internett-side.

### $6 - Volume$  /  $\blacktriangleleft \times$  (Mute)

Flytt ned eller opp for å justere volumnivået. Trykk tasten i midten for å dempe lyden eller slå den på igjen.

### 7 – 123-tast

Slå av eller på de skjulte funksjonstastene og veksler mellom forskjellige sett med funksjoner.

#### 8 – Hurtigmeny / MENU ( $\mathbb{B}^3$ )

Åpner hurtigmenyen med vanlige TV-funksjoner.

9 – Talltaster (skjulte taster, tilgjengelig etter at 123-tasten er trykket) for å velge en kanal direkte.

### 10 – SUBTITLE

åpner siden Teksting. Trykk lenge for å åpne Tekst/Tekst-TV.

### $11 - TV$  ( $\Box$ ) / EXIT

Bytter tilbake til TV-titting eller avslutter en interaktiv TV-app. Det kan imidlertid være at det ikke fungerer på enkelte apper. Virkemåten er avhengig av tredjeparts TV-appen.

Denne tasten endres til talltast 0 etter at du har trykket på 123-tasten.

### $12 - \mathbf{A}$  (HOME)

Åpner startmenyen. Langt trykk for å få tilgang til dashbordet.

### <span id="page-10-0"></span> $13 - \equiv$  (Kanal)

Flytt ned eller opp for å bytte til neste eller forrige kanal i kanallisten. Åpner neste eller forrige side i tekst-TV. Trykk på tasten i midten for å åpne kanallisten.

### Bunn

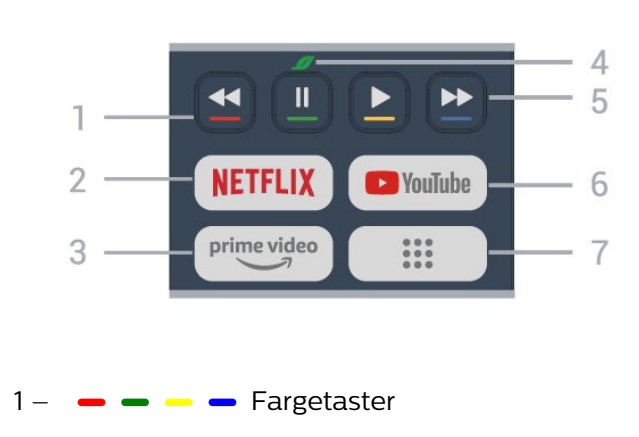

Direktevalg av alternativer. Trykk på den blå tasten  $\longrightarrow$  for å åpne Hjelp.

### 2 - NETFLIX

• Hvis du har Netflix-abonnement, kan du bruke Netflix på denne TV-en. Fjernsynet må være koblet til Internett.

• For å starte Netflix trykker du på **NETFLIX** for å åpne Netflix umiddelbart med TV-en slått på eller fra standby.

www.netflix.com

#### $3 - \sum_{\text{prime video}}$

Starter Amazon prime video-appen.

#### 4 – Øko-knappen (grønn)

Trykk for å få opp en melding som minner deg på å gå inn i menyen Øko-innstillinger, hold inne for å hente frem menyen Øko-innstillinger direkte. Når man aktiverer menyen Øko-innstillinger ved å holde inne knappen noen ganger, slutter meldingen å vises.

5 – Avspilling (skjulte taster, tilgjengelig etter at

- 123-tasten er trykket på)
- $\cdot$  Spill av  $\triangleright$  for å spille av.
- Pause **II** for å sette avspilling på pause
- $\cdot$  Spol tilbake  $\triangleleft$  for å spole tilbake
- $\cdot$  Spol fremover  $\rightarrow$  for å spole fremover

#### 6 – YouTube

Starter YouTube-appen.

 $7 - ::$  (Apper) / Offentlig verdi<sup>\*</sup> / IVI \*\*

For å starte Appene dine for å vise listen over apper som er forhåndsinstallert eller installert av brukeren. \* Når landet er satt til Frankrike, vil tasten være hurtigtasten for å starte Offentlig verdi-fanen på startskjermen.

\*\* Når landet er satt til Russland, vil tasten være hurtigtasten for å starte IVI-appen.

## 4.2. Parkoble fjernkontrollen med TV-en

Denne fjernkontrollen bruker både Bluetooth® og IR (infrarød) til å sende kommandoer til TV-en.

• Du kan bruke denne fjernkontrollen via IR (infrarød) til å utføre de fleste handlinger.

• Hvis du vil bruke avanserte handlinger som talesøk, må du parkoble TV-en med fjernkontrollen.

Når du starter den første fjernsynsinstallasjonen, blir du bedt om å trykke på Hjem- + Tilbake-tasten for å parkoble fjernkontrollen. Det anbefales å fullføre parkoblingen under den første fjernsynsinstallasjonen.

Merk:

**1 -** Når fjernkontrollen er i parkoblingsmodus, begynner lampen rundt mikrofonen på forsiden av

#### fjernkontrollen å blinke.

<span id="page-11-1"></span>**2 -** Fjernkontrollen må holdes nær TV-en (under 1 m unna) for at parkoblingen skal være vellykket. **3 -** Hvis TV-en ikke åpner talesøkefeltet når du trykker på  $\bigcup$ , var parkoblingen mislykket. **4 -** Vi anbefaler deg å vente til TV-settet er i gang, og alle bakgrunnsprogrammene er åpnet, før du går til parkoblingsmodusen. Det kan hende meldingen med ytterligere instruksjoner kommer for sent, noe som kan påvirke parkoblingsprosessen negativt.

#### Parkobling eller parkobling på nytt

Hvis parkoblingen med fjernkontrollen er borte, kan du parkoble TV-en med fjernkontrollen på nytt.

Du kan nå trykke på Hjem- + Tilbake-tasten (i ca. tre sekunder) for å parkoble.

<span id="page-11-2"></span>Du kan også gå til  $\clubsuit$  Innstillinger > Fjernkontroll og tilbehør > Innstillinger for fjernkontroll > Parkoble fjernkontroll og følge instruksjonene på skjermen.

Det vises en melding når parkoblingen er vellykket.

#### Programvare for fjernkontroll

 $\bullet$  Innstillinger > Fjernkontroll og tilbehør > Innstillinger for fjernkontroll > Informasjon om fjernkontroll

Når fjernkontrollen har blitt parkoblet, kan du kontrollere den gjeldende programvareversjonen for fjernkontrollen.

 $\bullet$  Innstillinger > Fjernkontroll og tilbehør > I nnstillinger for fjernkontroll > Oppdater programvare til fiernkontroll

Kontroller den tilgjengelige programvaren for fjernkontrollen for oppdateringer.

## <span id="page-11-0"></span>4.3. Talesøk

Du kan søke etter videoer, musikk eller alt annet på Internett med bare stemmen din. Du kan snakke inn i mikrofonen på fjernkontrollen.

Du må parkoble fjernkontrollen med TV-en før du kan bruke talesøk.

Slik bruker du Voice (Stemme):

1 - Trykk og hold inne  $\bigcup$  -tasten på fjernkontrollen. Det blå lyset på fjernkontrollen tennes, og søkefeltet åpnes. Mikrofonen er nå aktiv.

**2 -** Si høyt hva du søker etter, med tydelig uttale. Når stemmeinntastingen er ferdig, slipper du  $\bigcup$ -tasten for å starte søket. Det kan ta litt tid før resultatene vises.

**3 -** Du kan velge ønsket element i listen med

søkeresultater.

### 4.4. IR-sensor

TV-en kan motta kommandoer fra en fjernkontroll som bruker IR (infrarødt) til å sende kommandoer. Hvis du bruker en slik fjernkontroll, må du alltid påse at du retter fjernkontrollen mot den infrarøde sensoren på forsiden av TV-en.

#### A Advarsel

Ikke plasser gjenstander foran den infrarøde sensoren til TV-en. Dette kan sperre for det infrarøde signalet.

## 4.5. Lading og rengjøring

#### Kablet og trådløs lading av fjernkontrollen

Se Hurtigveiledningen i produktpakken hvis du vil ha mer informasjon om lading av fjernkontrollen.

Hvis TV-en ikke reagerer på et tastetrykk på fjernkontrollen, eller du mottar ladevarsel på TV-en, kan du lade fjernkontrollen med USB type Ckontakten foran på fjernkontrollen.

Hvis du vil lade fjernkontrollen, kobler du den til USBstrømforsyningsenheten med USB-kabelen som følger med fjernkontrollen. Inngangseffekten for fjernkontrollen er 5,0 V 0,5 A. Kontroller strømspenningen før du kobler til ladingen.

Når fjernkontrollen lades, vil lampene for mikrofon øverst på fjernkontrollen blinke eller lyse:

• Den hvite lampen på mikrofonhullet gløder under lading.

• Den hvite lampen på mikrofonhullet slås på ved full lading.

• Ingen lampen blinker hvis det oppdages ladefeil.

Den trådløse ladespolen er like ved Philips-logoen på baksiden av fjernkontrollen. Med en kompatibel trådløs Qi-lader kan fjernkontrollen lades ved å plassere den på den trådløse ladeenheten/-platen\*. Hvis fjernkontrollen ikke er riktig justert i forhold til den trådløse laderen, kan det hende at den hvite LEDlampen blinker raskt.

\* Merk: Trådløs ladeenhet/-plate er ikke inkludert i produktpakken.

#### Rengjøring

Fjernkontrollen er behandlet med et ripesikkert belegg.

Rengjør fjernkontrollen med en myk, fuktig klut. Bruk aldri stoffer som alkohol, kjemikalier eller rengjøringsmidler på fjernkontrollen.

# <span id="page-12-0"></span>4.6. Enkel oppsett-app for dekoder

Simple Setup-appen gjør at brukeren kan styre dekoderen med fjernkontrollen for TV-en (via IRkontroll til dekoderen).

#### Oppsett via App for tilkoblet dekoder

- **1** Koble til en dekoder via HDMI til TV.
- **2** Start Simple Setup-appen på TV-en

**3 -** Hvis du vil konfigurere en ny dekoder, velger du merket og modellen til dekoderen.

Simple Setup-appen på TV-en sender dekoderens IRkodedatabase via Bluetooth® til fjernkontrollen for TVen.

Styre dekoderen med fjernkontrollen for TV-en **1 -** Når brukeren ser på TV-kilden, vil fjernkontrollen til TV-en være i TV-modus og sende IR-koder for TV. **2 -** Når Simple Setup-appen kjører på TV, vil den oppdage når brukeren bytter til HDMI-inngangen for dekoderen og få TV-fjernkontrollen til å bytte til å sende IR-koder for dekoderen når man trykker på tastene.

# <span id="page-13-0"></span>5. Slå på og av

# <span id="page-13-1"></span>5.1. På eller Standby

Kontroller at TV-en er koblet til nettstrømmen. Koble til den medfølgende strømkabelen i AC-inngangen på baksiden av TV-en.

Indikatorlampen nederst på TV-en lyser.

### Slå på

Slå på TV-en ved å trykke på  $\Phi$  på fjernkontrollen. Hvis du har mistet fjernkontrollen eller den er tom for batteri, kan du også trykke på den lille joystick-tasten på undersiden av TV-en for å slå på TV-en.

### Start på nytt

Hold  $\bullet$  på fjernkontrollen inne i tre sekunder for å starte TV-en på nytt.

### Gå til standby

Hvis du vil sette TV-en i standby, trykker du på  $\Phi$  på fjernkontrollen. Du kan også trykke på den lille joystick-tasten på baksiden av TV-en.

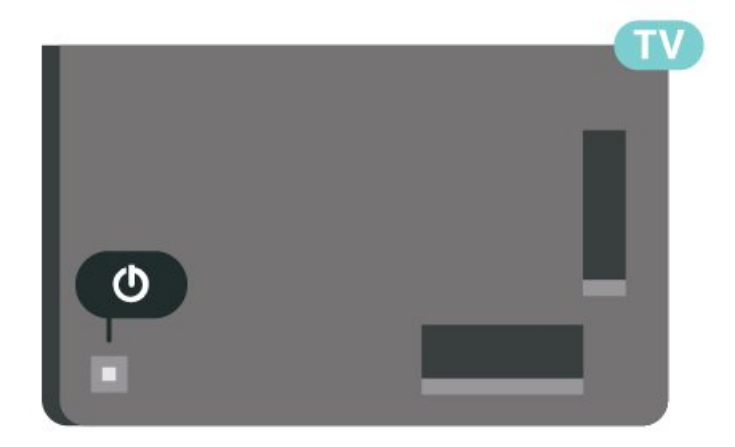

TV-en er fremdeles koblet til nettstrømmen i standbymodus, men forbruker svært lite strøm.

Hvis du vil slå TV-en helt av, kobler du fra strømkabelen.

<span id="page-13-2"></span>Når du kobler fra strømledningen, skal du alltid dra i støpselet, aldri i ledningen. Påse at du har full tilgang til støpselet, strømledningen og stikkontakten hele tiden.

# 5.2. Knapper på fjernsynet

Hvis du har mistet fjernkontrollen eller den er tom for batteri, kan du fremdeles utføre grunnleggende handlinger på TV-en.

Slik åpner du den grunnleggende menyen:

**1 -** Med TV-en slått på trykker du på joystick-tasten på baksiden av TV-en for å åpne den grunnleggende menyen.

**2** - Trykk på pil høyre eller venstre for å velge  $\triangleleft$ Volum,  $\equiv$  kanal eller  $\equiv$  kilder. Velg  $\equiv$  Demo, for å starte en demo-film.

**3 -** Trykk opp eller ned for å justere volumet eller gå til neste eller forrige kanal. Trykk opp eller ned for å gå gjennom listen med kilder, inkludert valg av tuner. Trykk på joystick-tasten for å starte demo-filmen.

**4 -** Menyen forsvinner automatisk.

Hvis du vil sette TV-en i standby, velger du  $\Phi$  og trykker på joystick-tasten.

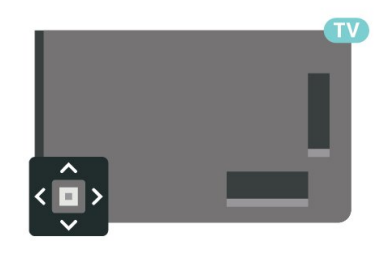

# <span id="page-14-0"></span>6. Kanalinstallasjon

# <span id="page-14-1"></span>6.1. Satellittinstallasjon

### Om installasjon av satellitter

### Opptil fire satellitter

Du kan installere opptil fire satellitter (fire LNB-er) på denne TV-en. Velg det nøyaktige antallet satellitter du vil installere, på begynnelsen av installasjonen. Da går installasjonen raskere.

### Unicable

Du kan bruke et Unicable-system til å koble parabolantennen til TV-en. Du kan velge Unicable for opptil fire satellitter på begynnelsen av installasjonen.

\* Merk: støtter Unicable 1 (EN50494) og Unicable 2 (EN50607/JESS).

### Start installasjonen

Kontroller at parabolen er koblet til riktig og perfekt innstilt, før du starter installasjonen.

Slik starter du satellittinstallasjonen:

1 - Velg  $\bullet$  Innstillinger > Kanaler og

innganger > Kanaler > Satellittinstallasjon og trykk på OK. Skriv inn PIN-koden din om nødvendig.

**2 -** Velg Søk etter satellitt, og trykk på OK.

**3 -** Velg Søk, og trykk på OK. TV-en søker etter satellitter.

**4 -** Velg Installer, og trykk på OK. TV-en viser det gjeldende oppsettet for satellittinstallasjonen. Hvis du vil endre dette oppsettet, velger

du Innstillinger.

Hvis du ikke ønsker å endre oppsettet, velger du Søk. Gå til trinn 5.

**5 -** I Installasjonssystem, velg antall satellitter du vil installere eller velg ett av Unicable-systemene. Når du velger Unicable, kan du velge brukerbåndnumrene og angi brukerbåndfrekvensene for hver tuner. I noen land kan du justere enkelte ekspertinnstillinger for hver LNB i Flere innstillinger.

**6 -** TV-en søker etter satellitter i gjeldende antenneposisjon. Dette kan ta noen minutter. Hvis det blir funnet en satellitt, vises navnet og mottaksstyrken på skjermen.

**7 -** Når TV-en har funnet de nødvendige satellittene, velger du Installer.

**8 -** Hvis en satellitt tilbyr kanalpakker, viser TV-en de tilgjengelige pakkene for denne satellitten. Velg den pakken du trenger. Enkelte pakker tilbyr

en rask eller fullstendig installering for de tilgjengelige kanalene. Velg det ene eller det andre. **9 -** Velg Fullfør for å lagre satellittoppsettet og installerte kanaler og radiostasjoner.

### Innstillinger for satellittinstallasjon

Innstillingene for satellittinstallasjon er angitt på forhånd i henhold til landet du bor i. Disse innstillingene bestemmer hvordan TV-en søker og installerer satellitter og dens kanaler. Du kan alltid endre disse innstillingene.

Slik endrer du innstillingene for satellittinstallasjon:

**1 -** Slik starter du satellittinstallasjonen.

**2 -** På skjermbildet hvor du kan begynne å søke etter satellitter, velger du Konfigurer og trykker på OK. **3 -** Velg antallet satellitter du vil installere, eller velg et av Unicable-systemene. Når du velger Unicable, kan du velge brukerbåndnumrene og angi brukerbåndfrekvensene for hver tuner.

**4 -** Når du er ferdig, velger du Neste og trykker på OK.

**5 -** I Innstillinger-menyen trykker du på fargetasten Utført for å gå tilbake til skjermbildet der du begynner å søke etter satellitter.

### Homing-transponder og LNB

I noen land kan du justere enkelte ekspertinnstillinger for Homing-transponder og hver LNB. Du må kun bruke disse innstillingene når den normale installasjonen mislykkes. Hvis du har ikkestandardisert satellittutstyr, kan du bruke disse innstillingene til å overstyre standardinnstillingene. Noen leverandører kan gi deg transponder- eller LNBverdier, som du kan oppgi her.

### CAM-moduler for satellitt

Hvis du bruker en CAM-modul (Conditional Access Module) med et smartkort for å se på satellittkanaler, anbefaler vi at du utfører satellittinstallasjonen med CAM-modulen satt inn i TV-en.

De fleste CAM-moduler brukes til å dekode kanaler.

Den nyeste generasjonen av CAM-moduler kan installere alle satellittkanalene alene på TV-en. CAMmodulen gir deg mulighet til å installere satellittene og kanalene. Disse CAM-modulene installerer og dekoder ikke bare kanalene, men håndterer også regelmessige kanaloppdateringer.

### Kanalpakker

Satellittleverandører kan tilby kanalpakker med gratiskanaler (åpne kanaler) samt et egnet utvalg for et land. Enkelte satellitter tilbyr abonnementspakker – en samling kanaler som du betaler for.

Hvis du velger en abonnementspakke, kan du bli bedt om å velge Rask eller Fullinstallasjon.

Velg Rask for bare å installere kanalene i pakken eller Full for å installere pakken og alle andre tilgjengelige kanaler. Vi anbefaler hurtiginstallasjon (Rask) for abonnementspakker. Hvis du har flere satellitter som ikke inngår i abonnementspakken, anbefaler vi full installasjon. Alle installerte kanaler blir oppført i kanallisten Alle.

### Unicable-oppsett

### Unicable-systemet

Du kan bruke et system med én kabel eller et Unicable-system\* til å koble parabolantennen til TVen. Et system med én kabel bruker én kabel til å koble parabolen til alle satellittunerne i systemet. Systemer med én kabel brukes vanligvis i boligblokker. Hvis du bruker et Unicable-system, blir du bedt om å tildele et brukerbåndnummer og tilsvarende frekvens under installasjonen. Du kan installere opptil fire satellitter med Unicable på denne TV-en.

Hvis du merker at noen kanaler mangler etter at Unicable er installert, kan en annen installasjon ha blitt utført samtidig på Unicable-systemet. Installer på nytt for å installere kanalene som mangler.

\* Merk: støtter Unicable 1 (EN50494) og Unicable 2 (EN50607/JESS).

### Brukerbåndnummer

I et Unicable-system må hver tilkoblede satellittuner være nummerert (f.eks. 0, 1, 2, 3 osv.).

Du finner de tilgjengelige brukerbåndene og tilhørende nummer på bryterboksen for Unicable. Brukerbånd er noen ganger forkortet UB. Det finnes Unicable-bryterbokser med fire eller åtte brukerbånd. Hvis du velger Unicable i innstillingene, blir du bedt om å tildele det unike brukerbåndnummeret for hver innebygde satellittuner. En satellittuner kan ikke ha samme brukerbåndnummer som en annen satellittuner i Unicable-systemet.

### Brukerbåndfrekvens

I tillegg til det unike brukerbåndnummeret trenger den innebygde satellittmottakeren frekvensen til det valgte brukerbåndnummeret. Disse frekvensene vises som oftest ved siden av brukerbåndnummeret på en Unicable-bryterboks.

### Manuell kanaloppdatering

Du kan alltid starte en kanaloppdatering selv.

Slik starter du en kanaloppdatering manuelt:

1 - Velg  $\bullet$  Innstillinger > Kanaler og innganger > Kanaler > Satellittinstallasjon og trykk på OK.

**2 -** Velg Automatisk kanalsøk, og trykk på OK.

**3 -** Velg Oppdater kanaler, og trykk på OK. TV-en vil begynne å oppdatere. Oppdateringen kan ta noen minutter.

**4 -** Følg instruksjonene på skjermen. Oppdateringen kan ta noen minutter.

**5 -** Velg Fullfør, og trykk på OK.

### Manuell installasjon

Manuell installasjon er ment for erfarne brukere.

Du kan bruke Manuell installasjon for raskt å legge til nye kanaler fra en satellittransponder. Du må vite frekvensen og polariseringen til transponderen. TV-en installerer alle kanalene for transponderen. Hvis transponderen har vært installert før, blir alle kanalene – både gamle og nye – flyttet til slutten av kanallisten Alle.

Du kan ikke bruke manuell installasjon hvis du skal endre antallet satellitter. Du må i stedet foreta en full installasjon med Installer satellitter.

Slik installerer du en transponder:

1 - Velg  $\bullet$  Innstillinger > Kanaler og innganger > Kanaler > Satellittinstallasjon og trykk på OK. 2 - Velg Manuell installasjon og trykk på > (høyre) for å åpne menyen.

**3 -** Hvis du har mer enn én satellitt installert, velger du LNB for de du vil legge til kanaler for.

**4 -** Angi nødvendig Polarisering. Hvis du setter Symbolhastighetsmodus til Manuell, kan du angi symbolhastigheten manuelt under Symbolhastighet. **5 -** Trykk på pil-/navigasjonstastene for å justere frekvensen, og trykk deretter på Utført.

**6 -** Velg Søk, og trykk på OK. Signalstyrken vises på skjermen.

**7 -** Hvis du vil lagre kanalene til en ny transponder, velger du Lagre og trykker på OK.

**8 -** Trykk om nødvendig på (venstre) gjentatte ganger for å lukke menyen.

### Homing-transponder og LNB

I noen land kan du justere enkelte ekspertinnstillinger for Homing-transponder og hver LNB. Du må kun bruke disse innstillingene når den normale installasjonen mislykkes. Hvis du har ikkestandardisert satellittutstyr, kan du bruke disse innstillingene til å overstyre standardinnstillingene. Noen leverandører kan gi deg transponder- eller LNBverdier, som du kan oppgi her.

### LNB-effekt

LNB-effekt er stilt inn til Automatisk som standard.

### 22 kHz tone

Tone er stilt inn til Automatisk som standard.

### Lav LO-frek. / Høy LO-frek.

De lokale oscillatorfrekvensene er stilt inn til standardverdier. Du skal bare justere verdiene hvis det finnes spesielt utstyr som krever andre verdier.

### Problemer

### TV-en finner ikke satellittene jeg ønsker, eller den samme satellitten blir installert to ganger

• Sørg for at riktig antall satellitter er angitt i Innstillinger ved starten av installasjonen. Du kan velge om TV-en skal søke etter 1, 2 eller 3/4 satellitter.

### En LNB med to hoder finner ikke den andre satellitten

• Hvis TV-en finner en satellitt, men ikke finner en annen, snur du parabolen noen grader. Juster parabolen slik at du får sterkest signal fra den første satellitten. Kontroller indikatoren for signalstyrke for den første satellitten på skjermen. Når den første satellitten har sterkest signal, velger du Søk på nytt for å finne den andre satellitten.

• Kontroller at innstillingene er angitt til To satellitter.

#### Endring av installasjonsinnstillingene løste ikke problemet

• Alle innstillinger, satellitter og kanaler lagres først på slutten av installasjonen når du er ferdig.

#### Alle satellittkanalene er borte

• Hvis du bruker et Unicable-system, må du huske å tilordne to unike brukerbåndnumre for begge de innebygde tunerne i Unicable-innstillingene. Det kan hende at en annen satellittmottaker i Unicablesystemet bruker det samme brukerbåndnummeret.

### Det ser ut som om noen satellittkanaler har forsvunnet fra kanallisten

• Hvis noen kanaler ser ut til å være borte eller

fortrengt, kan kringkasteren ha endret transponderplasseringen til disse kanalene. Prøv å oppdatere kanalpakken for å gjenopprette kanalplasseringene i kanallisten.

#### Jeg kan ikke fjerne en satellitt

• Abonnementspakker tillater ikke fjerning av en satellitt. Hvis du vil fjerne satellitten, må du foreta en full installasjon igjen og velge en annen pakke.

#### Mottaket er dårlig av og til

• Sjekk om parabolantennen er solid montert. Sterk vind kan bevege parabolen.

• Snø og regn kan forverre mottaksforholdene.

### Operator Apps

#### HD+ OpApp

#### HD+ OpApp

HD+ OpApp\* er en app som leveres av HD+ for tyske brukere, og som kan kjøre en virtuell dekoder på TVen. Appen har programmene og funksjonene som du tidligere måtte ha en fysisk dekoder for å få tilgang til.

Hvis du skal installere HD+ OpApp, må du ha en Internett-tilkobling og godta Philips' vilkår for bruk, personvernerklæringen og vilkår for bruk av Smart TV. Du kan installere appen ved hjelp av appskjermen eller alternativet Søk etter satellitt i menyen Innstillinger.

Hvis du ikke kan laste ned eller installere HD+ OpApp, kan du prøve igjen senere. Hvis problemet vedvarer, kontakter du HD+.

Når HD+ OpApp er installert, kan du starte gratisperioden. Bytt til kilden Se på satellitt etter installasjonen. Hvis du har brukt en CAM-modul for HD+ tidligere, kan du fjerne den nå. Hvis det er satt inn en CICAM i TV-en, vil den ikke bli brukt til å dekode signalet når du ser på en satellittkanal.

Når HD+ OpApp er installert, vil noen funksjoner være påvirket.

• Funksjoner for opptak og påminnelser er ikke tillatt for satellittkanaler.

- Favorittlisten er bare tilgjengelig i antenne/kabel.
- Kanalvalg, TV-guide og kanalinformasjon erstattes av OpApp-brukergrensesnittet
- Satellitt-kanaler omdøpes og kloning deaktiveres.

\* Merk: HD+ OpApp er bare tilgjengelig for HD+-abonnenter, og landinnstillingen er Tyskland.

#### M7 TV-appen

#### M7 TV-appen

M7 TV App\* er en app levert av M7-abonnenter som kan kjøre en virtuell set-top-boks på TV. Appen har applikasjonene og funksjonene som du tidligere trengte en fysisk set-top-boks for å få tilgang til.

Hvis du skal installere M7 TV-appen, må du ha en Internett-tilkobling og godta Philips' vilkår for bruk, personvernerklæringen og vilkår for bruk av Smart TV. Du kan installere appen ved hjelp av appskjermen eller alternativet Søk etter satellitt i menyen Innstillinger.

Hvis du ikke kan laste ned eller installere M7 TVappen, kan du prøve igjen senere. Hvis problemet vedvarer, kontakter du M7.

Når M7 TV-appen har blitt installert, kan du begynne å motta flere kommersielle kanaler i HD- og UHDkvalitet. Bytt kilden til Se satellitt etter installasjonen. Hvis du har brukt en CAM-modul for M7 før, fortsetter du å bruke den til å dekode signalet når du ser på en satellittkanal.

Når M7 TV-appen er installert, vil noen funksjoner være påvirket.

• Funksjoner for opptak og påminnelser er ikke tillatt for satellittkanaler.

• Favorittlisten er bare tilgjengelig i antenne/kabel.

• Kanalvalg, TV-guide og kanalinformasjon erstattes av TV-app-brukergrensesnittet

• Satellitt-kanaler omdøpes og kloning deaktiveres.

\* Merk: M7 TV-appen er bare tilgjengelig for M7-abonnenter i enkelte land.

## <span id="page-17-0"></span>6.2. Antenneinstallasjon

### Oppdater kanaler

### Automatisk kanaloppdatering

Hvis du mottar digitale kanaler, kan du stille inn TV-en slik at den automatisk oppdaterer disse kanalen.

Klokka 7.00 hver dag oppdaterer TV-en kanalene og lagrer nye kanaler. Nye kanaler lagres i kanallisten og merkes med en  $\ast$ . Kanaler uten signal fjernes. TVen må være i standby for å oppdatere kanaler automatisk. Du kan slå av automatisk kanaloppdatering.

Slik slår du av automatisk oppdatering:

1 - Velg  $\bullet$  Innstillinger > Kanaler og innganger > Kanaler > Antenne-/kabelinstallasjon eller Antenneinstallasjon og trykk på OK.

**2 -** Oppgi om nødvendig PIN-koden.

**3 -** Velg Automatisk kanaloppdatering, og trykk på OK.

**4 -** Velg Av, og trykk på OK.

**5 -** Trykk på (venstre) for å gå ett trinn tilbake, eller trykk på  $\leftarrow$  Back for å lukke menyen.

Når nye kanaler blir funnet eller kanaler oppdateres eller fjernes, vises det en melding når TV-en starter opp. Hvis du ikke vil at denne meldingen skal vises etter hver oppdatering, kan du slå den av.

Slik slår du av meldingen:

1 - Velg  $\bullet$  Innstillinger > Kanaler og innganger > Kanaler > Antenne-/kabelinstallasjon eller Antenneinstallasjon og trykk på OK.

- **2** Oppgi om nødvendig PIN-koden.
- **3** Velg Melding om kanaloppdatering, og trykk på OK.
- **4** Velg Av, og trykk på OK.

**5 -** Trykk på (venstre) for å gå ett trinn tilbake,

eller trykk på  $\leftarrow$  Back for å lukke menyen.

I visse land skjer automatisk kanaloppdatering mens du ser på TV, eller når som helst mens TV-en står i standby.

### Manuell kanaloppdatering

Du kan alltid starte en kanaloppdatering selv.

Slik starter du en kanaloppdatering manuelt:

1 - Velg  $\bullet$  Innstillinger > Kanaler og innganger > Kanaler > Antenne-/kabelinstallasjon eller Antenneinstallasjon og trykk på OK.

- **2** Oppgi om nødvendig PIN-koden.
- **3** Velg Automatisk kanalsøk, og trykk på OK.
- **4** Velg Start, og trykk på OK.

**5 -** Velg Oppdater digitale kanaler, velg Neste, og trykk på OK.

**6 -** Velg Start, og trykk på OK for å oppdatere de digitale kanalene. Dette kan ta noen minutter.

**7 -** Trykk på (venstre) for å gå ett trinn tilbake,

eller trykk på  $\leftarrow$  Back for å lukke menyen.

### Installer kanaler på nytt

### Installer alle kanaler på nytt

Du kan installere alle kanaler på nytt uten å endre noen andre innstillinger på TV-en.

Hvis en PIN-kode er angitt, må du angi denne koden før du kan installere kanaler på nytt.

Slik installerer du kanaler på nytt:

1 - Velg  $\clubsuit$  Innstillinger > Kanaler og innganger > Kanaler > Antenne-/kabelinstallasjon eller Antenneinstallasjon og trykk på OK.

**2 -** Oppgi om nødvendig PIN-koden.

- **3** Velg Automatisk kanalsøk, og trykk på OK.
- **4** Velg Start, og trykk på OK.

**5 -** Velg Avansert installering av kanaler, og trykk på OK.

**6 -** Velg ønsket installasjonstype, Antenne (DVB-T) eller Kabel (DVB-C), og trykk på OK. **7 -** Velg ønsket kanaltype, Digitale og analoge\* kanaler eller Bare digitale kanaler og trykk på OK. **8 -** Velg Start, og trykk på OK for å installere kanalene på nytt. Dette kan ta noen minutter. **9 -** Trykk på (venstre) for å gå ett trinn tilbake, eller trykk på  $\leftarrow$  Back for å lukke menyen.

\* Merk: Støtte for analoge kanaler er ikke tilgjengelig for land der analoge kanaler er slått av.

### Gjenopprett fabrikkinnstillinger

Du kan utføre hele TV-installasjonen på nytt. Hele TVinstallasjonen utføres på nytt.

Slik utfører du hele fjernsynsinstallasjonen på nytt:

1 - Velg  $\bigoplus$  Innstillinger > System > Om > Tilbakestill > Gjenopprett fabrikkinnstillinger og trykk på OK.

**2 -** Oppgi om nødvendig PIN-koden.

**3 -** TV-en gjør hele installasjonen på nytt. Alle innstillinger blir tilbakestilt, og installerte kanaler blir overskrevet. Installasjonen kan ta noen minutter.

**4 -** Trykk på (venstre) for å gå ett trinn tilbake, eller trykk på  $\leftarrow$  Back for å lukke menyen.

### DVB-innstillinger

### DVB-T- eller DVB-C-mottak

Under kanalinnstillingen, rett før kanalsøket, valgte du Antenne (DVB-T) eller Kabel (DVB-C). DVB-Tantennen søker etter analoge bakkekanaler og digitale DVB-T/T2-kanaler. DVB-C-kabelen søker etter analoge og digitale kanaler som er tilgjengelige fra en DVB-C-kabeloperatør.

### DVB-C-kanalinstallasjon

For enkelthets skyld er alle DVB-C-innstillingene satt til automatisk.

Hvis DVB-C-operatøren gav deg spesifikke DVB-Cverdier, som nettverks-ID eller nettverksfrekvens, skal du angi disse verdiene når du blir bedt om dem under installasjonen.

### Kanalnummerkonflikter

I enkelte land kan forskjellige TV-kanaler (kringkastere) ha samme kanalnummer. Under installasjonen viser TV-en listen med kanalnummerkonflikter. Du må velge hvilken TV-kanal du vil installere på et kanalnummer med flere TVkanaler.

#### Nettverksfrekvensmodus

Hvis du vil bruke den raske Hurtigskanning-metoden i Frekvensskanning til å søke etter kanaler, velger du Automatisk. TV-en bruker en av de forhåndsdefinerte nettverksfrekvensene (eller HC – Homing Channel), som de fleste kabeloperatørene i landet bruker.

Velg Manuell hvis du har fått oppgitt en bestemt nettverksfrekvensverdi du skal bruke til å søke etter kanaler.

#### Nettverksfrekvens

Hvis Nettverksfrekvensmodus er innstilt på Manuell, kan du angi nettverksfrekvensverdien du mottok fra kabeloperatøren. Angi verdien ved å bruke talltastene.

#### Frekvensskanning

Velg metoden du vil bruke til å søke etter kanaler. Du kan velge den raskere Hurtigskanning-metoden og bruke de forhåndsdefinerte innstillingene som de fleste kabeloperatørene i landet bruker.

Hvis du ikke får opp noen installerte kanaler på denne måten, eller hvis noen kanaler mangler, kan du velge den mer omfattende metoden Fullstendig skanning. Med denne metoden tar det lengre tid å søke etter og installere kanaler.

### Størrelse på frekvenstrinn

TV-en søker etter kanaler i trinn på 8 MHz.

Hvis du ikke får opp noen installerte kanaler på denne måten, eller hvis noen kanaler mangler, kan du søke i mindre trinn på 1 MHz. Hvis du bruker trinn på 1 MHz, tar det lengre tid å søke etter og installere kanaler.

#### Digitale kanaler

Hvis du vet at kabeloperatøren ikke tilbyr digitale kanaler, trenger du ikke å søke etter digitale kanaler.

#### Analoge kanaler

Hvis du vet at kabeloperatøren ikke tilbyr analoge kanaler, trenger du ikke å søke etter analoge kanaler.

### Ubegrenset/kodet

Hvis du har et abonnement og en CAM-modul for betalings-TV-tjenester, velger du Ubegrenset + kryptert. Hvis du ikke abonnerer på betalings-TVkanaler eller -tjenester, kan du velge Bare gratiskanaler.

### Mottakskvalitet

Du kan kontrollere kvaliteten og signalstyrken for en digital kanal. Hvis du har din egen antenne, kan du flytte antennen for å forsøke å forbedre mottaket.

Slik kontrollerer du mottakskvaliteten for en digital kanal:

<span id="page-19-0"></span>**1 -** Gå til kanalen.

**2 -** Velg Innstillinger > Kanaler og innganger >

Kanaler > Antenne-/kabelinstallasjon eller Antenneinstallasjon og trykk på OK. Oppgi om nødvendig PIN-koden.

**3 -** Velg Digital: Test av signal, og trykk på OK.

- **4** Velg Søk og trykk på OK. Den digitale
- frekvensen vises for denne kanalen.

**5 -** Velg Søk igjen og trykk på OK for å sjekke signalkvaliteten til denne frekvensen. Testresultatet vises på skjermen. Du kan endre antennens posisjon eller kontrollere tilkoblingene for å se om mottaket bedrer seg.

**6 -** Du kan også endre frekvensen selv. Velg frekvensnummeret én etter én og bruk pilen / navigasjons-tastene for å endre verdien. Velg Søk, og trykk på OK for å teste mottaket på nytt. **7 -** Trykk om nødvendig på (venstre) gjentatte

ganger for å lukke menyen.

### Manuell installasjon

Analoge TV-kanaler kan søkes inn manuelt én etter én.

Slik installerer du analoge kanaler manuelt:

1 - Velg  $\bullet$  Innstillinger > Kanaler og innganger > Kanaler > Antenne-/kabelinstallasjon eller Antenneinstallasjon og trykk på OK. Oppgi om nødvendig PIN-koden.

**2 -** Velg Analog: Manuell installasjon, og trykk på OK.

### • System

Hvis du vil konfigurere TV-systemet, velger du System.

Velg landet ditt eller den delen av verden der du er nå, og trykk på OK.

• Søk etter kanal

Hvis du vil finne en kanal, velger du Søk etter

kanal og trykker på OK. Du kan selv angi en frekvens for å finne en kanal. Trykk på  $\sum$  (høyre) for å velge Søk og trykk på OK for å søke etter en kanal automatisk. Kanalen som ble funnet, vises på skjermen. Hvis mottaket er dårlig, kan du trykke på Søk igjen. Hvis du vil lagre kanalen, velger du Utført og trykker på OK.

• Lagre

Du kan lagre kanalen på det aktuelle kanalnummeret eller som et nytt kanalnummer.

Velg Lagre gjeldende kanal eller Lagre som ny kanal og trykk på OK. Det nye kanalnummeret vises kort.

Du kan gjenta disse trinnene til du har funnet alle tilgjengelige analoge TV-kanaler.

# 6.3. Kopier kanalliste

### Introduksjon

Kopier kanalliste er ment for forhandlere og erfarne brukere.

Med Kopier kanalliste kan du kopiere kanalene som er installert på én TV, til en annen lignende Philips-TV. Kopier kanalliste laster opp en forhåndsdefinert kanalliste, og du slipper dermed det tidkrevende arbeidet med å søke etter kanaler. Bruk en USBflashstasjon med minst 1 GB ledig plass.

### Betingelser

• Begge TV-ene er fra samme årsklasse.

• Begge TV-ene har samme maskinvaretype.

Kontroller maskinvaretypen på TV-ens typeskilt på baksiden av TV-en.

- Begge TV-ene har kompatible
- programvareversjoner.

• For Nederland eller noen av disse

kabelleverandørene (Sveits:Sunrise /

Østerrike:Magenta / Polen:UPC / Romania:Vodafone / Ungarn:Vodafone / Irland:VirginMedia) er kanallisten begrenset til listen over satellittkanaler. Listen over bakkenett- og kabelkanaler kopieres eller slettes ikke.

### Gjeldende kanalversjon

Slik kontroller du gjeldende versjon av kanallisten:

1 - Velg  $\bigcirc$  Innstillinger > Kanaler og innganger > Kanaler og velg Kopiere kanalliste.

**2 -** Sjekk versjonsinformasjonen fra Gjeldende versjon.

### Gjeldende programvareversjon

Du kan gå til  $\bigstar$  Innstillinger > System > Om > PV-versjon for å vise versjonsnummeret til gjeldende TV-programvare.

### Kopier en kanalliste

Slik kopierer du en kanalliste:

**1 -** Slå på TV-en. Denne TV-en skal ha kanaler installert.

**2 -** Koble til en USB-flashstasjon.

**3 -** Velg Innstillinger > Kanaler og innganger > Kanaler > Kopier kanalliste og trykk på OK.

**4 -** Velg Kopier til USB, og trykk på OK. Du kan bli bedt om å oppgi PIN-koden for barnelåsen for å kopiere kanallisten.

**5 -** Koble fra USB-flashstasjonen når kopieringen er fullført.

**6 -** Trykk om nødvendig på (venstre) gjentatte ganger for å lukke menyen.

Deretter kan du laste opp den kopierte kanallisten til en annen Philips-TV.

### <span id="page-20-0"></span>Kanallisteversjon

Kontroller gjeldende versjon av kanallisten:

1 - Velg  $\bullet$  Innstillinger > Kanaler og innganger > Kanaler og trykk på  $\sum$  (høyre) for å åpne menyen. **2 -** Velg Kopier kanalliste, velg Gjeldende versjon, og trykk deretter på OK.

**3 -** Trykk om nødvendig på (venstre) gjentatte ganger for å lukke menyen.

### Last opp en kanalliste til TV-en

For TV-er som ikke er installert

Avhengig av hvorvidt TV-en din er installert eller ikke, må du bruke ulike måter å laste opp en kanalliste på.

### For en TV som ikke er installert ennå

**1 -** Sett inn støpslet for å starte installasjonen og velge språk og land. Du kan hoppe over kanalsøket. Fullfør installasjonen.

**2 -** Koble til USB-flashstasjonen som inneholder kanallisten til den andre TV-en.

**3 -** Start opplastingen av kanallisten ved å velge  $\bigotimes$  Innstillinger > Kanaler og innganger > Kanaler > Kopier kanalliste > Kopiere til fjernsyn og trykke på OK. Oppgi om nødvendig PIN-koden. **4 -** TV-en gir beskjed når kanallisten er kopiert til TVen. Koble fra USB-flashstasjonen.

### For TV-er som er installert

Avhengig av hvorvidt TV-en din er installert eller ikke, må du bruke ulike måter å laste opp en kanalliste på.

For en TV som allerede er installert

**1 -** Kontroller landsinnstillingen til TV-en. (Hvis du vil verifisere denne innstillingen, kan du se kapitlet Installer alle kanaler på nytt. Gå gjennom denne prosedyren til du kommer til innstillingen for land. Trykk på  $\leftarrow$  Tilbake for å avbryte installeringen.) Hvis landet er riktig, fortsetter du med trinn 2. Hvis landet ikke er riktig, må du starte en ny installering. Se avsnittet Installer alle kanaler på nytt, og start installasjonen. Velg riktig land, og hopp over kanalsøket. Fullfør installasjonen. Når du er ferdig, går du videre til trinn 2.

**2 -** Koble til USB-flashstasjonen som inneholder kanallisten til den andre TV-en.

**3 -** Start opplastingen av kanallisten ved å velge  $\bullet$  Innstillinger > Kanaler og innganger > Kanaler > Kopier kanalliste > Kopiere til fjernsyn og trykke på OK. Oppgi om nødvendig PIN-koden.

**4 -** TV-en gir beskjed når kanallisten er kopiert til TVen. Koble fra USB-flashstasjonen.

## 6.4. Installasjon av Internettkanal

### Søk etter og oppdater Internettkanaler

Søk i Internett-kanaler

 $\bullet$  Innstillinger > Kanaler og innganger > Kanaler > Installasjon av Internettkanal > Automatisk kanalsøk

**1 -** Velg Automatisk kanalsøk, og trykk på OK.

**2 -** Velg Oppdater kanaler for å oppdatere listen over installerte Internett-kanaler.

Velg Installer kanaler på nytt for å gjøre en fullstendig reinstallering som tar deg gjennom hvert enkelt trinn. Hvis du velger Installere nye kanaler, installeres det en ny Internett-kanalliste. Du kan installere opptil 3 Internett-kanallister.

Velg Avinstallere kanaler for å avinstallere den valgte Internett-kanallisten.

**3 -** Trykk OK for å søke etter kanaler. Dette kan ta noen minutter.

Automatisk kanaloppdatering for Internett-kanaler

### $\bullet$  Innstillinger > Kanaler og

inndata > Kanaler > Installasjon av Internett-kanal > Automatisk kanaloppdatering

Slå på TV-en for å stille inn automatisk oppdatering av Internett-kanalene.

### Automatisk kanaloppdatering

Klokka 6.00 hver dag oppdaterer TV-en kanalene og lagrer nye kanaler. Nye kanaler lagres i listen Alle

kanaler, men også i listen Nye kanaler. Tomme kanaler fjernes.

Hvis nye kanaler blir funnet eller kanaler oppdateres eller fjernes, vises det en melding når TV-en starter opp. TV-en må være i standby for at kanalene skal oppdateres automatisk.

# <span id="page-22-0"></span>7. Kanaler

# <span id="page-22-1"></span>7.1. Installere kanaler

Hvis du vil ha mer informasjon, kan du gå til Hjelp, trykke på fargetasten - Nøkkelord og søke opp Kanal, antenneinstallasjon eller Kanal, installasjon.

# <span id="page-22-2"></span>7.2 Kanallister

### Om kanallister

Etter en kanalinstallasjon vises kanalene i listen Alle kanaler. Kanalene som vises i listen over alle kanaler, er oppført basert på sjanger\*. For eksempel: Premium, Premium nyheter, Premium lokal, Barn, Sport osv. Premium-sjangeren er ledende kringkastingskanaler med en markedsandel på over 3 %. Kanalene vises sammen med navnet og logoen hvis denne informasjonen er tilgjengelig.

Når du har valgt en kanalliste, trykker du på pilene  $\land$  (opp) eller  $\lor$  (ned) for å velge en kanal, og deretter på OK for å se på den valgte kanalen. Du kan bare gå til kanalene i listen når du bruker tastene  $\equiv$  + eller  $\equiv$  -.

\* Merk: Genre-funksjonen som det er oppført etter, gjelder bare for Tyskland.

### Kanalikoner

Etter automatisk kanaloppdatering av kanallisten er de nyoppdagede kanalene merket med  $\ast$  (stjerne). Hvis du låser en kanal, merkes den med  $\mathbf{\hat{H}}$  (lås).

### Radiostasjoner

Hvis digital kringkasting er tilgjengelig, blir digitale radiostasjoner installert under installasjonen. Bytt til en radiokanal på samme måte som du bytter til en TVkanal.

<span id="page-22-3"></span>Denne TV-en kan ta inn digital fjernsynsstandard DVB. Du kan oppleve at TV-en ikke virker ordentlig med enkelte TV-operatører, som ikke oppfyller alle krav til digitale standarder.

## Åpne en kanalliste

Ved siden av listen over alle kanalene kan du velge en filtrert liste, eller du kan velge en av favorittlistene du har opprettet.

Slik åpner du den gjeldende kanallisten:

**1 -** Trykk på for å bytte til TV.

**2 -** Trykk på OK\* for å åpne den gjeldende kanallisten.

3 - Du kan også holde:<sup>1</sup> TV Guide -knappen inne for å åpne kanallisten.

4 - Trykk på  $\leftarrow$  Tilbake for å lukke kanallisten.

\* Operasjonen fungerer kanskje ikke når OK-tasten brukes av HbbTV.

Slik velger du en av kanallistene:

**1 -** Mens en kanalliste er åpen på skjermen, trykker du på OPTIONS.

**2 -** Velg Velg kanalliste, og trykk på OK.

**3 -** I listemenyen velger du en av de tilgjengelige kanallistene, og trykker på OK.

Du kan også velge listenavnet øverst på kanallisten, og trykke på OK for å åpne listemenyen.

### Søk etter en kanal

Du kan søke etter en kanal for å finne den i en lang liste over kanaler.

TV-en kan søke etter en kanal blant én av hovedkanallistene – listen over satellitt-, antenneeller kabelkanaler.

Slik søker du etter en kanal:

1 - Trykk på **IV** 

**2 -** Trykk på OK for å åpne den gjeldende kanallisten.

- **3** Trykk på OPTIONS.
- **4** Velg Velg kanalliste, og trykk på OK.

**5 -** Velg Filtrer antennekanaler eller Filtrer kabelkanaler, og trykk på OK.

**6 -** Velg Søk etter kanal, og trykk på OK for å åpne et tekstfelt. Du kan bruke fjernkontrolltastaturet (hvis tilgjengelig) eller skjermtastaturet til å skrive inn tekst. **7 -** Skriv inn et navn eller en del av et navn, velg Bruk og trykk på OK. TV-en søker etter samsvarende kanalnavn i listen du har valgt.

Søkeresultatene blir oppført som en kanalliste – se listenavnet øverst. Søket vil vise kanalnavnet som passer med resultatet, og lagt til i alfabetisk rekkefølge. Søkeresultatene forsvinner når du velger en annen kanalliste eller lukker listen med søkeresultatene.

# 7.3. Sortering av kanalliste

Du kan sortere alle kanalene i en liste. Du kan angi at kanallisten bare skal vise TV-kanaler eller bare radiostasjoner. For satellitt-/antenne-/kabelkanaler kan du angi at listen skal vise åpne kanaler eller krypterte kanaler.

Slik angir du et filter for en liste med alle kanalene:

1 - Trykk på **m**.

**2 -** Trykk på OK for å åpne den gjeldende kanallisten.

**3 -** Trykk på OPTIONS.

**4 -** Velg Velg kanalliste, og trykk på OK.

**5 -** Velg Filtrer antennekanaler eller Filtrer

kabelkanaler, avhengig av hvilken liste du vil filtrere, og trykk på OK.

**6 -** I menyen Alternativer velger du ønsket filter, og trykker på OK for å aktivere det. Navnet på filteret vises som del av navnet på kanallisten øverst i kanallisten.

**7 -** Trykk på (venstre) for å gå ett trinn tilbake, eller trykk på  $\leftarrow$  for å lukke menyen.

## <span id="page-23-0"></span>7.4. Se på kanaler

### Gå til en kanal

Hvis du vil begynne å se på TV-kanaler, trykker du på . TV-en går til TV-kanalen du så på sist.

### Bytte kanal

Hvis du vil bytte kanal, trykker du

#### $p\mathring{a} \equiv +$ eller  $\equiv -$ .

Hvis du vet kanalnummeret, taster du det inn med talltastene. Trykk på OK når du har tastet inn nummeret, for å bytte kanal umiddelbart.

Hvis informasjonen er tilgjengelig på Internett, viser TV-en navnet på og detaljer om det gjeldende programmet etterfulgt av navnet på og detaljer om neste program.

#### Forrige kanal

Hvis du vil bytte tilbake til forrige kanal, trykker du på  $\leftarrow$ Tilbake.

Du kan også bytte kanal fra en kanalliste.

### Låse en kanal

#### Låse og låse opp en kanal

Hvis du vil hindre barn i å se på en kanal, kan du låse den. Du må oppgi den firesifrede PIN-koden for barnesikring for å se på en låst kanal. Du kan ikke låse programmer fra tilkoblede enheter.

Slik låser du en kanal:

1 - Trykk på **IV**.

**2 -** Trykk på OK for å åpne kanallisten. Bytt kanalliste om nødvendig.

**3 -** Velg kanalen du vil låse.

**4 -** Trykk på OPTIONS, velg Lås kanal og trykk på OK.

**5 -** Skriv inn den firesifrede PIN-koden hvis TV-en

ber om det. Låste kanaler merkes med en  $\mathbf{\hat{H}}$  (lås).

**6 -** Trykk på (venstre) for å gå ett trinn tilbake, eller trykk på  $\leftarrow$  Tilbake for å lukke menyen.

Slik låser du opp en kanal:

1 - Trykk på **m**.

**2 -** Trykk på OK for å åpne kanallisten. Bytt kanalliste om nødvendig.

**3 -** Velg kanalen du vil låse opp.

**4 -** Trykk på OPTIONS, velg Lås opp kanal og trykk på OK.

**5 -** Skriv inn den firesifrede PIN-koden hvis TV-en ber om det.

**6 -** Trykk på (venstre) for å gå ett trinn tilbake, eller trykk på  $\leftarrow$  Tilbake for å lukke menyen.

Hvis du vil låse eller låse opp kanaler i en kanalliste, trenger du bare å skrive inn PIN-koden én gang frem til du lukker kanallisten.

#### Foreldresensur

Hvis du vil hindre barn i å se på programmer som ikke er egnet for deres alder, kan du angi en aldersgrense.

Det kan være angitt en aldersgrense for programmer på digitale kanaler. Når aldersgrensen for et program er lik eller høyere enn alderen du har angitt som aldersgrense for barnet ditt, blir programmet låst. Hvis du vil se på et program som er låst, må du angi Foreldresensur-koden først (kun tilgjengelig for enkelte land).

Slik angir du en aldersgrense:

1 -  $Velg$   $\bullet$  > System

> Barnesikring > Foreldresensur og trykk på OK. **2 -** Skriv inn en 4-sifret barnesikringskode. Hvis du ikke har angitt en kode ennå, velg Angi kode i Barnesikring. Tast inn en firesifret barnesikringskode, og bekreft den. Nå kan du angi en aldersgrense.

**3 -** Når du går tilbake til Foreldresensur, velger du alderen og trykker på OK.

**4 -** Trykk om nødvendig på (venstre) gjentatte ganger for å lukke menyen.

Hvis du vil slå av foreldresensuren, velger du Ingen. I enkelte land er det imidlertid obligatorisk å angi en aldersgrense.

For enkelte kringkastere/operatører låser TVen bare programmer med høyere aldersgrense. Foreldresensuren angis for alle kanaler.

### Kanalalternativer

#### Åpne alternativene

Mens du ser på en kanal, kan du stille inn enkelte alternativer.

Avhengig av hvilken type kanal du ser på (analog eller digital), eller avhengig av TV-innstillingene du har angitt, er enkelte alternativer tilgjengelige. Alternativet Skjerm av er for eksempel bare tilgjengelig for radiokanaler. Det anbefales å slå av TV-skjermen for å spare strøm og beskytte skjermen.

Slik åpner du Alternativer-menyen:

- **1** Mens du ser på en kanal, trykker du
- på + OPTIONS.
- 2 Trykk på + OPTIONS igjen for å lukke.

#### **Teksting**

#### Slå på

Digitale kringkastere kan ha teksting av programmene.

Slik viser du teksting:

Trykk på + OPTIONS og velg Teksting.

Du kan slå teksting På eller Av. Du kan også velge Automatisk.

#### Automatisk

Hvis språkinformasjon er del av den digitale kringkastingen, og programmet som sendes, ikke er på språket ditt (språket angitt på TV-en), kan TV-en automatisk vise teksting på et av dine foretrukne tekstspråk. Ett av disse tekstspråkene må også være del av programmet som sendes.

Du kan velge foretrukne tekstspråk under Tekstspråk.

#### Teksting fra tekst-TV

Hvis du går til en analog kanal, må du gjøre teksting tilgjengelig for hver kanal manuelt.

**1 -** Bytt til en kanal, og trykk på TEXT for å åpne tekst-TV.

**2 -** Angi sidetallet for teksting.

**3 -** Trykk på TEXT en gang til for å lukke tekst-TV.

Hvis du velger På i Teksting-menyen når du ser på en analog kanal, vises eventuell tilgjengelig teksting.

Hvis du vil vite om en kanal er analog eller digital, bytter du til den aktuelle kanalen og åpner Informasjon  $i +$  OPTIONS.

#### Tekstspråk

#### Foretrukne tekstspråk

Digitale sendinger kan tilby en rekke tekstspråk for et program. Du kan angi et foretrukket primær- og sekundærtekstspråk. Hvis teksting på ett av disse språkene er tilgjengelig, viser TV-en tekstingen du valgte.

Slik angir du primær- og sekundærtekstspråk:

#### 1 - Gå til  $\bullet$  Innstillinger > Kanaler og innganger > Kanaler.

- **2** Velg Primærteksting eller Sekundærteksting.
- **3** Velg ønsket språk, og trykk på OK.
- **4** Trykk på (venstre) for å gå ett trinn tilbake,
- eller trykk på  $\leftarrow$  Tilbake for å lukke menyen.

#### Velg et tekstspråk

Hvis ingen av de foretrukne tekstspråkene er tilgjengelige, kan du velge et annet tekstspråk som er tilgjengelig. Hvis ingen tekstspråk er tilgjengelige, kan du ikke velge dette alternativet.

Slik velger du tekstspråk når ingen av de foretrukne språkene dine er tilgjengelige:

1 - Trykk på **+ OPTIONS**.

**2 -** Velg Tekstspråk, og velg et av språkene som teksting midlertidig.

#### Lydspråk

#### Foretrukket lydspråk

Digitale sendinger kan tilby en rekke lydspråk (talte språk) for et program. Du kan angi et foretrukket primær- og sekundærlydspråk. Hvis lyd på ett av disse språkene er tilgjengelig, bytter TV-en til lydspråket.

Slik angir du primær- og sekundærlydspråk:

**1 -** Gå til Innstillinger > Kanaler og innganger > Kanaler.

- **2** Velg Primærlyd eller Sekundærlyd.
- **3** Velg ønsket språk, og trykk på OK.
- **4** Trykk på (venstre) for å gå ett trinn tilbake,
- eller trykk på  $\leftarrow$  Tilbake for å lukke menyen.

### Velg et lydspråk

Hvis ingen av de foretrukne lydspråkene er tilgjengelige, kan du velge et annet lydspråk som er tilgjengelig. Hvis ingen lydspråk er tilgjengelige, kan du ikke velge dette alternativet.

Slik velger du lydspråk når ingen av de foretrukne språkene dine er tilgjengelige:

1 - Trykk på **+ OPTIONS**.

**2 -** Velg Lydspråk, og velg et av språkene som lyd midlertidig.

#### Universell tilgang

#### $\bigstar$  Innstillinger > Kanaler og innganger > Kanaler > Universell tilgang.

Når Universell tilgang er slått på, er TV-en tilpasset bruk av personer som er døve, tunghørte, blinde eller synshemmede.

#### Universell tilgang for hørselshemmede

#### $\bigstar$  Innstillinger > Kanaler og innganger > Kanaler > Universell tilgang > Svekket hørsel.

• Noen digitale TV-kanaler sender spesiallyd og teksting som er tilpasset tunghørte og døve. • Når denne er slått på, bytter TV-en automatisk til tilpasset lyd og teksting hvis det er tilgjengelig.

### Universell tilgang for blinde eller synshemmede

#### $\bullet$  Innstillinger > Kanaler og

innganger > Kanaler > Universell tilgang > Lydbeskrivelse.

Digitale fjernsynskanaler kan kringkaste spesielle lydkommentarer som beskriver det som skjer på skjermen.

#### $\bullet$  Innstillinger > Kanaler og

innganger > Kanaler > Universell tilgang > Lydbeskrivelse > Blandet volum, Lydeffekter, Tale.

• Hvis du velger Blandet volum, kan du blande volumet på den vanlige lyden med lydkommentaren. • Slå på Lydeffekter for å få ekstra lydeffekter i lydkommentaren, for eksempel stereo eller lyd som toner ut.

• Velg Tale for å stille inn talepreferanser, Beskrivende eller Teksting.

#### Dialogforbedring

 Innstillinger > Kanaler og innganger > Kanaler > Universell tilgang > Dialogforbedring.

Gjør dialoger og kommentarer enda mer forståelige, hvis tilgjengelig. Kun tilgjengelig når lydinnstillingen Tydelig dialog er På og lydstrømmen er AC-4.

#### Innstillinger for HbbTV og Operator Apps

Vis eller juster innstillingene for HbbTV og Operator Apps.

#### Slå HbbTV på eller av

#### $\bullet$  Innstillinger > Kanaler og innganger > Kanaler > Innstillinger for HbbTV og Operator Apps > HbbTV.

Hvis du vil hindre tilgang til HbbTV-sider på en bestemt kanal, kan du blokkere HbbTV-sidene for bare den kanalen.

#### Slå av historikksporing

#### $\bullet$  Innstillinger > Kanaler og innganger > Kanaler > Innstillinger for HbbTV og Operator Apps > Sporing.

Hvis det er slått på, har du ingen personlige preferanser med hensyn til sporing. Hvis det er slått av, tillater du ikke sporing for sidene HbbTV og Operator Apps (hvis aktuelt).

#### Slette informasjonskapsler

#### $\bullet$  Innstillinger > Kanaler og innganger > Kanaler > Innstillinger for HbbTV og Operator Apps > Informasjonskapsler.

Slå lagringen av informasjonskapsler for HbbTV- og Operator Apps-sider (hvis det er aktuelt) av eller på.

### Tøm godkjent appliste

 $\bullet$  Innstillinger > Kanaler og innganger > Kanaler > Innstillinger for HbbTV og Operator Apps > Tøm godkjent appliste.

Slik sletter du alle brukeres godkjente programmer.

### ID-tilbakestilling for HbbTV-enhet

 $\bullet$  Innstillinger > Kanaler og innganger > Kanaler > Innstillinger for HbbTV og Operator Apps > ID-tilbakestilling for HbbTV-enhet.

Du kan tilbakestille TV-ens unike enhets-ID. En ny ID blir opprettet. Dette erstatter enhets-ID-en med en ny ID.

### Vanlig grensesnitt

Hvis du har installert en CAM-modul i det vanlige grensesnittsporet, kan du vise CAM-modulen og operatørinformasjonen eller foreta CAM-relaterte innstillinger.

Slik viser du CAM-informasjonen:

- **1** Trykk på KILDER.
- **2** Velg kanaltypen du bruker CAM for Se på TV.

**3 -** Trykk på OPTIONS og velg Vanlig

grensesnitt.

**4 -** Velg TV-operatøren for CAM-modulen, og trykk på OK. Skjermbildene som følger, kommer fra TVoperatøren.

<span id="page-26-0"></span>CAM-innstillinger

Angi profilnavn for installert CI+/CAM

 $\bigstar$  Innstillinger > Kanaler og innganger > Kanaler > CAM-innstillinger > Profilnavn for CAM.

### Velge type CI+/CAM

 $\bullet$  Innstillinger > Kanaler og innganger > Kanaler > CAM-innstillinger > CAM-grensesnitt.

Velg USB for å aktivere USB CAM, da blir PCMCIA CAM deaktivert. Velg PCMCIA for å aktivere PCMCIA CAM, da blir USB CAM deaktivert.

### Programinformasjon

### Vise programdetaljer

Slik henter du frem detaljene for det valgte programmet:

**1 -** Gå til kanalen.

2 - Trykk på **+ OPTIONS**,

velg Programinformasjon og trykk på OK.

**3 -** For å lukke denne skjermen trykker du på OK.

### På Programinformasjon, trykk på

fargetasten **- Oversikt** for å få informasjon om kanaloversikten. Fargetasten - Oversikt er bare tilgjengelig i fullstendig kanalliste, ikke i Favoritterlisten.

### Vis programinformasjon fra kanallisten

Slik viser du programinformasjon fra kanallisten:

1 - Still inn kanalen og trykk på OK or **= Kanalliste** for å åpne kanallisten.

2 - Trykk på **+ OPTIONS**,

velg Programinformasjon og trykk på OK for å vise generell informasjon om programmet.

**3 -** Trykk på Tilbake for å lukke denne skjermen

og gå tilbake til kanallisten.

### Mono/stereo

Du kan bytte til mono- eller stereolyd for en analog kanal.

Slik bytter du til mono- eller stereolyd:

**1 -** Gå til en analog kanal.

2 - Trykk på + OPTIONS, velg Mono/stereo, og trykk på > (høyre).

**3 -** Velg Mono eller Stereo, og trykk på OK.

**4 -** Trykk på (venstre) for å gå ett trinn tilbake,

eller trykk på  $\leftarrow$  Tilbake for å lukke menyen.

# 7.5. Favorittkanaler

### Om favorittkanaler

Du kan samle kanalene du liker, i en liste over favorittkanaler.

Du kan lage fire forskjellige lister\* over favorittkanaler, slik at det blir enklere å bla gjennom kanalene. Du kan gi egne navn til hver favorittliste. I favorittlister har du mulighet til å sortere kanalene.

Når du har valgt en favorittliste, trykker du på pilene  $\bigwedge$  (opp) eller  $\bigvee$  (ned) for å velge en kanal og deretter på OK for å se på den valgte kanalen. Du kan bare gå til kanalene i listen når du bruker tastene  $\mathbf{w}$  + eller  $\mathbf{w}$  -

\* Merk: Hvis installasjonslandet ditt er Storbritannia eller Italia, lagres antenne-/kabelkanalene bare i de første 2 favorittlistene. Satellitt-/tredjeparts appkanaler lagres kun i de siste 2 favorittlistene.

### Opprett en favorittliste

Slik oppretter du en liste med favorittkanaler:

- **1** Trykk på for å bytte til TV.
- **2** Trykk på OK for å åpne den gjeldende kanallisten.
- **3** Trykk på OPTIONS.
- **4** Velg Opprett favorittliste, og trykk på OK.

**5 -** Velg en kanal som du vil angi som favoritt, fra listen til venstre, og trykk på OK. Kanalene legges til i listen til høyre i den rekkefølgen du legger dem til i. Hvis du vil angre, velger du kanalen i listen til venstre, og trykker på OK på nytt.

**6 -** Du kan om nødvendig fortsette å velge og legge til kanaler som favoritter.

**7 -** Når du er ferdig med å legge til kanaler, trykker du på  $\leftarrow$  Tilbake.

TV-en ber deg om å gi favorittlisten et nytt navn. Du kan bruke skjermtastaturet.

**1 -** Bruk skjermtastaturet til å slette det eksisterende navnet og oppgi et nytt.

**2 -** Velg Lukk når du er ferdig, og trykk på OK.

TV-en bytter til den nyopprettede favorittlisten.

Du kan legge til flere kanaler samtidig, eller starte en favorittliste ved å kopiere hele kanallisten og fjerne kanalene du ikke ønsker.

Kanalene i favorittlisten får nye numre.

### Rediger favoritter

Hvis du vil legge til flere kanaler i en favorittliste samtidig, kan du bruke Rediger favoritter.

Slik legger du til flere kanaler:

**1 -** Åpne favorittlisten som du vil legge til kanalene i. 2 - Trykk på + OPTIONS, velg Rediger favoritter og trykk på OK.

**3 -** Velg den første kanalen i rekken som du vil legge til, fra listen til venstre, og trykk på OK.

4 - Trykk på  $\vee$  (ned) for å velge den siste kanalen i utvalget du vil legge til. Kanalene er merket til høyre. **5 -** Trykk på OK for å legge til kanalutvalget, og bekreft.

<span id="page-27-0"></span>Du kan også opprette en favorittliste under Rediger favoritter.

### Gi nytt navn til en favorittliste

Slik gir du nytt navn til en favorittliste:

**1 -** Åpne favorittlisten som du vil gi et nytt navn til. 2 - Trykk på **+ OPTIONS**, velg Gi nytt navn til

favorittliste og trykk på OK.

**3 -** Bruk skjermtastaturet til å slette det eksisterende navnet og oppgi et nytt.

**4 -** Velg Lukk når du er ferdig, og trykk på OK.

5 - Trykk på  $\leftarrow$  Tilbake for å lukke kanallisten.

### Fjern en favorittliste

Slik fjerner du en favorittliste:

**1 -** Åpne favorittlisten som du vil fjerne.

2 - Trykk på + OPTIONS, velg Fjern favorittliste og trykk på OK.

- **3** Bekreft for å fjerne listen.
- 4 Trykk på  $\leftarrow$  Tilbake for å lukke kanallisten.

### Dupliser kanalliste

Slik dupliserer du en favorittliste:

- **1** Åpne favorittlisten du vil duplisere.
- 2 Trykk på + OPTIONS, velg Dupliser kanalliste og trykk på OK.
- **3** Bekreft for å duplisere listen.
- 4 Trykk på  $\leftarrow$  Tilbake for å lukke kanallisten.

### Sorter kanaler

I en favorittliste har du mulighet til å endre rekkefølgen på kanaler (sortere)\*.

Slik endrer du rekkefølgen på kanalene:

**1 -** Åpne favorittlisten som du vil sortere.

2 - Trykk på + OPTIONS, velg Sorter kanaler og trykk på OK.

**3 -** Velg kanalen du vil sortere, fra favorittlisten, og trykk på OK.

4 - Bruk tastene  $\bigwedge$  (opp) eller  $\bigvee$  (ned) for å flytte kanalen dit du vil.

**5 -** Trykk på OK for å bekrefte den nye plasseringen.

**6 -** Du kan sortere kanaler på samme måte helt til du lukker favorittlisten med  $\leftarrow$  Tilbake-tasten.

\* Merk: Sortering er ikke tilgjengelig hvis du installerer i Storbritannia eller Italia.

## 7.6. Tekst-TV

### Tekst-TV-sider

Hvis fjernkontrollen har en TEXT-tast, kan du trykke på TEXT-tasten for å åpne Tekst-TV mens du ser på TV-kanaler. Når du vil lukke Tekst-TV, trykker du på TEXT-tasten på nytt.

Hvis fjernkontrollen ikke har en TEKST-tast, trykk på OPTIONS mens du ser på TV-kanaler, og velger Teletekst for å åpne Tekst-TV.

### Velg en tekst-TV-side

Slik velger du en side:

- **1** Angi sidetallet med nummertastene.
- **2** Bruk piltastene til å navigere.
- **3** Trykk på en fargeknapp for å velge et fargekodet emne nederst på skjermen.

### Undersider for tekst-TV

En tekst-TV-side kan ha flere undersider. Undersidetallet vises på en linje ved siden av sidetallet til hovedsiden.

Hvis du vil velge en underside, trykker du  $p$ å  $\leq$  eller  $\geq$ .

### T.O.P. Tekst-TV-sider

Noen kringkastere tilbyr T.O.P. Tekst. Slik kan du åpne T.O.P. for tekst-TV-sider: For tekst-TV-sider i tekst-TV trykker du på + OPTIONS og velger T.O.P.- oversikt.

### Tekst-TV fra en tilkoblet enhet

Noen enheter som mottar TV-kanaler, kan også tilby tekst-TV.

Slik åpner du tekst-TV fra en tilkoblet enhet:

1 - Trykk på **II** KILDER velg enheten, og trykk på OK.

<span id="page-28-0"></span>**2 -** Mens du ser på en kanal på enheten, trykker du på + OPTIONS, velger Vis

enhetstaster velger  $\blacksquare$ -tasten og trykker OK.

3 - Trykk på  $\leftarrow$  Tilbake for å skjule enhetstastene.

**4 -** Hvis du vil lukke tekst-TV, trykker du

på  $\leftarrow$  Tilbake igjen.

### Digital tekst (bare Storbritannia)

Noen digitale kringkastere tilbyr egne digitale teksttjenester eller interaktive tjenester på de digitale fjernsynskanalene sine. Disse tjenestene omfatter vanlig tekst-TV, der du bruker tall-, farge- og piltastene til å velge og navigere.

Hvis du vil lukke Digital tekst, trykker du på $\leftarrow$  Tilbake.

\* Tekst-TV kan bare nås når kanalene er installert direkte på TV-ens interne tuner og TV-en er på TVmodus. Hvis du bruker en dekoder, er ikke Tekst-TV tilgjengelig gjennom TV-en. Hvis det er tilfellet, kan du bruker Tekst-TV-en til dekoderen i stedet.

### Alternativer for tekst-TV

I tekst/tekst-TV trykker du på + OPTIONS for å velge følgende:

• Frys side / Fjern frysing av side Starter eller stopper automatisk rotering av

undersider. • Todelt skjerm / Full skjerm Viser TV-kanalen og Tekst-TV ved siden av hverandre.

• T.O.P.-oversikt

Åpner T.O.P. for tekst-TV.

• Forstørr / Normal visning

Forstørrer Tekst-TV-siden for behageligere lesing. • Avslør

Viser skjult informasjon på en side.

• Språk

Bytter tegnsettet som Tekst-TV bruker til å vises korrekt.

### Innstilling av tekst-TV

### Tekst-TV-språk

Noen digitale TV-kringkastere har flere tilgjengelige språk for tekst-TV. Slik angir du primær- og sekundærspråk for tekst-TV:

1 - Velg  $\bullet$  Innstillinger > Kanaler og innganger > Kanaler.

**2 -** Velg Primærtekst eller Sekundærtekst og trykk på OK.

**3 -** Velg foretrukne språk for tekst-TV.

**4 -** Trykk om nødvendig på (venstre) gjentatte ganger for å lukke menyen.

# 7.7. Interaktiv TV

### Om iTV

Med interaktiv TV kombinerer noen digitale kringkastere vanlige TV-programmer med informasjon eller underholdningssider. På enkelte sider kan du svare på et program eller stemme, handle via Internett eller betale for et VOD-program (Video-ondemand).

### HbbTV

Kringkastere benytter ulike interaktive TVsystemer f.eks. HbbTV (Hybrid Broadcast Broadband TV). Interaktiv TV omtales også som Digital tekst eller Rød knapp. Men hvert system er forskjellig.

Du kan gå til kringkasternes nettsted hvis du vil ha mer informasjon.

### Det du trenger

Interaktiv TV er bare tilgjengelig på digitale TVkanaler. Du trenger en høyhastighetstilkobling til Internett (bredbånd) for TV-en for å kunne dra full nytte av interaktiv TV.

### HbbTV

Hvis en fjernsynskanal tilbyr HbbTV-sider, må du først slå på HbbTV i TV-innstillingene for å vise sidene.

 $\bigstar$  Innstillinger > Kanaler og innganger > Kanaler > Innstillinger for HbbTV og Operator Apps > HbbTV > På.

### Bruke iTV

### Åpne iTV-sider

De fleste kanaler som tilbyr HbbTV eller iTV, ber deg om å bruke fargetasten  $\rightarrow$  (rød) eller OK-tasten til å åpne det interaktive programmet.

#### Navigere på iTV-sider

Du kan bruke pil-, farge-, talltastene og  $\leftarrow$  Tilbake-tasten til å navigere på iTV-sidene. Du kan også bruke tastene på fjernkontrollen for å se på videoer på iTV-sidene.

### Digital tekst (bare Storbritannia)

Hvis du vil åpne Digital tekst, trykker du på TEXT. Trykk på  $\leftarrow$  Tilbake for å lukke oversikten.

#### Lukke iTV-sider

På de fleste iTV-sidene står det hvilken knapp du skal bruke for å lukke siden. Hvis du vil tvinge en iTV-side til å lukkes, bytter du til

neste TV-kanal og trykker på <Tilbake .

# <span id="page-30-0"></span>8. Fjernsynsguide

# <span id="page-30-1"></span>8.1. TV-guideinformasjon

Med fjernsynsguiden kan du vise en liste over gjeldende og oppsatte TV-programmer på kanalene. Avhengig av hvor fjernsynsguideinformasjonen (data) kommer fra, vises både analoge og digitale kanaler eller bare digitale kanaler. Ikke alle kanaler tilbyr TVguideinformasjon. TV-en kan samle inn informasjon for kanalene som er installert på TV-en. TV-en kan ikke samle inn TV-guideinformasjon fra kanaler som vises via en digital mottaker eller dekoder.

# <span id="page-30-2"></span>8.2. Bruke fjernsynsguiden

### Åpne fjernsynsguiden

Hvis du vil åpne fjernsynsguiden, trykker du på **: TV GUIDE**. Fjernsynsguiden viser kanalene til den valgte tuneren.

Trykk på **II TV GUIDE** igjen for å lukke.

Første gang du åpner fjernsynsguiden, skanner TV-en alle TV-kanaler etter programinformasjon. Dette kan ta flere minutter. Fjernsynsguideinformasjon lagres i TV-en.

### Gå til et program

Fra fjernsynsguiden kan du gå til et aktuelt program.

Hvis du vil bytte til programmet (kanalen), velger du programmet og trykker på OK.

### Vise programdetaljer

Slik henter du frem detaljene for det valgte programmet:

### 1 - Trykk på + OPTIONS,

velg Programinformasjon og trykk på OK. 2 - Trykk på  $\leftarrow$  Back for å lukke oversikten.

### Endre dag

Fjernsynsguiden kan vise de oppsatte programmene for de kommende dagene (maksimalt åtte dager frem i tid).

Trykk på fargetasten Dag , og velg ønsket dag.

### Søk etter sjanger

Hvis informasjonen er tilgjengelig, kan du søke opp oppsatte programmer etter sjanger som film, idrett osv.

Slik søker du etter programmer basert på sjanger:

- **1** Trykk på TV GUIDE.
- 2 Trykk på **+ OPTIONS**.
- **3** Velg Søk etter sjanger, og trykk på OK.
- **4** Velg ønsket sjanger, og trykk på OK. Det vises en liste med programmene du har funnet.
- 5 Trykk på  $\leftarrow$  Tilbake for å lukke menyen.

\* Merk: Funksjonen Søk etter genre er bare tilgjengelig i enkelte land.

# <span id="page-31-0"></span>9. Koble til enheter

# <span id="page-31-1"></span>9.1. Om tilkoblinger

### Tilkoblingsveiledning

Koble alltid en enhet til fjernsynet med tilkoblingen av høyest kvalitet som er tilgjengelig. I tillegg må du bruke kabler av god kvalitet for å sikre god overføring av bilde og lyd.

Når du kobler en ny enhet til TV-en, gjenkjenner den typen og gir hver enhet et riktig typenavn. Du kan endre typenavnet om du ønsker det. Hvis det er angitt korrekt typenavn for en enhet, vil TV-en automatisk bytte til den ideelle TV-innstillingen når du bytter til enheten i Kilde-menyen.

### Antenneport

Hvis du har en dekoder (en digital mottaker) eller opptaker, kobler du antennekablene slik at de sender antennesignalet gjennom dekoderen og/eller opptakeren først før det kommer inn i fjernsynet. På denne måten kan antennen og dekoderen sende mulige tilleggskanaler til opptakeren for opptak.

### HDMI ARC og eARC

Det er bare HDMI 2 på TV-en som støtter HDMI ARC (Audio Return Channel) og HDMI eARC.

Hvis enheten – som regel et hjemmekinoanlegg, en lydplanke eller en AV-mottaker – også har HDMI ARCtilkoblingen, kobler du den til HDMI 2 på denne TVen. Med HDMI ARC-tilkoblingen trenger du ikke å koble til den ekstra lydkabelen som sender lyden fra TV-bildet til HTS. HDMI ARC-tilkoblingen kombinerer begge signalene.

HDMI eARC (Enhanced Audio Return Channel) er et fremskritt i forhold til den forrige ARC-en. Den omfatter alle ARC-funksjonene, men har høyere båndbredde og hastighet. eARC støtter lydoverføring med høy kvalitet opptil 192 kHz, 24-bits, ukomprimert 5.1 og 7.1, samt ukomprimert 32-kanals lyd.

Merk: HDMI eARC er bare tilgjengelig på HDMI 2. Bruk en Ultra High-speed HDMI-kabel for eARC. Bare én eARC-enhet er tilgjengelig om gangen.

HDMI **HDMI** 

### HDMI-porter

### HDMI-kvalitet

En HDMI-tilkobling har den beste bilde- og lydkvaliteten. Én HDMI-kabel kombinerer video- og lydsignaler. Bruk en HDMI-kabel for HDTV-signaler (High Definition TV).

For å få best mulig kvalitet på signaloverføringen bør du bruke en Ultra High-speed HDMI-kabel, og ikke bruke en HDMI-kabel som er lengre enn 5 m.

Hvis en enhet som er tilkoblet med HDMI, ikke virker som den skal, kan du kontrollere om en annen HDMI Ultra HD-innstilling løser problemet.

### Kopibeskyttelse

HDMI-porter støtter HDCP (High-bandwidth Digital Content Protection). HDCP er et

kopibeskyttelsessignal som hindrer kopiering av innhold fra en DVD- eller Blu-ray-plate. Omtales også som DRM (Digital Rights Management).

### HDMI CEC – EasyLink

Koble HDMI CEC-kompatible enheter til TV-en din. Du kan betjene dem uten TV-fjernkontrollen. EasyLink HDMI CEC må slås på på TV-en og den tilkoblede enheten.

### Slå på EasyLink

 $\bullet$  Innstillinger > Kanaler og innganger > Eksterne innganger > EasyLink > EasyLink > På.

Betjen HDMI CEC-kompatible enheter med TVfiernkontrollen

 $\bullet$  Innstillinger > Kanaler og innganger > Eksterne innganger

> EasyLink > EasyLink-fjernkontroll > På.

For å slå av eller på EasyLink-fjernkontrollfunksjonen. Vær oppmerksom på at du alltid kan kontrollere volumet på tilkoblede HDMI CEC-kompatible enheter, uavhengig av denne innstillingen.

#### Slå av HDMI-enheter med TV-en

 $\bigstar$  Innstillinger > Kanaler og innganger > Eksterne innganger > EasyLink > EasyLink: enhet automatisk av.

Velg På for å la TV-en sette HDMI-enhetene i standby-modus. Velg Av for å deaktivere denne funksjonen.

### Slå på TV-en med HDMI-enheter

 $\bigstar$  Innstillinger > Kanaler og innganger > Eksterne innganger > EasyLink > EasyLink: TV automatisk på.

Velg På for å la HDMI-enheter vekke TV-en fra standby-modus. Velg Av for å deaktivere denne funksjonen.

### Slå på HDMI-lydsystemet med TV

 $\bigstar$  Innstillinger > Kanaler og innganger > Eksterne innganger > EasyLink > EasyLink auto ARC på.

Velg På for å la TV-en vekke opp det tilkoblede HDMIlydsystemet fra standby-modus. Velg Av for å deaktivere denne funksjonen.

### EasyLink 2.0-lydkontroll

 $\bigstar$  Innstillinger > Kanaler og innganger > Eksterne innganger > EasyLink > EasyLink 2.0-lydkontroll.

Slå På for å kontrollere lydinnstillingene for HDMIlydsystemet. Du kan justere disse innstillingene via Vanlige innstillinger eller  $\clubsuit$  Innstillinger > Skjerm og lyd > Lyd. Dette gjelder bare med EasyLink 2.0-kompatibelt HDMI-lydsystem.

### Merk:

• EasyLink fungerer kanskje ikke med enheter fra andre merker.

• HDMI CEC-funksjonene har forskjellige navn hos forskjellige produsenter. Her er noen eksempler: Anynet, Aquos Link, Bravia Theatre Sync, Kuro Link, Simplink og Viera Link. Ikke alle merker er fullstendig kompatible med EasyLink. Eksemplene på HDMI CECmerkenavn tilhører de respektive eierne.

### HDMI Ultra HD

Denne TV-en kan vise Ultra HD-signaler. Enkelte enheter som er tilkoblet via HDMI, gjenkjenner ikke TVer med Ultra HD og fungerer kanskje ikke som de skal, eller de kan gi forvrengte bilder og lyd.

TV-en vil automatisk oppdage en tilkoblet HDMIvideoenhet og justere TV-en til den mest passende konfigurasjonen. Hvis du fortsatt får en svart skjerm eller forvrengt bilde eller lyd, kan du justere HDMI Ultra HD-innstillingen til Standard for eldre enheter.

Angi signalkvaliteten til hver HDMI-kontakt

 $\bullet$  Innstillinger > Kanaler og innganger > Eksterne innganger > HDMI (port) > HDMI Ultra HD > Standard, Optimal eller Optimal (auto-spill xxx Hz Pro) / Automatisk .

Ultra High Speed HDMI-kabel anbefales på det sterkeste for alle HDMI-tilkoblinger. Du kan endre innstillingene ved å bytte til HDMI-kilden først. Velg Automatisk for å aktivere TV-en som automatisk samsvarer med HDMI-enheten din. Velg Optimal for å aktivere HDMI-signalet av høyeste kvalitet for visning av program eller film i 4K (for eksempel Ultra HD 4Kdekoderboks, 4K Blu-ray-spiller eller strømmeboks).

• Innstillingen Optimal tillater maksimalt signaler av typen Ultra HD (100 Hz# eller 120/144 Hz#) RGB 4:4:4 eller YCbCr 4:4:4/4:2:2/4:2:0.

• Innstillingen Standard tillater maksimalt signaler av typen Ultra HD (50 Hz eller 60 Hz) opptil YCbCr  $4.2 \cdot \Omega$ 

Maksimum støttede videotimingformater for HDMI Ultra HD-alternativer:

- Oppløsning: 3840 x 2160
- Bildehastighet (Hz): 50 Hz, 59,94 Hz, 60 Hz,
- 100 Hz#, 120 Hz#, 144 Hz^

• Undersampling av videodata (bit-dybde) –8-bit: YCbCr 4:2:0, YCbCr 4:2:2\*, YCbCr 4:4:4\*, RGB 4:4:4\*

- 10-bit: YCbCr 4:2:0\*, YCbCr 4:2:2\*, RGB 4:4:4\*
- 12-bit: YCbCr 4:2:0\*, YCbCr 4:2:2\*

\* støttes bare når HDMI Ultra HD er stilt inn på Optimal eller Optimal (Auto-spill xxx Hz Pro) . Merk:

# 4K2K 100 Hz støttes bare når HDMI Ultra HD er stilt inn på Optimal i HDMI 1 og HDMI 2.

# 4K2K 120 Hz støttes bare når HDMI Ultra HD er stilt inn på Optimal eller Optimal (Auto-spill xxx Hz Pro) i HDMI 1 og HDMI 2.

^ 4K2K 144 Hz støttes bare når HDMI Ultra HD er stilt inn på Optimal (Auto-spill xxx Hz Pro) i HDMI 1 og HDMI 2.

Velg Standard hvis bildet eller lyden er forvrengt.

Velg Optimal (auto-spill xxx Hz Pro) for å aktivere TV-en for alle spillfunksjoner, inkludert HDMI-variabel oppdateringshastighet\* / FreeSync Premium\* (HDMI 1 og HDMI 2) / G-Sync\*-video (bare på enkelte modeller). Med dette alternativet er det også mulig for TV-en å automatisk stille inn Bildestil til Spill når den blir informert av HDMI-enheten som er koblet til  $T_{\text{V-}}\rho n$ 

\* Når TV-en støtter HDMI-variabel

oppdateringshastighet / FreeSync Premium / G-Sync,

endrer den oppdateringshastighet i sanntid i henhold til bildehastighetssignalet for å synkronisere med hvert bilde. Det brukes for å redusere forsinkelsen, bevegelsesflimmer og hakkete bilder for å gi en bedre spillopplevelse.

Merk: G-Sync-kompatibilitet støttes bare ved bruk av grafikkort i Nvidia GTX 30 eller 40-serien.

### Merk:

Hvis du vil se på HDR10+- eller Dolby Vision-innhold fra HDMI-kilden, må du kanskje slå av spilleren og deretter slå den på igjen når spilleren kobles til TV-en og spiller slikt innhold for første gang. HDR10+ støttes bare når HDMI Ultra HD er innstilt på Optimal eller Optimal (Auto-spill xxxHz Pro). Dolby Vision-innhold støttes bare når HDMI Ultra HD er stilt inn på Optimal (Auto-spill xxx Hz Pro) .

Når du velger denne innstillingen, må du kanskje slå av spilldatamaskinen eller spillkonsollen og slå den på igjen for å fullføre konfigurasjonen første gang.

# <span id="page-33-1"></span><span id="page-33-0"></span>9.2. Hjemmekinosystem – **HTS**

### Koble til med HDMI ARC/eARC

Bruk en HDMI-kabel til å koble et hjemmekinoanlegg (HTS) til TV-en. Du kan koble til Philips Soundbar eller HTS med en innebygd disc-spiller.

### HDMI ARC

Kun HDMI 2 på TV-en kan gi signalet for Audio Return Channel (ARC). Etter at du har koblet til hjemmekinoanlegget, kan TV-en bare sende ARCsignalet til denne HDMI-tilkoblingen. Det er ikke nødvendig å koble til den ekstra lydkabelen med HDMI ARC. HDMI ARC-tilkoblingen kombinerer begge signalene.

### HDMI eARC

HDMI eARC (Enhanced Audio Return Channel) er et fremskritt i forhold til den forrige ARC-en. Den støtter de nyeste lydformatene med høy bithastighet på opptil 192 kHz, 24-bits, ukomprimert 5.1 og 7.1, og 32-kanals ukomprimert lyd. HDMI eARC er bare tilgjengelig på HDMI 2.

### Lyd- og videosynkronisering

<span id="page-33-2"></span>Hvis lyden ikke stemmer med bildet på skjermen, kan de fleste hjemmekinosystemer med en platespiller stilles inn med en forsinkelse slik at lyden og bildet stemmer overens.

### Problemer med HTS-lyd

### Lyd med høy støy

Hvis du ser på en video fra en tilkoblet USBflashstasjon eller datamaskin, kan det hende at det oppstår forstyrrelser i lyden fra hjemmekinoanlegget. Denne støyen høres når lyd- eller videofilen har DTSlyd og hjemmekinoanlegget ikke støtter lydformatet DTS. Du kan løse dette ved å sette Format på digital utgang på TV-en til Stereo.

Velg  $\bigotimes$  Innstillinger > Skjerm og lyd > Lyd ut > Format på digital utgang.

### Ingen lyd

Hvis du ikke kan høre lyden fra TV-en på hjemmekinoanlegget, kontrollerer du om du koblet HDMI-kabelen til en HDMI ARC/eARC-inngang på hjemmekinoanlegget. HDMI ARC/eARC er bare tilgjengelig på HDMI 2.

# 9.3. Digital lydutgang – **Optisk**

Audio Out – Optical er en lydtilkobling med god kvalitet.

Denne optiske tilkoblingen kan bære 5,1 lydkanaler. Hvis enheten, som vanligvis er et hjemmekinoanlegg (HTS), ikke har HDMI ARC-tilkobling, kan du bruke denne tilkoblingen med tilkoblingen Audio In – Optical på HTS. Tilkoblingen Audio Out – Optical sender lyden fra TV-en til HTS.

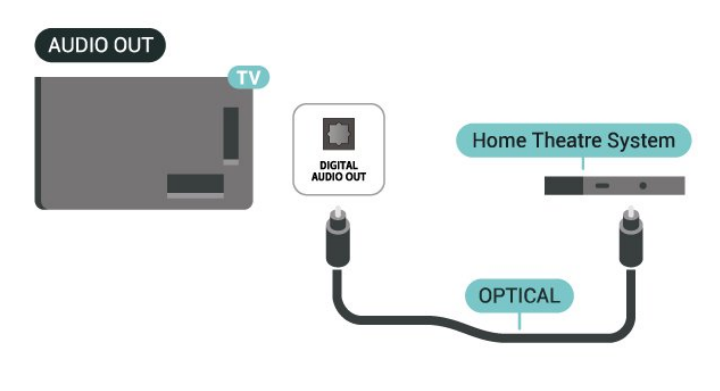

# 9.4. CAM med smartkort –  $Cl+$

### $Cl<sup>+</sup>$

Denne TV-en kan håndtere betinget tilgang for CI+.

Med CI+ kan du se programmer i beste HD, f.eks. Disse programmene krypteres av TV-kringkasteren og låses opp med en forhåndsbetalt CI+-modul. Digital-TV-operatører tilbyr en CI+-modul (Conditional Access Module – CAM) og et medfølgende smartkort når du abonnerer på topprogrammene deres. Digital-TV-operatører tilbyr en CI+-modul (Conditional Access Module – CAM) og et medfølgende smartkort når du abonnerer på topprogrammene deres.

Med støtte for CI+ 2.0 kan denne TV-en bruke CAM i både PCMCIA- og USB-utgave (for alle USB-porter).

Disse programmene har et høyt kopibeskyttelsesnivå.

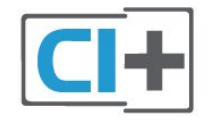

### Smartkort

Digital-TV-operatører tilbyr en CI+-modul (Conditional Access Module – CAM) og et medfølgende smartkort når du abonnerer på topprogrammene deres.

Digital-TV-operatører tilbyr en CI+-modul (Conditional Access Module – CAM) og et medfølgende smartkort når du abonnerer på topprogrammene deres. Se instruksjonene du fikk av operatøren.

Slik setter du CAM-modulen inn i TV-en:

<span id="page-34-0"></span>**1 -** Se på CAM-modulen for å finne ut hvordan den skal settes inn. Du kan ødelegge CAM-modulen og TVen hvis du setter den inn feil.

**2 -** Stå vendt mot baksiden av TV-en med forsiden av CAM-modulen mot deg, og sett CAM-modulen forsiktig inn i sporet COMMON INTERFACE.

<span id="page-34-1"></span>**3 -** Skyv CAM-modulen så langt inn som mulig. La den stå i sporet permanent.

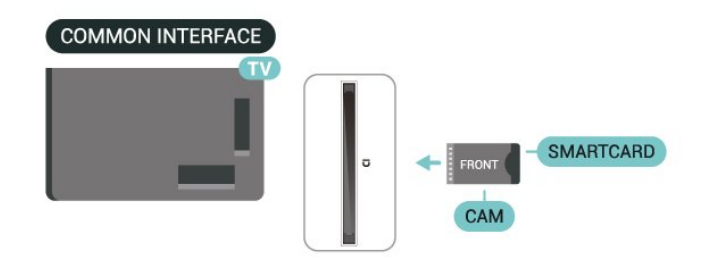

Når du slår på TV-en, kan det ta noen minutter før CAM-modulen aktiveres. Hvis det er satt inn en CAMmodul og abonnementet er betalt (abonnementene kan variere), kan du se på de krypterte kanalene som støttes av CAM-smartkortet.

CAM-modulen og smartkortet er utelukkende til din TV. Hvis du tar ut CAM-modulen, kan du ikke lenger se på de krypterte kanalene som støttes av CAMmodulen.

### Passord og PIN-koder

For enkelte CAM-moduler må du angi en PIN-kode for å kunne se på kanalene. Når du skal velge en PINkode for CAM-modulen, anbefaler vi at du bruker den samme koden du bruker til å låse opp TV-en.

Slik angir du PIN-koden for CAM-modulen:

- **1** Trykk på KILDER .
- **2** Velg kanaltypen du bruker CAM for Se på TV.
- **3** Trykk på OPTIONS og velg Vanlig grensesnitt.

**4 -** Velg TV-operatøren for CAM-modulen. Skjermbildene som følger, kommer fra TV-operatøren. Følg instruksjonene på skjermen for å søke opp PINkodeinnstillingen.

# 9.5. Smarttelefoner og nettbrett

Du kan koble en smarttelefon eller et nettbrett til TVen ved å bruke trådløs tilkobling. For trådløs tilkobling må du laste ned Philips Smart TV-appen på smarttelefonen eller nettbrettet fra appbutikken din.

# 9.6. Blu-ray-platespiller

Bruk en høyhastighets HDMI-kabel til å koble Bluray Disc-spilleren til TV-en.

Hvis Blu-ray-platespilleren har EasyLink HDMI CEC, kan du betjene spilleren med fjernkontrollen til TV-en.

# <span id="page-35-0"></span>9.7. Hodetelefoner

<span id="page-35-2"></span>Du kan koble hodetelefoner til  $\Omega$ -inngangen på baksiden av TV-en. Kontakten er en 3,5 mm minijack. Volumet på hodetelefonene kan justeres separat.

Slik justerer du volumet:

**1 -** Trykk på Volum , og velg hodetelefonikonet med piltasten  $\zeta$  (venstre) eller  $\zeta$  (høyre). 2 - Trykk på pilene  $\land$  (opp) eller  $\lor$  (ned) for å justere volumet.

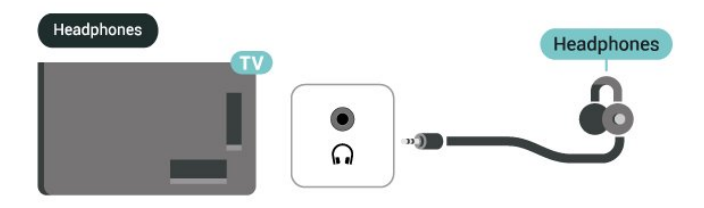

# <span id="page-35-1"></span>9.8. Spillkonsoll

### HDMI

For best kvalitet, koble spillkonsollen med en Ultra High Speed HDMI-kabel til HDMI 1 eller HDMI 2 på TV-en.

Hvis eksternt lydsystem med HDMI ARC/eARC-støtte brukes sammen med TV og spillkonsoll, er anbefalt tilkobling: Koble spillkonsollenhetens HDMI-utgang til TV-ens HDMI 1-port og koble TV-ens HDMI 2 til eksternt lydsystems HDMI-inngang med en annen Ultra høyhastighets HDMI-kabel. For å få den beste spillydeffekten som matcher videoen, kan du sette TVlyd til Flerkanals (bypass) her:  $\bigstar$  Innstillinger > Skjerm og lyd > Lydutgang > Digitalt ut-format.

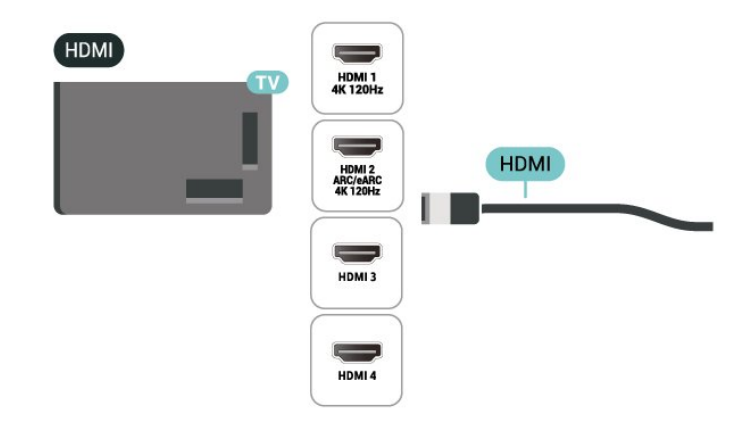

# 9.9. USB-tastatur

### Koble til

Koble til et USB-tastatur (USB-HID-type) for å taste inn tekst på TV-en.

Bruk en av USB-tilkoblingene for å koble til.

### Konfigurere

### Installere tastaturet

USB-tastaturet installeres ved å slå på fjernsynet og koble USB-tastaturet til en av USB-inngangene på TV-en. Når TV-en oppdager tastaturet for første gang, kan du velge tastaturoppsettet og teste valget. Hvis du først velger et kyrillisk eller gresk tastaturoppsett, kan du velge et sekundært latinsk tastaturoppsett.

Slik endrer du tastaturoppsettet når et oppsett er valgt:

1 - Velg  $\bullet$  Innstillinger > System > Keyboard (tastatur).

- **2** Velg Innstillinger for USB-tastatur, og trykk
- på OK for å starte tastaturoppsettet.

### Spesialtaster

Taster for å skrive inn tekst

- $\cdot$  Enter-tast = OK
- Rettetast = slette tegn foran markøren
- Piltaster = navigere i et tekstfelt
- Hvis du har angitt et sekundært oppsett og vil bytte
- mellom tastaturoppsett, trykker du på Ctrl + mellomromstasten samtidig.

### Taster for apper og Internett-sider

• Tabulatortasten og Skift + tabulatortasten = neste og
#### forrige

- Home = bla til toppen av siden
- $\cdot$  End = bla til bunnen av siden
- Page Up = hoppe en side opp
- Page Down = hoppe en side ned
- \* = tilpass nettsiden til skjermstørrelsen

# 9.10. USB-lagringsenhet

Du kan se på bilder eller spille av musikk og videoer fra en USB-minnepinne eller USB-harddisk.

Koble en USB-lagringsenhet til en av USB-kontaktene på TV-en mens TV-en er på.

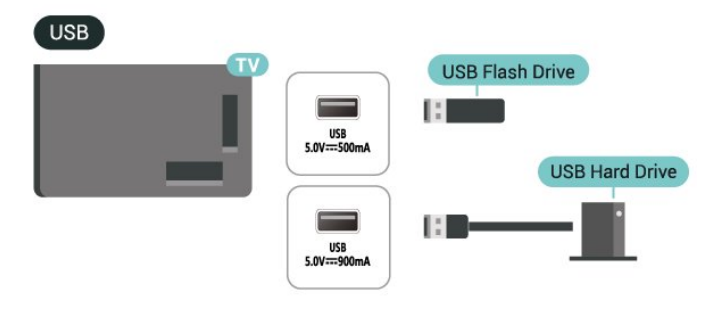

TV-en oppdager enheten og åpner en liste som viser innholdet.

Hvis innholdslisten ikke vises automatisk, kan du trykke på **I KILDER** og velge USB.

Når du er ferdig med å se på innholdet på USBlagringsenheten, kan du trykke på **EXIT** eller velge en annen aktivitet.

Slik fjerner du USB-lagringsenheten på en trygg måte:

**1 -** Trykk på HOME.

**2 -** Velg USB-stasjonen under Dashbord > Varsler øverst til høyre, og trykk på OK.

- **3** Velg enheten og trykk på OK.
- **4** Velg Løs ut og trykk på OK.

**5 -** Vent til USB-lagringsenheten er løst ut før du fjerner den.

#### Ultra HD på USB

Du kan vise bilder i Ultra HD-oppløsning fra en tilkoblet USB-lagringsenhet. Fjernsynet nedskalerer oppløsningen til Ultra HD hvis oppløsningen til bildet er høyere.

# 9.11. Fotokamera

Hvis du vil vise bilder som er lagret på det digitale fotokameraet, kan du koble kameraet direkte til TVen.

Bruk en av USB-inngangene på TV-en for å koble til. Slå på kameraet etter at du har opprettet tilkoblingen.

Hvis innholdslisten ikke vises automatisk, trykker du på **IXILDER** og velger USB. Kameraet må kanskje stilles inn slik at innholdet overføres via PTP – Picture Transfer Protocol (bildeoverføringsprotokoll). Les brukerhåndboken for det digitale fotokameraet.

#### Ultra HD på USB

Du kan vise bildene i Ultra HD-oppløsning fra en tilkoblet USB-enhet eller minnepinne. Fjernsynet nedskalerer oppløsningen til Ultra HD hvis oppløsningen til bildet er høyere. Du kan ikke spille av video med høyere originaloppløsning enn Ultra HD på noen av USB-tilkoblingene.

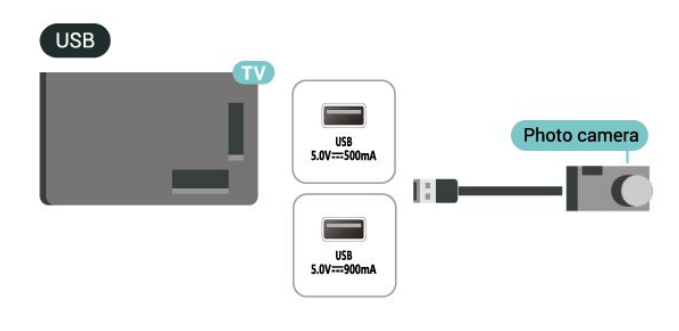

# 9.12. Videokamera

Bruk en HDMI-kabel til å koble videokameraet til TVen for å få best kvalitet.

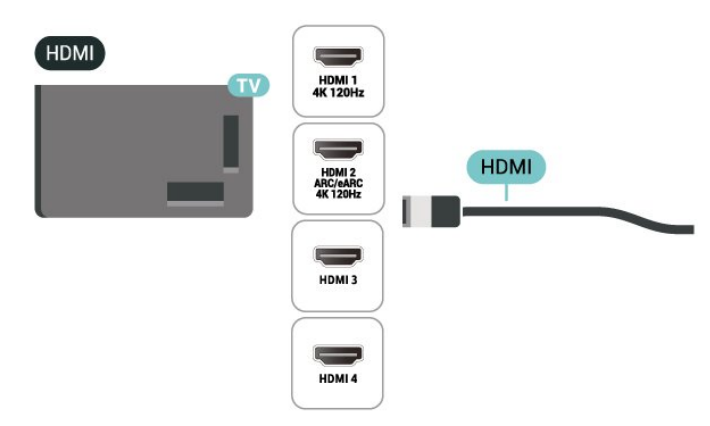

# 9.13. Datamaskin

Du kan koble en datamaskin til TV-en med en Ultra High-speed HDMI-kabel og bruke TV-en som PCskjerm.

\* Merknad til brukere med Nvidia-grafikkort: Hvis du kobler datamaskinen til TV-en via HDMI, kan Nvidia-kortet automatisk sende variabel oppdateringsfrekvens (VRR)-video til TV-en når TVens HDMI Ultra HD-innstilling er stilt inn på Automatisk eller Optimal (Auto-spill xxx Hz Pro) . Pass alltid på å slå av VRR-funksjonen på grafikkortet før du stiller inn HDMI Ultra HD for TV-en på Optimal eller Standard. Alternativene Optimal eller Standard i TV-grensesnittet slår av VRR-støtte i TV-en.

\* Merknad for brukere av AMD-grafikkkort: Hvis du kobler datamaskinen til TV-en via HDMI, må du sørge for følgende innstillinger i grafikkortet som brukes for å ha riktig ytelse.

 – Hvis grafikkortutgangen video er 4096 x 2160p eller 3840 x 2160p og RGB-pikselformat brukes, skal RGB 4:4:4 pikselformat studio (begrenset RGB) settes i datamaskinens grafikkort.

 – Hvis grafikkortet sender ut video er 2560 x 1440p 120Hz og RGB pikselformat brukes, skal RGB 4:4:4 Pixel Format PC Standard (Full RGB) settes i datamaskinens grafikkort.

# 10. Koble til TV-en

# 10.1. Nettverk og Internett

# Hjemmenettverk

For at du skal kunne benytte alle funksjonene på din Phillips Google-TV, må TV-en være tilkoblet Internett.

Koble TV-en til et hjemmenettverk med en høyhastighets Internett-tilkobling. Du kan opprette en trådløs eller kablet forbindelse mellom TV-en og nettverksruteren.

### Koble til nettverk

#### Trådløs tilkobling

#### Det du trenger

Hvis du vil koble TV-en trådløst til Internett, trenger du en wifiruter som er koblet til Internett.

Bruk en høyhastighetstilkobling til Internett (bredbånd).

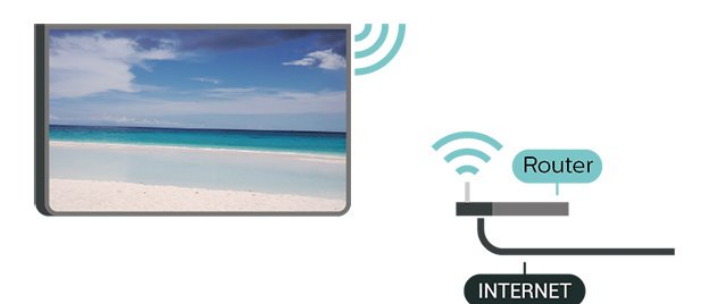

Slå wifi av eller på

 $\bigstar$  Innstillinger > Nettverk og Internett > Wi-Fi > Av/På.

#### Opprette tilkoblingen

 $\bigstar$  Innstillinger > Nettverk og Internett > Wi-Fi > Av/På

**1 -** Velg det trådløse nettverket ditt fra listen over oppdagede nettverk. Hvis nettverket ditt ikke vises på listen fordi nettverksnavnet er skjult (du har slått av ruterens SSID-kringkasting), velger du Legg til nytt nettverk for å angi nettverksnavnet selv.

**2 -** Avhengig av typen ruter angir du

krypteringsnøkkelen (WPA eller WPA2). Hvis du har angitt krypteringsnøkkelen for dette nettverket tidligere, kan du velge OK for å opprette tilkoblingen umiddelbart.

**3 -** Det vises en melding når tilkoblingen er opprettet.

#### Problemer

#### Trådløst nettverk blir ikke funnet eller har forstyrrelser

• Mikrobølgeovner, DECT-telefoner eller andre wifienheter i nærheten kan forstyrre det trådløse nettverket.

• Sørg for at brannmurene i nettverket tillater tilgang til den trådløse TV-tilkoblingen.

• Hvis det trådløse nettverket ikke fungerer riktig hjemme hos deg, kan du prøve med trådbundet nettverksinstallasjon.

#### Internett fungerer ikke

• Hvis tilkoblingen til ruteren er i orden, bør du kontrollere ruterens Internett-tilkobling.

#### PC-en og Internett-tilkoblingen er trege

• Se i brukerhåndboken for den trådløse ruteren for å få informasjon om innendørs rekkevidde, overføringshastighet og andre faktorer for signalkvalitet.

• Du må ha en høyhastighetstilkobling til Internett (bredbånd) for denne ruteren.

#### DHCP

• Hvis tilkoblingen mislykkes, kan du kontrollere DHCPinnstillingen (Dynamic Host Configuration Protocol) for ruteren. DHCP må slås på.

#### Kablet tilkobling

#### Det du trenger

Hvis du vil koble TV-en til Internett, trenger du en nettverksruter med Internett-tilkobling. Bruk en høyhastighetstilkobling til Internett (bredbånd).

#### **NETWORK**

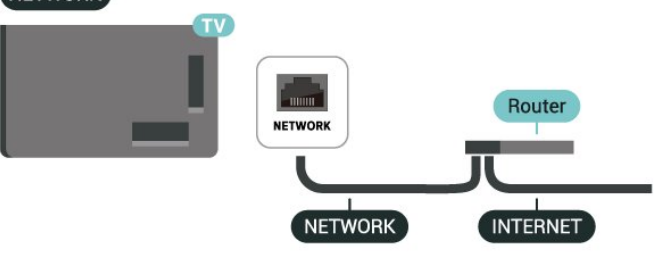

### Nettverks- og Internett-innstillinger

#### Vis nettverksinnstillinger

 Innstillinger > Nettverk og Internett > Vis nettverksinnstillinger.

Her kan du se alle gjeldende nettverksinnstillinger. IPog MAC-adressen, signalstyrken, hastigheten, krypteringsmetoden,

adressen/nettmasken/gatewayen/DNS for IPv4 eller IPv6 osv.

#### Slå på med wifi (WoWLAN)

#### $\bullet$  Innstillinger > Nettverk og Internett > Slå på med Wi-Fi (WoWLAN).

Du kan slå på denne TV-en fra smarttelefonen eller nettbrettet hvis TV-en er i standby. Innstillingen Slå på med Wi-Fi (WoWLAN) må være slått på.

#### Slå på med Chromecast

#### Innstillinger > Nettverk og Internett > Slå på med Chromecast.

Slå På slik at TV-en kan slås på fra en Chromecastapp på mobilenheten din. Strømforbruk i TV-ens standbymodus blir høyere når den er slått på. Wifinnstillingen (WoWLAN) bør slås på før du kan endre innstillingen for Slå på med Chromecast.

#### Digital Media Renderer – DMR

 $\bullet$  Innstillinger > Nettverk og Internett > Digital Media Renderer – DMR.

Hvis mediefilene dine ikke spilles av på TV-en din, må du sjekke at Digital Media Renderer er slått på. DMR er påslått som fabrikkstandard.

### Hurtigtilkobling

Rask tilkobling til wifi

 $\bullet$  Innstillinger > Nettverk og Internett > Hurtigtilkobling.

Med Hurtigtilkobling kan du koble til wifi raskt ved å skanne en QR-kode på TV-skjermen.

Koble til wifi ved å skanne QR-koden med en Androidtelefon og følge instruksjonene. Gå til Innstillinger > Nettverk og Internett > Wifi > Velg wifi > Avansert > Legg til enhet på Android-telefonen, og skann QRkoden. TV-en kobles raskt til wifi ved hjelp av Androidtelefonen.

# TV-kontroll med mening

Koble TV-en til et Matter-smarthjemnettverk

 Innstillinger > Nettverk og Internett > TVkontroll med Matter.

Matter er grunnlaget for tilkoblede ting og en protokoll for å koble kompatible enheter og systemer. Du kan legge til TV-en i et Matter-smarthjemnettverk ved å skanne QR-koden eller skrive inn konfigurasjonskoden.

### Kobles til Control4®

Bytt for å aktivere tilkobling til Control4®

#### Innstillinger > Nettverk og Internett > Kobles med Control4.

Control4® er leverandør av personlige automasjonsog kontrolløsninger, og hjelper deg med å styre flere enheter i hjemmet ditt. Hvis du vil koble Philips Smart TV til Control4®, må du sørge for at Control4®-miljøet og -enhetene er riktig stilt inn.

# 10.2. Google-konto

## Logg på

Hvis at du vil bruke alle funksjonene på Phillips Google-TV-en din, kan du logge på Google med Google-kontoen din.

Når du logger på, kan du spille favorittspillene dine på telefon, nettbrett og TV. Du får også tilpassede videoog musikkanbefalinger på TV-ens startskjerm, samt tilgang til YouTube, Google Play og andre apper.

#### Logg på

Bruk din eksisterende Google-konto til å logge inn på Google på TV-en. En Google-konto består av en epostadresse og et passord. Hvis du ikke har noen Google-konto ennå, bruker du datamaskinen eller nettbrettet til å opprette en (accounts.google.com). Hvis du ikke logget inn under den første TVinstallasjonen, kan du alltids logge inn senere.

Slik logger du på etter fjernsynsinstallasjonen:

1 - Velg  $\clubsuit$  Innstillinger > Konto og pålogging og trykk på OK.

- **2** Velg Logg på, og trykk på OK.
- **3** Velg Bruk fjernkontrollen, og trykk på OK.

**4 -** Angi e-postadressen din via skjermtastaturet, og trykk på OK.

**5 -** Oppgi passordet ditt, og trykk på OK for å logge

**6 -** Trykk om nødvendig på (venstre) gjentatte ganger for å lukke menyen.

# Barneprofil

Når du har logget på en Google-konto, kan du opprette en barneprofil for barna dine. Med en barneprofil kan foreldre gi barna sine tilgang til både generelle TV-apper og apper beregnet for barn. Foreldre velger hvilke apper som skal installeres, og kan konfigurere påminnelser om sengetid og tidsbegrensninger for skjermen.

Under Barneprofil kan man bare åpne apper det er gitt tilgang til, og det er bare HDMI-tilkoblinger som kan velges som eksterne kilder.

#### Opprette en barneprofil

Du kan bruke den eksisterende Google-kontoen din til å logge på TV-en og opprette en barneprofil, eller legge til en ny konto for barneprofilen.

**1 -** Velg Profil-ikonet via instrumentbordet øverst til høyre på startskjermen.

**2 -** Velg en eksisterende konto hvis du allerede har opprettet kontoer. Hvis ikke, velger du + Legg til konto og følger instruksjonene for å legge til en ny konto. **3 -** Velg Legg til et barn for å lage et eget område som er tilpasset for barnet ditt.

**4 -** Under oppretting av barneprofiler velger foreldre hvilke av appene for alle aldersgrupper i Play Store som skal installeres i barneprofilen.

# 10.3. Internett

### Start Internett

Du kan surfe på Internett på TV-en. Du kan se hvilken som helst nettside, men de fleste av dem er ikke tilpasset en TV-skjerm.

• Enkelte programtillegg (for eksempel for å vise sider eller videoer) er ikke tilgjengelig på TV-en din.

• Du kan ikke sende eller laste ned filer.

• Internett-sider vises én side om gangen og i fullskjerm.

Slik starter du nettleseren:

**1 -** Trykk på HOME.

**2 -** Velg Dine apper > WEB BROWSER (andre rad med ikoner i enkel modus), og trykk på OK.

**3 -** Skriv inn en Internett-adresse, velg for å bekrefte.

**4 -** Hvis du vil lukke Internett, trykker du på

Tilbake , og deretter bekrefter du at du vil gå tilbake

på meldingsskjermen.

\* Merk: Hvis WEB BROWSER ikke vises på Dine apper-raden, kan du legge til appen manuelt.

# 11.1. Bytte til en enhet

Fra listen over kilder kan du bytte til hvilken som helst av de tilkoblede enhetene. Du kan bytte til en tuner for å se på TV, eller åpne innholdet på en tilkoblet USB-lagringsenhet. Du kan bytte til tilkoblede enheter for å se innhold på disse, for eksempel en digital mottaker eller Blu-ray-platespiller.

Slik bytter du til en tilkoblet enhet:

1 - Trykk på **II KILDER** for å åpne kildemenyen. **2 -** Velg ett av elementene i kildelisten, og trykk på OK. TV-en viser programmet eller innholdet på enheten.

\* Merk: En HDMI-enhet som er oppført i kildelisten som uregistrert, kan ikke kontrolleres med fjernkontrollen til TV-en, ettersom kommunikasjonsprotokollen er begrenset.

# 11.2. AirPlay og HomeKit

#### Strømming av innhold via AirPlay

Du kan strømme mediefiler fra Apple-enheter til TVen via AirPlay. Gå til  $\bullet$  Innstillinger > Kanaler og innganger > Apple AirPlay og HomeKit for å gå inn på siden Innstillinger for AirPlay og HomeKit og kontroller at AirPlay er slått På. Apple-enheten din må være tilkoblet samme trådløse hjemmenettverk som TV-en for å strømme innhold.

#### Legg til TV-en din i Apple HomeKit

Slik legger du til TV-en i HomeKit for å styre TV-en fra Apple-enheter:

1 - Gå til  $\bullet$  Innstillinger > Kanaler og

innganger > Apple AirPlay og HomeKit for å gå inn på siden Innstillinger for AirPlay og HomeKit.

**2 -** Velg Konfigurer under HomeKit for å generere en QR-kode på TV-en.

**3 -** Åpne Home-appen på Apple-enheten din, trykk på Legg til + og skann QR-koden på TV-en.

**4 -** Følg instruksjonene på Apple-enheten og koble TV-en til HomeKit.

# 12. Hurtigmeny og Vanlige innstillinger

I hurtigmenyen og underVanlige innstillingerfinner du en rask måte å få tilgang til TV-funksjoner eller innstillingsmenyer på.

Slik åpner du hurtigmeny / vanlige innstillinger og åpner et element:

**1 -** Trykk på Hurtigmeny / MENU for å åpne hurtigmenyen.

2 - Trykk på pilene < (venstre) eller > (høyre) for å bytte mellom hurtigmenyen og vanlige innstillinger. **3 -** Velg et element, og trykk på OK for å åpne eller starte det.

**4 -** Trykk på Tilbake for å lukke hurtigmenyen eller vanlige innstillinger uten å starte noe.

Du kan trykke på OPTIONS for å aktivere eller deaktivere elementene fra listen Vanlige innstillinger.

# 13. Skjerm og lyd

# 13.1. Bilde

# Bildeinnstillinger

#### Om menyen Bildeinnstillinger

Menyen for bildeinnstillinger gir enkel tilgang til bildeinnstillinger på flere nivåer, fra generelt til avansert. For noen bildeinnstillinger kan verdiene endres ved bruk av en undermeny, slik at du kan vise alle innstillingsverdiene og forhåndsvise effektene som vil brukes.

På det første nivået i bildeinnstillingsmenyen kan du alltid velge et element og trykke på OK-tasten for å gå til neste nivå med alternativer. Hvis det vises en undermeny, kan du skyve eller merke av for å velge innstillingsverdiene og forhåndsvise effekten og deretter trykke på OK for å bekrefte endringen. Hvis det finnes andre innstillingsalternativer på samme nivå, kan du trykke på tastene  $\bigwedge$  (opp) eller  $\bigvee$  (ned) for å bla til andre innstillingsalternativer og fortsette konfigurasjonen uten å gå ut av undermenyen. Når alle innstillingsendringer er gjort, kan du trykke  $p\ddot{a} \leftarrow$  Tilbake-tasten gjentatte ganger for å gå ut av eller lukke innstillingsmenyene.

#### AI-bildestil

#### Velg en stil

Innstillinger > Skjerm og

lyd > Bilde > AI-bildestil. Alternativt kan du trykke på  $\bigoplus$  (DASHBOARD) på fjernkontrollen og velge Bilde > AI-bildestil.

For å justere bildet på en enkel måte kan du velge en forhåndsdefinert bildestil.

- Personlig bildeinnstillingene du angir ved første oppsett.
- Crystal Clear ideelt for TV-titting i dagslys.
- Hjemmekino Ideell for filmtitting i hverdagen hjemme.
- ØKO den mest energibesparende innstillingen
- Filmskapermodus Ideell for filmtitting med original studioeffekt.
- $\cdot$  Spill<sup>\*</sup> ideelt for å spille spill.
- Skjerm\*\* ideell for visning av datamaskinapper.

Opprinnelig video vises med minimal behandling. • Calman - for Calman fargekalibrering

\* Bildestil – Spillet er kun tilgjengelig i apper for HDMIvideo og streaming av video.

\*\* Bildestil – Skjermen er bare tilgjengelig når HDMI-

kildevideo er aktuelt for PC-applikasjoner.

Velg enn av bildestilene under når TV-en mottar HDRsignal (Hybrid Log Gamma, HDR10 and HDR10+):

- HDR Personlig
- HDR-krystallklar
- HDR-hjemmekino
- HDR ECO
- HDR-filmskapermodus
- HDR IMAX Enhanced
- HDR Spill
- HDR-skjerm
- HDR Calman for fargekalibrering av Calman

Når TV-en mottar Dolby Vision HDR-signal, velger du en av bildestilene nedenfor:

- HDR Personlig
- HDR-krystallklar
- Dolby Vision lys
- Dolby Vision Filmmaker
- Dolby Vision-spill

#### Gjenopprett bildestil

 Innstillinger > Skjerm og lyd > Bilde > Gjenopprett bildestil.

Velg for å gjenopprette bildestilen.

### Auto-filmbildestil

Foretrukket filmbildestil

 Innstillinger > Skjerm og lyd > Bilde > Auto-filmbildestil > Foretrukket filmbildestil.

Du kan velge hvilken KI-bildestil som skal angis automatisk når det registreres filminnhold. Det foretrukne alternativet for filmbildestil er avhengig av tilgjengeligheten av  $\bigstar$  Innstillinger > Skjerm og lyd > Bilde > AI-bildestil.

\*Merk: Hvis du vil registrere filminnhold automatisk og angi ønsket AI-bildestil må du slå på Autofilmbildestil from  $\bigotimes$  Innstillinger > Skierm og lyd > Bilde > Auto-filmbildestil > Auto-filmbildestil.

Slå Auto-filmbildestil på eller av

 $\bullet$  Innstillinger > Skjerm og lyd > Bilde > Autofilmbildestil > Auto-filmbildestil.

Slå på eller av for å registrere filminnhold automatisk og angi ønsket innhold under  $\bigstar$ Innstillinger > Skjerm og lyd > Bilde >

Auto-filmbildestil > Foretrukket filmbildestil.

Metode for filmgjenkjenning

#### $\bigstar$  Innstillinger > Skjerm og lyd > Bilde > Autofilmbildestil > Metode for filmgjenkjenning.

TV-en vil automatisk bytte til ønsket KI-filmbildestil når filminnhold blir oppdaget. Du kan angi metoden for filmgjenkjenning ved Bruk av AI eller ved Bruk av innholdssignal.

# Omgivelsesintelligens

#### Optimalisering av lysnivå

 Innstillinger > Skjerm og lyd > Bilde > Optimalisering av lysnivå.

Slå på for å redusere belastningen på øynene automatisk under forskjellige lysforhold i rommet.

Optimalisering av mørke detaljer

 Innstillinger > Skjerm og lyd > Bilde > Optimalisering av mørke detaljer.

Slå på for å forbedre mørke detaljer automatisk basert på lysforholdene i rommet.

#### Optimalisering av fargetemperatur

 $\bullet$  Innstillinger > Skierm og lyd > Bilde > Optimalisering av fargetemperatur.

Slå på for å optimalisere fargetemperaturen automatisk basert på lysforholdene i rommet.

#### HDR-optimalisering

 $\bigstar$  Innstillinger > Skjerm og lyd > Bilde > HDRoptimalisering.

Slå på for å optimalisere HDR-tonekartleggingen automatisk basert på lysforholdene i rommet.

# Flere filminnstillinger

Kontrast

Lysstyrke

Optimalisering av omgivelseslys

 $\bigstar$  Innstillinger > Skjerm og lyd > Bilde > Kontrast > Lysstyrke > Optimalisering av omgivelseslys.

Slå på for automatisk å justere bildeinnstillingene etter lysforholdene i rommet.

#### OLED-kontrast

 $\clubsuit$  Innstillinger > Skjerm og lyd > Bilde > Kontrast > Lysstyrke > OLED-kontrast.

Juster kontrastverdien i bildet. Du kan redusere kontrastverdien for å spare på strøm.

#### Lett økning

 $\spadesuit$  Innstillinger > Skjerm og lyd > Bilde > Kontrast > Lysstyrke > Lett økning.

Velg Av, Minimal, Middels eller Maksimal for å stille inn TV-en slik at den reduserer kontrasten automatisk, for optimalt strømforbruk eller for optimalt bilde.

#### Videonivå

 $\bullet$  Innstillinger > Skjerm og lyd > Bilde > Kontrast > Lysstyrke > Videonivå.

Slik justerer du nivået.

#### Mørke detaljer

Optimalisering av mørke omgivelsesdetaljer

 Innstillinger > Skjerm og lyd > Bilde > Kontrast > Mørke detaljer > Optimalisering av mørke omgivelsesdetaljer.

For å forbedre mørke detaljer automatisk basert på lysforholdene i rommet.

#### Gamma

 $\bigstar$  Innstillinger > Skjerm og lyd > Bilde > Kontrast > Mørke detaljer > Gamma.

For å angi en ikke-lineær innstilling for lystetthet og kontrast i bildet.

Merk: Ikke tilgjengelig på visse modeller når Optimalisering av mørke omgivelsesdetaljer eller Optimalisering av mørke detaljer er På.

#### Svartnivå

 Innstillinger > Skjerm og lyd > Bilde > Kontrast > Mørke detaljer > Svartnivå.

For å justere svartnivået på et bilde.

Merk: Innstilling av svartnivå langt unna referanseverdien (50) kan føre til lavere kontrast (mørke detaljer forsvinner, eller et svart bilde blir grått).

#### Kontrastforbedring

Perfekt naturlig virkelighet

 Innstillinger > Skjerm og lyd > Bilde > Kontrast > Kontrastforbedring > Perfekt naturlig virkelighet.

Perfekt naturlig virkelighet forbedrer kontrasten og lysstyrken og skaper en HDR-effekt for standardkildene dine. Ikke tilgjengelig når videoinnhold støttes av HDR (High-Dynamic Range) eller Bildestilen ikke er innstilt på Skjerm.

Dynamisk forbedringsnivå

 $\bullet$  Innstillinger > Skjerm og lyd > Bilde > Kontrast > Kontrastforbedring > Dynamisk forbedringsnivå.

Velg Av, Maksimum, Middels eller Minimum for å angi hvilket nivå TV-en automatisk skal forbedre detaljene ved i mørke, middels lyse og lyse områder i bildet.

Merk: Ikke tilgjengelig når det oppdages et HDRsignal. Ikke tilgjengelig i Skjerm-modus.

#### HDR-kontroll

 Innstillinger > Skjerm og lyd > Bilde > Kontrast > HDR-kontroll > Omgivelses-HDR-optimalisering.

Aktiver TV overstyrer HDR-innstillingene automatisk for å tilpasse seg sterkt lys i rommet.

#### Innstillinger > Skjerm og lyd > Bilde > Kontrast > HDR-kontroll > HDR-tonekartlegging.

Angi metoden som skal brukes i HDR-

tonekartlegging. Av /HGiG brukes til å deaktivere TVintern tonekartlegging eller følge HDRspillstandarden HGiG (HDR Gaming Interest Group) på en passende spillenhet. Du kan justere metoden til Statisk, Dynamisk eller Forbedret for å skape en annen effekt.

Merk: Tilgjengelig når HDR10- eller HDR10+-signal oppdages og Omgivelses-HDR-optimalisering er innstilt på Av.

#### $\bigstar$  Innstillinger > Skjerm og lyd > Bilde > Kontrast > HDR-kontroll > HDR10-effekt / HDR10+-effekt / HLG-effekt

Når HDR10- / HDR10+- / HLG-signal oppdages og HDR-tonekartlegging ikke er innstilt på Av eller Av /HGiG og Omgivelses-HDR-optimalisering er innstilt på Av, kan du justere HDR-effektnivået til Flere detaljer, Balansert eller Mer lysstyrke for hver enkelt type HDR-innhold.

#### Farge

 $\clubsuit$  Innstillinger > Skjerm og lyd > Bilde > Farge.

#### Metning

 $\bigstar$  Innstillinger > Skjerm og lyd > Bilde > Farge > Metning.

For å justere verdien for metning av fargene.

Merk: ikke tilgjengelig når bildestilen er Skjerm eller HDR-skjerm.

Justere fargeforbedringen

 $\bullet$  Innstillinger > Skjerm og lyd > Bilde > Farge > Fargeforbedring.

Velg Maksimum, Middels, Minimum eller Av for å stille inn nivået på fargeintensiteten og detaljene i sterke farger.

Merk: ikke tilgjengelig når Dolby Vision-signalet registreres, og bildestilen er Skjerm / HDR-skjerm

#### Justere det brede fargespekteret

 Innstillinger > Skjerm og lyd > Bilde > Farge > Bredt fargespekter.

For å slå bredt fargespekter på eller av. Gjelder bare for visse TV-modeller.

Juster fargetemperaturen

 $\bigstar$  Innstillinger > Skjerm og lyd > Bilde > Farge > Fargetemperatur > Hvitpunkt.

Velg varm, normal, kjølig eller egendefinert for å angi ønsket fargetemperatur.

 $\bullet$  Innstillinger > Skjerm og lyd > Bilde > Farge > Fargetemperatur > 2 Hvitnivåjustering eller 20 Hvitnivåjustering.

Tilpass hvitnivåjusteringen basert på den valgte fargetemperaturen i bildet.

#### Fargekontroll

 Innstillinger > Skjerm og lyd > Bilde > Farge > Fargekontroll.

Innstillingen for fargekontroll er bare tilgjengelig når fargeforbedring er innstilt på Av. Slik justerer eller tilbakestiller du standardverdien forHue, Metning og Intensitet for henholdsvis rød, gul, grønn,cyan, blå og magenta. Velg Tilbakestill alt for å tilbakestille alle verdiene til standard innstilling.

#### Skarphet

#### Forbedring

 $\bullet$  Innstillinger > Skierm og lyd > Bilde > Skarphet > Forbedring.

For å justere verdien for skarphet på bildet.

#### **Teksturforbedring**

 $\bullet$  Innstillinger > Skierm og lyd > Bilde > Skarphet > Teksturforbedring.

Slå på for å få overlegen skarphet i linjekanter og detaljer. Ikke tilgjengelig når Bildeformat er innstilt på Fyll skjermen.

#### Bildestøy

#### Støyreduksjon

 $\bullet$  Innstillinger > Skjerm og lyd > Bilde > Bildestøy > Støyreduksjon.

Velg Av, Maksimum, Middels eller Minimum for å stille inn nivået på støyreduksjon i videoinnhold. Støy vises som regel som små prikker som beveger seg på skjermbildet.

#### Artefaktreduksjon

 Innstillinger > Skjerm og lyd > Bilde > Bildestøy > Artefaktreduksjon.

Velg Av, Maksimum, Middels, eller Minimum for å få forskjellige grader av artefaktutjevning i digitalt videoinnhold.

Artefakter vises oftest som små blokker eller ujevne kanter i skjermbildet.

Bildestøy er ikke tilgjengelig når Bildestil/AI-bildestil er satt til Spill, HDR Spill, Dolby Vision-spill, Skjerm eller HDR-skjerm.

#### Bevegelse

#### Bevegelsesstiler

 $\bigstar$  Innstillinger > Skjerm og lyd > Bilde > Bevegelse > Bevegelsesstiler.

Bevegelsesstiler gir optimaliserte innstillingsmodi for bevegelser i forskjellig videoinnhold.

Velg én av bevegelsesstilene for å få en annen opplevelse av videobevegelse. (Av, ren kino, film, standard, jevn, personlig)

Ikke tilgjengelig for følgende tilfeller:

- $\cdot$   $\bullet$  Innstillinger > Skjerm og
- lyd > Bilde > Bildestil/KI-bildestil > Skjerm
- $\cdot$   $\bullet$  Innstillinger > Skierm og
- lyd > Bilde > Bildestil/KI-bildestil > Spill
- Videokilden er variabel oppdateringsfrekvens
- Videokildens bildefrekvens er 120 Hz eller høyere

#### Spillbevegelsesstiler

 $\bullet$  Innstillinger > Skjerm og lyd > Bilde > Bevegelse > Spillbevegelsesstiler.

Spillbevegelsesstiler gir optimaliserte innstillingsmodi for bevegelser i forskjellig spillinnhold.

Velg én av spillbevegelsesstilene for å få en annen opplevelse av videobevegelse. De tilgjengelige alternativene for spillbevegelsesstil er Av (laveste latens), Jevn og Idealinnstilling.

Bare tilgjengelig for følgende tilfeller:

- Bildestil/KI-bildestil er Spill, HDR-spill, Dolby Visionspill, Skjerm eller HDR-skjerm
- Videokilden er ikke variabel oppdateringshastighet
- Videokildens bildefrekvens er ikke over 60 Hz

#### Jevnhet

 $\bigstar$  Innstillinger > Skjerm og lyd > Bilde > Bevegelse > Jevnhet.

For jevne og flytende bevegelser i bildet ved å minimere flimmer.

Velg en verdi mellom 0 og 10 for å justere mengden reduksjon av bevegelsesflimmer som vises i filmer på TV-en. Velg 0 når du opplever støy på skjermen når du spiller av filmer.

Merk: Bare tilgjengelig når Bevegelsesstiler / Spillbevegelsesstiler er satt til Personlig.

#### Reduksjon av uskarphet

- $\bullet$  Innstillinger > Skjerm og lyd > Bilde
- > Bevegelse > Reduksjon av uskarphet.

For å redusere uskarpheten og gjøre bildebevegelsen klar og skarp.

Ved å velge fra 0 til 10 oppnår du ulike grader av reduksjon av uskarphet i bevegelsene. Synlig i filmer på TV. Velg 0 når du opplever støy på skjermen når du spiller av filmer.

Merk: Bare tilgjengelig når Bevegelsesstiler / Spillbevegelsesstiler er satt til Personlig.

#### Hurtiginnstilling for bilde

Ved den første installasjonen angav du bildeinnstillinger i noen enkle trinn. Du kan gjenta disse trinnene med Hurtiginnstilling for bilde.

Slik stiller du inn bildet i noen enkle trinn:

- 1 Velg  $\bullet$  Innstillinger > Skjerm og lyd > Bilde.
- **2** Velg Hurtiginnstilling for bilde\*, og trykk på OK.

**3 -** Bruk navigasjonstastene for å velge P5- / P5 AIbildebehandlingssmaken du foretrekker som samsvarer med lysforholdene i rommet.

- **4** Velg Fullfør, eller trykk gjentatte ganger
- på (venstre) om nødvendig, for å lukke menyen.

\* Hurtiginnstilling for bilde er ikke tilgjengelig når Bildestil er stilt inn på Skjerm/HDR-skjerm/Spill.

# 13.2. Skjerm

### Bildeformat

Hvis bildet ikke fyller hele skjermen og svarte rammer vises øverst eller nederst eller på begge sider, kan du justere bildet slik at det fyller hele skjermen.

Slik velger du en av de grunnleggende innstillingene for å fylle hele skjermen:

**1 -** Trykk på Innstillinger > Skjerm og lyd > Skjerm > Bildeformat > Fyll skjermen, Tilpass til skjermen, Bredskjerm og Opprinnelig, og trykk deretter på OK.

**2 -** Trykk om nødvendig på (venstre) gjentatte ganger for å lukke menyen.

• Fyll skjermen – forstørrer bildet automatisk slik at det fyller hele skjermen. Minimal bildeforvrengning, tekstingen forblir synlig. Passer ikke for PC. Enkelte ekstreme former for bildeinnhold kan fortsatt vise svarte striper. Sideforholdet for bildeinnhold kan endre seg.

• Tilpass til skjermen – zoomer automatisk inn bildet slik at det fyller skjermen så mye som mulig uten bildeforvrengning. Svarte striper kan være synlige. Passer ikke for PC.

• Widescreen - zoomer automatisk inn bildet til 16:9-fullskjerm. Sideforholdet for bildeinnhold kan endre seg.

• Opprinnelig – zoomer automatisk inn bildet slik at det passer til skjermen med opprinnelig sideforhold. Ikke noe innhold som forsvinner.

Slik formaterer du bildet manuelt:

**1 -** Trykk på Innstillinger > Skjerm og lyd > Skjerm > Bildeformat > Avansert, og trykk deretter på OK.

- **2** Bruk Flytt, Zoom og Strekk for å justere bildet.
- **3** Eller velg Omgjøre for å gå tilbake til innstillingen

bildet hadde da du åpnet Bildeformat.

- Flytt velg pilene for å flytte bildet. Du må zoome inn før du kan flytte bildet.
- Zoom velg pilene for å zoome inn.
- Strekk velg pilene for å strekke bildet vertikalt eller horisontalt.

• Omgjøre – velg for å gå tilbake til bildeformatet du startet med.

Noen bildeformater er kanskje ikke tilgjengelige under visse forhold. For eksempel i løpet av strømming av video, Android app-applikasjoner, spillmodus osv.

### OLED-skjerminnstillinger

#### Lokalbildebeskyttelse

 Innstillinger > Skjerm og lyd > Skjerm > Lokalbildebeskyttelse.

Angi beskyttelsesnivået når et lokalt stillbilde vises. Hvis et stillbilde vises i en lengre periode, kan det føre til etterbilde. Dette fenomenet er normalt for OLEDpaneler. Unngå å vise et fast bilde på TV-skjermen over en lengre periode.

#### Automatisk pikselforskyvning

#### Innstillinger > Skjerm og lyd > Skjerm > Automatisk pikselforskyvning.

Slå på for å skifte pikselposisjon for å redusere pikselbelastningen. Dette er for å beskytte OLEDskjermen fra å vise stillbilder.

#### Fjern restbilde

#### $\bullet$  Innstillinger > Skjerm og lyd > Skjerm > Fjern restbilde.

Når et restbilde dukker opp på TV-en, kan du fjerne det ved å aktivere denne funksjonen.

- 1 Velg  $\bullet$  Innstillinger > Skjerm og lyd > Skjerm.
- **2** Velg Fjern restbilde.
- **3** Velg Bekreft.

TV-en slås av til prosessen er fullført.

Hvis du slår på TV-en under prosessen, stoppes den og startes på nytt automatisk når TV-en settes i standby senere.

Under prosessen kan en hvit linje vises på skjermen. Dette er normalt når restbilder på skjermen fjernes. Klart restbilde er en dyptgående oppdateringsprosess og er ikke ment for å forhindre restbilder. Den skal bare betjenes manuelt hvis restbildet fremdeles vises på skjermen etter at TV-en har vært i standby-modus i minst åtte timer.

# 13.3. Lyd

### Lydstil

#### Velg en stil

 $\bigstar$  Innstillinger > Skjerm og lyd > Lyd > Lydstil.

Du kan enkelt justere lyden ved å velge en forhåndsdefinert innstilling med lydstil.

• KI-modus – Det er perfekte stiler for å se på film, lytte til musikk eller spille spill. Velg KI-modus for intelligent veksling av lydstil basert på lydinnhold.

- Original den mest nøytrale lydinnstillingen • Underholdning – ideelt for å se på film
- Musikk ideelt for å lytte til musikk

• Musikk med romfølelse - ideell for spill

• Dialog – Ideelt for tale

• Personlig – få tilgang til mer avanserte lydinnstillinger.

#### Tilpass personlige innstillinger

**1 -** Velg Personlig som lydstil.

2 - Gå til  $\bullet$  Innstillinger > Skjerm og lyd > Lyd > Personlige innstillinger for å endre personlige lydinnstillinger.

Gjenopprett personlige innstillinger

 $\bullet$  Innstillinger > Skjerm og lyd > Lyd > Personlige innstillinger > Gjenopprett personlig modus.

Velg for å gjenopprette personlige lydinnstillinger.

### Personlige innstillinger

Høyttalervirtualiseringsfunksjon

 $\bullet$  Innstillinger > Skjerm og lyd > Lyd > Personlige innstillinger > Høyttalervirtualiseringsfunksjon.

Velg På eller Auto (Dolby Atmos) for å aktivere Dolby Atmos, som kan legge til høydemål i lyden. Med høydemål kan lyden plasseres og flyttes nøyaktig i et tredimensjonalt rom. Velg Av for å slå av funksjonen.

#### Tydelig dialog

 $\bigstar$  Innstillinger > Skjerm og lyd > Lyd > Personlige innstillinger > Tydelig dialog.

Velg På for å få forbedret lydkvalitet for taleprogram.

#### AI-utjevner

 $\bullet$  Innstillinger > Skjerm og

#### lyd > Lyd > Personlige innstillinger > AI-utjevner.

Velg På for å aktivere intelligent utjevningsjustering basert på lydinnhold og egendefinerte innstillinger.

#### Tilpasset AI-utjevner

 $\bullet$  Innstillinger > Skjerm og lyd > Lyd > Personlige innstillinger > Tilpasset AIutjevner.

Trykk på pil-/navigasjonstastene for å justere KIutjevnernivået.

Gjenopprett personlige innstillinger

 $\bullet$  Innstillinger > Skjerm og

lyd > Lyd > Personlige innstillinger > Gjenopprett personlig modus.

Velg for å gjenopprette personlige lydinnstillinger.

### Fjernsynets plassering

#### Fjernsynets plassering

 $\bullet$  Innstillinger > Skjerm og lyd > Lyd > Fjernsynets plassering.

Velg På et TV-stativ eller På veggen for å få best mulig lydgjengivelse i henhold til innstillingen.

### DTS Play-Fi

#### Konfigurer DTS Play-Fi

DTS Play-Fi

#### $\bullet$  Innstillinger > Skjerm og lyd > Lyd > DTS Play-Fi.

Med DTS Play-Fi på Philips-TV-en kan du koble til kompatible høyttalere for å strømme lyd trådløst til andre rom i huset.

Merk: Innstillinger for TV-lyd i flere rom er ikke tilgjengelige når du er koblet til DTS Play-Fihodetelefonappen eller spiller av musikk fra DTS Play-Fi-appen.

Dette trenger du for å strømme lyd trådløst til høyttalere:

- Philips Smart TV med støtte for DTS Play-Fi
- DTS Play-Fi-kompatibel enhet
- DTS Play-Fi-app på Philips-TV-en
- Mobilenhet, som for eksempel telefon eller nettbrett
- Philips Sound-appen er installert på telefonen eller
- nettbrettet
- Wifinettverk

#### Oppsett for tilkobling av DTS Play-Fi-kompatibel enhet

**1 -** Last ned Philips Sound-appen og installer appen på telefonen eller nettbrettet.

**2 -** Bruk Philips Sound-appen til å søke etter og konfigurere en DTS Play-Fi-kompatibel enhet. Kontroller at DTS Play-Fi-enheten er koblet til det samme wifinettverket som TV-en.

**3 -** Åpne den forhåndsinstallerte DTS Play-Fi-appen på Philips-TV-en, og velg Koble til høyttalere for å søke etter DTS Play-Fi-kompatible enheter.

**4 -** Når DTS Play-Fi-enhetene er koblet til TV-en, kan du velge enhetene fra enhetslisten og justere volumet.

**5 -** Nå kan du begynne å strømme lyd fra TV-en til flere DTS Play-Fi-enheter.

#### DTS Play-Fi-hjemmekinoanlegg

Opplev oppslukende hjemmekinolyd med trådløse Play-Fi-basselementer, -lydplanker, -fronthøyttalere, -omgivelseslydhøyttalere eller en Play-Fi-mottaker som gir hjemmekinohøyttalere kraft.

#### Play-Fi-høyttalere som front-fjernsynshøyttalere

• Du kan sende TV-lyden til et par Play-Fi-høyttalere, for eksempel TAW6205, TAW6505 eller TAFW1.

• Fjernsynshøyttalerne dempes ved kobling til Play-Fihøyttalere.

• Bruk Play-Fi-appen på TV-en for å konfigurere Play-Fi-høyttalerne.

- **1** Velg Trådløst Play-Fi-hjemmekinoanlegg
- **2** Velg To som fronthøyttalere

**3 -** Følg konfigureringsveiviseren for å fullføre konfigureringen.

#### Konfigurer hjemmekinoanlegget med TV- og Play-Fihøyttalerne

**1 -** På Play-Fi-appen velger du DTS Play-Fihjemmekinoanlegg > Konfigurering > Koble til høyttalere for å koble til alle Play-Fi-enhetene. Hvis enhetene allerede er tilkoblet, kan du velge Høyttalerne mine er tilkoblet… for å gå til neste trinn.

**2 -** Konfigurer for å tildele fronthøyttaler, omgivelseslydhøyttalere, basselement tilkoblede Play-Fi-enheter. Grafikken på venstre side viser plasseringen av høyttalerne.

**3 -** Foreslå å bruke TV+ To som gir en dedikert senterkanal for klar tale.

**4 -** Når enhetene er tildelt, velger du Fortsett… for å fullføre konfigureringen av hjemmekinoanlegget.

På Innstillinger-menyen i hjemmekinoanlegget. Du kan velge Avstand til høyttalere for å velge riktig avstand, eller velge Deaktiver hjemmekino, Deaktiver konfigurasjon om nødvendig.

#### Merk:

1. Trådløst omgivelseslyd/stereo-par skal fortsette under Play-Fi hjemmekinoanlegg.

2. Funksjonene avhenger av TV-modellen og Play-Fihøyttalerne som er i bruk.

# Tilpasset lyd

Tilpassede lydinnstillinger

 $\bullet$  Innstillinger > Skjerm og lyd > Lyd > Tilpasset lyd.

#### Tilpass lyden til fjernsynshøyttalerne

Tilpassede lydinnstillinger er for å opprette en personlig profil basert på hørselen din ved å ta en hørselstest. Du kan velge lyden du foretrekker, slik at du hører mer og opplever bedre lyd og dermed forbedrer TV-opplevelsen.

#### Hvordan tester jeg hørselen og konfigurerer hørselsprofilen?

Start hørselstesten fra  $\bullet$  Innstillinger > Skjerm og lyd > Lyd > Tilpasset lyd > Konfigurer. Opprett din egen hørselsprofil med en kort hørselstest.

Før testen må du bytte lyden over til fjernsynshøyttalerne, da oppsettet bare påvirker fjernsynshøyttalerne. Hørselstesten fungerer best når den utføres i stille omgivelser, så sørg for at omgivelsene er stille under testen.

Velg La oss starte og skriv inn et profilnavn for å starte testen.

Under testen:

- hører du en økende pipelyd
- Trykk på OK-knappen når du hører pipelyden.
- Du hører deretter en avtagende pipelyd.
- Trykk på OK-knappen når du ikke hører pipelyden.
- Testen gjentas fem ganger med forskjellige toner.

Når testen er fullført, får du se resultatene av hørselstesten. Velg Lagre og avslutt for å lagre profilen. Du kan bruke den gjeldende profilen, eller opprette andre profiler. Du kan maksimalt opprette tre profiler. Du kan også velge Gi profilen nytt navn eller Fjerne profil.

### EasyLink 2.0

Kontroller lydinnstillingene for HDMI-lydsystemet via EasyLink 2.0

#### $\clubsuit$  Innstillinger > Skjerm og lyd > Lyd > EasyLink 2.0.

Du kan justere de enkelte lydinnstillingene for HDMIlydanlegget gjennom Vanlige innstillinger eller Skjerm og lyd > Lyd. Dette gjelder bare med EasyLink 2.0-kompatibelt HDMI-lydsystem. Sørg for at

menyelementet for EasyLink 2.0-lydkontroll er satt til På under Kanaler og innganger > Eksterne innganger for å slå på kontrollen.

#### Velg en lydstil

 $\spadesuit$  Innstillinger > Skjerm og lyd > Lyd > EasyLink  $2.0 >$  Lydstil.

Bytt mellom de forhåndsinnstilte lydstilene. Det finnes perfekte stiler for å se på film, lytte til musikk eller annet lydinnhold.

• Film – ideell lydstil for å se på film.

- Musikk optimalisert for å lytte til musikk.
- Tale forbedret dialog for stemmer.

• Stadion – gir deg lydopplevelsen av å være i et stort utendørs stadion.

• Egendefinert – justerbar personlig lydmodus. Innstillingen er bare tilgjengelig når den tilkoblede enheten er kompatibel med TV-en for funksjonen.

#### Juster bassnivået

 $\bullet$  Innstillinger > Skjerm og lyd > Lyd > EasyLink  $2.0 >$  Bass.

Trykk på pil-/navigasjonstastene for å justere bassnivået.

Juster diskantnivået

 $\bigstar$  Innstillinger > Skjerm og lyd > Lyd > EasyLink 2.0 > Diskant.

Trykk på pil-/navigasjonstastene for å justere diskantnivået.

#### Tilpasset equalizer

 $\bigstar$  Innstillinger > Skjerm og lyd > Lyd > EasyLink 2.0 > Tilpasset equalizer.

Justerbare frekvensbånd når Lydstilen er innstilt på Egendefinert. Trykk på pil-/navigasjonstastene for å justere KI-utjevnernivået. Innstillingen er bare tilgjengelig når den tilkoblede enheten er kompatibel med TV-en for funksjonen.

#### Surroundlyd

 $\bullet$  Innstillinger > Skjerm og lyd > Lyd > EasyLink 2.0 > Surroundlyd.

Velg en omgivelseslydeffekt fra de forhåndsinnstilte typene.

- Upmix upmix benytter seg av alle høyttalerne.
- Standard høyttalernes utgang følger de

opprinnelige kanalene.

• Omgivelses-KI – optimal omgivelseslydeffekt ved

bruk av KI-analyse.

#### DRC

 $\bigstar$  Innstillinger > Skjerm og lyd > Lyd > EasyLink  $2.0 > \text{DRC}$ .

Velg foretrukket dynamisk områdekontroll (DRC).

- Auto det dynamiske området justeres automatisk.
- På optimaliser det dynamiske området.
- Av slå av dynamisk områdejustering.

#### Høyttalere i høyden

#### $\spadesuit$  Innstillinger > Skjerm og lyd > Lyd > EasyLink 2.0 > Høyttalere i høyden.

Velg ønsket bevegelse i lyd for høyttalere i høyden. Innstillingen er bare tilgjengelig når den tilkoblede enheten er kompatibel med TV-en for funksjonen.

- Auto dynamisk bevegelse som følger innholdet.
- På alltid forhøyet.
- $\cdot$  Av flat posisjon.

#### Velg lydscene

#### $\bigstar$  Innstillinger > Skjerm og lyd > Lyd > EasyLink 2.0 > Soundstage.

Velg en lytteopplevelse. Innstillingen er bare tilgjengelig når den tilkoblede enheten er kompatibel med TV-en for funksjonen.

- Auto dynamisk innstilling som følger innholdet.
- På Oppslukende lydbilde, bra for å se på filmer.
- Av Krystallklart lydbilde, bra for å lytte til musikk og dialog.

#### Tilbakestill alt til standard

 $\clubsuit$  Innstillinger > Skjerm og lyd > Lyd > EasyLink 2.0 > Tilbakestill alle til standard.

Tilbakestill alle EasyLink 2.0-lydinnstillingene tilbake til de opprinnelige fabrikkinnstillingene.

Flere innstillingsalternativer kan være tilgjengelige hvis HDMI-lydsystemet støtter alternativene:

Justering av basshøyttalernivå Justering av Dolby Atmos Justering av høydenivå Aktivering/deaktivering av DTS Virtual X Aktivering/deaktivering av TRUE Volume Aktivering/deaktivering av nattmodus Innstilling av automatisk volum Aktivering/deaktivering av skjermen

### Kalibrering av rom

Kalibrering av rom

 $\bullet$  Innstillinger > Skjerm og lyd > Lyd > Kalibrering av rom.

Kalibreringen gjør at TV-en kan fastslå akustikken i rommet, og optimaliserer lydkvaliteten på fjernsynshøyttalerne slik at den passer til akustikken.

Du må pare fjernkontrollen med TV-en før du starter oppsettet og sørge for at TV-ens Lyd ut-innstillingen er fjernsynshøyttalere. For et mer nøyaktig resultat, sørg for at det er stille i rommet.

Slik starter du kalibreringen av rommet:

**1 -** Hold fjernkontrollen i lytteposisjon, og pek den mot TV-en gjennom justeringsprosessen.

**2 -** Velg Kalibrer nå eller Kalibrer på nytt for å starte kalibreringen.

**3 -** En testlyd vil bli avspilt og målt via fjernkontrollen din. Rett fjernkontrollen mot TV-en. Dette kan ta noen sekunder.

**4 -** Når fjernsynshøyttalerne er kalibrerte, kan du velge Test for å lytte til og sammenligne lyden før og etter kalibreringen. Velg Bruk for å godta innstillingene, eller velg Prøv på nytt for å utføre kalibreringen på nytt.

**5 -** Når kalibreringsoppsettet er fullført og tatt i bruk, skal TV-en gå tilbake til menyen Innstillinger. Gå deretter til  $\bullet$  Innstillinger > Skjerm og

lyd > Lyd > Kalibrering av rom og velg Bruk kalibrering for å finjustere lyden fra fjernsynshøyttalerne.

## Avanserte lydinnstillinger

Volumkontroll

Automatisk volum

 $\bullet$  Innstillinger > Skjerm og

lyd > Lyd > Avansert > Automatisk volum.

Velg På eller Av for å slå på eller av funksjonen for automatisk justering av volumet.

Velg Nattmodus for en mer behagelig og stille lytteopplevelse.

#### Delta-volum

 $\bullet$  Innstillinger > Skjerm og lyd > Lyd > Avansert > Delta-volum.

Du kan bruke Delta-voluminnstillingen til å justere lydnivåforskjellen mellom TV-kanalen og HDMIkildeinngangen. Trykk på pil-/navigasjonstastene for å justere deltaverdien for fjernsynshøyttalervolumet.

\* Merk: Deltavolum er tilgjengelig når inngangskilden

er innstilt på HDMI eller analoge kilder og lydutgangen er innstilt på fjernsynshøyttalerne eller HDMI-lydsystem.

### Dolby Atmos-varsling

 Innstillinger > Skjerm og lyd > Lyd > Dolby Atmos-varsling.

Slå Dolby Atmos-varsling på eller av når Dolby Atmosinnhold spilles av på TV-en. Varselet er bare tilgjengelig når  $\clubsuit$  Innstillinger > Skjerm og lyd > Lyd ut er innstilt på Fjernsynshøyttalere og  $\bullet$  Innstillinger > Skjerm og lyd > Lyd > Personlige innstillinger > Høyttalervirtualiseringsfunksjon er innstilt på På eller Auto (Dolby Atmos).

# 13.4. Lydutgang

### Høyttalere og eARC

Lydutgang

 $\bigstar$  Innstillinger > Skjerm og lyd > Lydutgang > Høyttalere.

Still inn fjernsynet til å spille av lyden på fjernsynet eller på det tilkoblede lydanlegget.

Du kan velge hvor du vil høre fjernsynslyden, og hvordan du styrer den.

• Hvis du velger fjernsynshøyttalere, er fjernsynshøyttalerne alltid på.

• Hvis du velger Optisk, slås fjernsynshøyttalerne av mens Digital utgang/optisk slås på.

Velg HDMI-lydsystem mens en lydenhet er koblet til med HDMI CEC. TV-en slår av fjernsynshøyttalerne når enheten spiller av lyden.

Når DTS Play-Fi-enheten er riktig konfigurert og slått på, kan du velge Trådløst Play-Fi-hjemmekinoanlegg for å angi den som lydenhet.

#### eARC

 Innstillinger > Skjerm og lyd > Lydutgang > eARC.

Still eARC-modusen inn på Automatisk eller Av.

## Innstillinger for direkte digital lyd

Innstillinger for direkte digital lyd er tilgjengelig for optiske lydsignal og HDMI ARC.

Format på digital utgang

 $\bullet$  Innstillinger > Skjerm og lyd > Lydutgang > Format på digital utgang.

Angi lyd ut-signalet til fjernsynet til å passe til lydmulighetene til det tilkoblede hjemmekinoanlegget.

• Stereo (ikke pakket): Hvis lydavspillingsenhetene dine ikke kan behandle flerkanalslyd, kan du velge kun å sende stereoinnhold til lydavspillingsenhetene. • Flerkanals: Velg flerkanals innhold (komprimert

flerkanals lydsignal) eller stereolyd til lydavspillingsenhetene dine.

• Flerkanals (direktekilde): Velg kun å sende Dolby Digital Plus- eller DTS-innhold til

lydavspillingsenhetene eller hjemmekinoanlegget.

– Kontroller at lydavspillingsenhetene dine støtter Dolby Atmos-funksjonen.

– SPDIF-utgangen (DIGITAL AUDIO OUT) aktiveres når det strømmes Dolby Digital Plus.

#### Utjevning på digital utgang

 $\bigstar$  Innstillinger > Skjerm og lyd > Lydutgang > Utjevning på digital utgang.

Juster lydstyrkenivået for HDMI-lydanlegget.

- Velg Mer for å øke volumet.
- Velg Mindre for å redusere volumet.

#### Forsinkelse på digital utgang

 $\bigstar$  Innstillinger > Skjerm og lyd > Lydutgang > Forsinkelse på digital utgang.

På enkelte hjemmekinoanlegg kan det være nødvendig å justere lydsynkroniseringsforsinkelsen for å synkronisere lyd og bilde. Velg Av hvis du har angitt lydforsinkelse på hjemmekinoanlegget ditt.

Utligning på digital utgang (kun tilgjengelig når forsinkelse på digital utgang er innstilt på På)

#### $\bullet$  Innstillinger > Skjerm og lyd > Lydutgang > Utligning på digital utgang.

Hvis du ikke kan angi forsinkelse på hjemmekinoanlegget, kan du stille inn TV-en til å synkronisere lyden. Du kan angi en forsinkelse som kompenserer for tiden som er nødvendig for at hjemmekinoanlegget skal kunne behandle lyden fra TV-bildet. Du kan angi verdien i trinn på 5 ms. Den høyeste innstillingen er 60 ms.

# 13.5. Multi View

**D** Multi View tillater at to videokilder deler den samme skjermen samtidig. Videoer kan være side ved side eller én video i et lite vindu som ligger over andre videoer (Bilde-i-bilde-modus).

#### Aktivering og deaktivering

Trykk på (Hurtigmeny/MENU) for å åpne hurtigmenyen og velg Multi View for å åpne Multi View-innstillingsmenyen. Du kan også trykke på HOME, gå til raden Dine apper og åpne Multi View-appen for å koble til Multi Viewinnstillingsmenyen. Hvis du vil deaktivere Multi View, velger du Avslutt Multi View øverst på Multi Viewinnstillingsmenyen.

#### Multi View-innstillinger

På Multi View-innstillingsmenyen kan du administrere videokilden for Visning 1 (hovedvisning) og Visning 2 (underordnet visning), bytte visningsmodus mellom Side ved side eller Bilde-i-bilde, aktivere/deaktivere Dobbel lyd for å sende ut lyden fra begge kildene, justere lydbalansen når Dobbel lyd er aktivert, og velge Avslutt Multi View for å deaktivere Multi View. Multi View-innstillingsmenyen lukkes hvis brukeren ikke gjør noen handlinger i noen sekunder.

#### Velg kilde for hovedvisning og underordnet visning

Multi View har to visninger, som er Visning 1 (hovedvisning) og Visning 2 (underordnet visning). Både posisjonen til og størrelsen på hovedvisningen og den underordnede visningen er forhåndsdefinert. Via Multi View-innstillingsmenyen kan visningsmodusen byttes mellom Side ved side (lik størrelse) eller Bilde-i-bilde (en liten underordnet visning som ligger over hovedvisningen).

Videokildene for hovedvisningen og den underordnede visningen kan være installerte satellittkanaler, installerte antenne-/kabelkanaler og inngangsvideo fra HDMI/USB-porter. Når videokilden ikke er angitt fra Multi View-innstillingsmenyen, er standardprioriteten som vises i Visning 1 og Visning 2 installerte satellittkanaler, installerte antenne-/kabelkanaler og deretter HDMI/USBvideoer.

#### Kontrollmodus

Etter at en kilde er valgt på ADMINISTRER VISNING-innstillingsmenyen kan du gå inn i kontrollmodus ved å velge Kontroll for å se flere innstillinger. Kontrollmodus er tilgjengelig for satellitt-/antenne-/kabelkanaler og USB-kilder. Kontrollmodus for satellitt-/antenne-/kabelkanaler inkluderer innstillingsalternativer for teksting, tekstspråk og lydspråk. For USB-kilder kan kontrollmodus justere innstillingene for Velg USB (USB-enheter), Bla gjennom (videoer), Spill alle/Én gang, Teksting, Tekstspråk, Tegnsett og Lydspråk.

Trykk på OPTIONS-tasten på fjernkontrollen for å gå ut av kontrollmodus.

#### Dobbel lyd

Lyden fra Visning 1 (hovedvisning) er alltid aktivert, og lyden fra Visning 2 (underordnet visning) er som standard slått av. Slå på Dobbel lyd for å slå på lyden fra visning 2, og TV-utgangslyden vil være blandet lyd fra både visning 1 og visning 2. Du kan også justere lydbalansen mellom visning 1 og visning 2 med glidebryteren Dobbel lydbalanse.

#### Uavhengig lytting

Lyden på Bluetooth®-enheten under ADMINISTRER VISNING-innstillingene til visning 2 tillater at TV-en sender lyd fra visning 2 til en Bluetooth®-lydenhet for uavhengig lytting. Når du går inn på menyen Lyd på Bluetooth®-enhet, kan du velge en av de sammenkoblede Bluetooth®-lydenhetene fra listen til å sende ut lyden fra visning 2 fra. Når en Bluetooth®-lydenhet er tilordnet for lyd fra visning 2, er ikke TV-utgangslyden blandet lyd når Dobbel lyd er aktivert. Lyden fra visning 1 sendes ut til fjernsynshøyttalerne, og lyden fra visning 2 sendes ut til Bluetooth®-lydenheten.

# 13.6. Ambilight

### Slå Ambilight av eller på

#### Slå på Ambilight

Trykk på AMBILIGHT for å slå det på, eller slå det på ved å velge  $\bullet$  Innstillinger > Skjerm og lyd > Ambilight > Ambilight-stil > Aktiver.

Slik slår du av Ambilight:

**1 -** Trykk på AMBILIGHT.

**2 -** Trykk på OK på Aktiver for å slå Ambilight på eller av.

**3 -** Trykk på (venstre) for å gå ett trinn tilbake, eller trykk på  $\leftarrow$  Back for å lukke menyen.

### Ambilight, av eller på

#### AI Ambilight-stil

 Innstillinger > Skjerm og lyd > Ambilight > Ambilight-stil > AI Ambilight-stil.

Når AI Ambilight-stil er aktivert, justerer TV-en automatisk Ambilight-stilene i tråd med ulike brukstilfeller.

#### Velg en Ambilight-stil manuelt

#### $\bullet$  Innstillinger > Skierm og lyd > Ambilight > Ambilight-stil.

Når AI Ambilight-stil er deaktivert, kan du velge en forhåndsinnstilt Ambilight-stil manuelt.

- Standard ideelt til daglig TV-titting.
- Sport perfekt for sportsprogrammer.
- Kino Ideell for filmtitting og
- hjemmeunderholdning.
- Spill ideelt for å spille spill.
- Musikk lytt til musikk og følg lydens dynamikk.
- Fast farge Velg en statisk farge.

Når Ambilight-stil er innstilt på Fast farge, kan du tilpasse stilen:

• Fast fargevalg – Velg din foretrukne statiske farge fra fargepaletten, og still den inn via fargeglidebrytere etter eget ønske.

• Dynamiske effekter – Legg til dynamiske effekter i den valgte fargen.

Når Ambilight-stil er innstilt på Musikk, kan du velge forhåndsdefinerte Ambilight-musikkprofiler fra Musikkstilvalg:

- Lumina ideelt for å se på musikkvideoer.
- Disco ideelt for å lytte til høylytt diskomusikk.
- Rytme ideelt for å lytte til musikk med rytmer.

#### Følg app

Du kan bruke Følg app-innstillingen når du styrer Ambilight gjennom Philips Smart TV-appen.

#### Ambilight-tilpassing

Innstillinger > Skjerm og

lyd > Ambilight > Ambilight-tilpassing / Ambilighttilpassing (valgt stil).

Du kan tilpasse den gjeldende stilen etter det du foretrekker.

• Adaptiv økorom – Aktiver eller deaktiver automatisk justering av lysstyrke knyttet til romforhold.

• Lysstyrke – Angi nivået på Ambilight-lysstyrken.

• Metning – Angi nivået på Ambilight-metningen.

• Dynamikk – Angi hastigheten på den dynamiske Ambilight-effekten.

• Ambilight på mørkt innhold – Velg minimum lysstyrke for Ambilight når mørkt innhold vises. • Gjenopprett til standard – Velg dette for å gjenopprette Ambilight-stilen.

### Lounge Light

Med Lounge Light-modusen på TV-en kan du slå på Ambilight når TV-en er i standby. Du kan dermed lyse opp rommet med Ambilight.

#### Aktiver Lounge light-modus

 $\bigstar$  Innstillinger > Skjerm og lyd > Ambilight > Lounge Light > Start automatisk i standby.

Slå på for å aktivere Lounge light-modus når TV-en er i standby-modus.

Når du har satt TV-en i standby og ønsker å slå på Ambilight Lounge Light, følger du disse trinnene:

- **1** Trykk på AMBILIGHT-tasten på fjernkontrollen for å aktivere Ambilight Lounge-lyset.
- 2 Trykk på navigeringsknappene (venstre) eller > (høyre) for å endre ulike lyseffekter.
- **3** Trykk på navigeringsknappene (opp)
- or  $\vee$  (ned) for å endre lysstyrken.
- **4** For å slå av Ambilight Lounge-lampen, trykker du
- på AMBILIGHT-tasten en gang til.

#### Fargevalg for Lounge-lys

#### $\bullet$  Innstillinger > Skjerm og

lyd > Ambilight > Lounge Light > Fargevalg for Lounge-lys.

Velg din foretrukne Lounge-lysfarge fra fargepaletten, og still den inn via fargeglidebrytere etter dine eget ønske.

#### Dynamiske effekter

 $\bigstar$  Innstillinger > Skjerm og lyd > Ambilight > Lounge Light > Dynamiske effekter.

Aktiver dynamiske effekter for den valgte fargen.

#### Lysstyrke

 $\bullet$  Innstillinger > Skjerm og lyd > Ambilight > Lounge Light > Lysstyrke. Valg av lysstyrkenivå på Lounge-lys.

#### Varighet

 $\bullet$  Innstillinger > Skjerm og

lyd > Ambilight > Lounge Light > Varighet.

Angi varigheten (i minutter) for Lounge Light-modus.

### Ambisleep

Ambisleep simulerer solnedgangen for å roe deg ned før du sovner. På slutten av simuleringen går TV-en automatisk i standby.

#### Start Ambisleep

```
\bullet Innstillinger > Skjerm og
lyd > Ambilight > Ambisleep > Start Ambisleep.
```
Velg å slå på Ambisleep.

#### Varighet

 $\bullet$  Innstillinger > Skjerm og lyd > Ambilight > Ambisleep > Varighet (minutter).

Still inn varigheten i minutter for Ambisleep.

#### Lysstyrke

 $\bullet$  Innstillinger > Skjerm og lyd > Ambilight > Ambisleep > Lysstyrke.

Angi startlysstyrken til Ambisleep.

#### Ambisleep-fargevalg

 $\bullet$  Innstillinger > Skjerm og lyd > Ambilight > Ambisleep > Farge.

Velg din foretrukne Ambisleep-farge fra fargepaletten, og still den inn via fargeglidebrytere etter eget ønske.

#### Lyd

 $\bullet$  Innstillinger > Skierm og lyd > Ambilight > Ambisleep > Lyd.

Velg den naturlige lyden du vil bruke under Ambisleep.

Følgende naturlyder er tilgjengelige:

- Leir
- Regn
- Regnskog

• Tropisk strand

• Fossefall

• Stille

# Avanserte Ambilight-innstillinger

Nøytralisere innvirkningen en farget vegg har på Ambilight-fargene

 $\bullet$  Innstillinger > Skjerm og lyd > Ambilight > Avansert > Veggfarge bak TVen.

Velg fargen på veggen bak TV-en, så vil TV-en endre Ambilight-fargene slik at de gjengis riktig.

Angi om Ambilight skal slås av med det samme eller tones langsomt ut når du slår av TV-en

 $\bullet$  Innstillinger > Skjerm og lyd > Ambilight > Avansert > Ton ut til av.

Angi tid i sekunder for Ton ut til av, eller velg Umiddelbart for å slå av Ambilight umiddelbart.

#### Ambilight-animasjon

 $\bullet$  Innstillinger > Skjerm og lyd > Ambilight > Avansert > Ambilight-animasjon.

Aktiver eller deaktiver for å vise Ambilight-animasjon når TV-en våkner etter at strømmen slås på.

## Ambilight-utvidelse

Philips Wireless Home Speakers

Merk: Før du starter konfigureringen, må du kontrollere at TV-en og Philips Wireless Home Speakers er koblet til det samme wifinettverket.

Med Ambilight-utvidelsen kan du konfigurere Philips Wireless Home-høyttalerne for å følge fargene til Ambilight. Før du starter konfigurasjonen, må du kontrollere at Philips Wireless Home-høyttalerne er slått på og koblet til det samme wifinettverket som TVen. Gi høyttalerne litt tid til å bli klare hvis du nettopp har slått dem på før du begynner.

Trykk på og hold nede knappen for lampekobling på høyttaleren i tre sekunder til de begynner å blinke. Hvis du har mer enn én høyttaler, gjentar du den samme handlingen for hver høyttaler og trykker BACK-tasten når du er ferdig.

Lampekoblingsknappen er plassert på Philips Wireless Home Speakers.

Slå av/på de trådløse Philips Wireless Homehøyttalerne som fungerer med Ambilight

 $\bullet$  Innstillinger > Skierm og lyd > Ambilight > Philips Wireless Home Speakers > Aktiver/deaktiver.

#### Konfigurere

 $\bullet$  Innstillinger > Skjerm og lyd > Ambilight > Philips Wireless Home Speakers > Konfigurer.

Konfigurer Philips Wireless Home-høyttalerne for at de skal fungere med Ambilight. Følg instruksjonene på skjermen for å koble maksimalt ti høyttalerlamper til TV-en. For hver tilkoblede høyttalerlampe kan du velge fargesonen som skal følges i forhold til TV-en, og justere lysstyrken til lampen.

#### Vis konfigurasjon

 $\bigstar$  Innstillinger > Skjerm og lyd > Ambilight > Philips Wireless Home Speakers > Vis konfigurasjon.

Vis gjeldende konfigurasjon av Philips Wireless Homehøyttalerne som fungerer med Ambilight, nettverket og høyttalernes lampe.

#### Tilbakestill konfigurasjonen

 $\bigstar$  Innstillinger > Skjerm og lyd > Ambilight > Philips Wireless Home Speakers > Tilbakestill konfigurasjonen.

Tilbakestill gjeldende oppsett av Philips Wireless Home-høyttalerne.

## Soloppgangalarm

Soloppgangalarm bruker Ambilight, musikk og informasjon om været for å gi deg en ny oppvåkningsopplevelse.

• TV-en våkner opp på valgt tidspunkt og dag som angis av deg.

• Lyser opp Ambilight med fargeskjerm og musikk som tones inn.

• Overfører sakte til værmelding med samsvarende bakgrunn.

Slik åpner du Soloppgangalarm-menyen:

**1 -** Trykk på Hurtigmeny / MENU for å åpne hurtigmenyen.

**2 -** Velg Soloppgangalarm, og trykk på OK for å åpne den.

– Alarm: angi opptil fem ulike alarmer, for gjenta/velg dager, på/av-innstillinger.

- Bakgrunn: følg været, eller velg fra bildekategorier.
- Musikk: musikkvolum som skal angis under vekking.
- Slå på volum: musikkvolum for å stille inn under

vekking.

– Vær: innstillinger for lokal værmelding. – Forhåndsvisning: du kan forhåndsvise vekkeeffekten.

Hvis TV-en er i standby og alarmtiden nås, skal TV våkne fra standby. Vekkeskjermen fader inn, Ambilight er På, musikk fader inn og viser deretter værinformasjon med bakgrunn.

For å avslutte soloppgangsalarmen, trykk på  $\Phi$ Standby / På,  $\leftarrow$  Tilbake eller  $\bigcirc$  HOME -tasten på fjernkontrollen.

 $-$  **O** Standby / På: avslutter Sunrise-appen og setter TV-en i standby.

– ← Tilbake : avslutter Sunrise-appen og bytter til den siste brukte TV-kilden.

 $-\bigtriangleup$  HOME : avslutter Sunrise-appen og bytter til oppstarteren.

– Hvis soloppgangsalarmen ikke erstattes av en annen app innen 30 minutter etter at Sunrise-vekking starter, går TV-en automatisk inn i standby.

#### Merk:

Sørg for at nettverkstilkoblingen fungerer for at soloppgangsalarmen skal fungere ordentlig. Soloppgangalarmen fungerer ikke når TVklokkemodus er innstilt på manuell. Gå til innstillingsmenyen og endre klokkemodusen til automatisk. Alarmen fungerer ikke hvis plasseringen er innstilt på Butikk.

### Aurora

Aurora App er et program som forbedrer atmosfæren i TV-stuen med mesterverk og fargerik stemningslys. Aurora benytter bilder, animasjon, lyd og Philipssignaturen Ambilight for å tilpasse stuen slik at den passer til den nye livsstilen din.

Slik starter du Aurora-appen:

1 - Trykk på **si** Hurtigmeny / MENU for å åpne hurtigmenyen, velg Aurora og trykk på OK for å åpne.

2 - Eller trykk på **△ HOME** for å gå til startskjermen. Velg Aurora-appen fra Dine apper-raden og trykk på OK for å åpne.

#### Kategorier

Det er fire temakategorier: Atmosfære, Scener, Galleri og Klokker. Du kan laste ned flere temaer når TV-en er koblet til Internett. Bruk navigeringstastene til å bla vannrett / loddrett på menyen. Trykk på OK på et tema for å starte avspillingen. Trykk på OK på Spill av alle for å spille av alle elementene i denne kategorilisten og begynn med det første elementet. Trykk på  $\leftarrow$  Tilbake for å gå ut av Aurora-appen.

#### Sett TV-en i standby-modus

Du kan angi varigheten for avspilling av Aurora-tema. TV-en går i standby-modus når tidsgrensen er nådd.

Slik setter du TV-en i standby:

**1 -** Mens Aurora-appen er aktivert, trykker du

på OPTIONS.

**2 -** Velg 1 time, 2 timereller 4 timer for å sette TV-en i standby-modus.

**3 -** To minutter før tidtakeren utløper, vil TV-en vise en dialogboks med alternativene om å gå til standbymodus umiddelbart eller utsette den til 1 eller 2 timer senere. Tidtakeren som er innstilt på nedtelling eller utsettelse, kan ikke overskride 4 timer.

# 14. Apper

# 14.1. Om apper

Du finner favorittappene dine på Apper-raden i Hjemmenyen.

På samme måte som apper på en smarttelefon eller et nettbrett har appene på TV-en bestemte funksjoner som gir en rikere TV-opplevelse. Du kan bruke WEB BROWSER-appen til å surfe på Internett.

Apper kan komme fra Google Play™-butikken. Det er forhåndsinstallert noen praktiske apper på TV-en for å hjelpe deg med å komme i gang.

For å installere apper fra Google Play™-butikken, må TV-en være koblet til Internett. Du må logge på med en Google-konto for å bruke Google Play-appene og Google Play™-butikken. Velg appen du vil installere, og velg Installer-knappen for å starte installasjonen. Når installasjonen av appen er fullført, kan du velge Åpne-knappen for å åpne appen, eller Avinstaller-knappen for å avinstallere appen.

# 14.2. Google Play

## Filmer og TV

Med Google TV kan du leie og kjøpe filmer og TVprogrammer som du kan se på TV-en.

#### Det du trenger

• TV-en må være koblet til Internett.

• Du må logge inn med Google-kontoen din på TVen.

• Du må legge til et kredittkort i Google-kontoen din for å kjøpe filmer og TV-programmer.

Slik leier eller kjøper du en film eller et TV-program:

- **1** Trykk på HOME og velg fanen Apper.
- **2** Velg Google TV-appen og åpne den.
- **3** Velg en film eller et TV-program, og trykk på OK.

**4 -** Velg det du ønsker å kjøpe, og trykk på OK. Du tas videre for å fullføre kjøpet.

#### Slik ser du en film eller et TV-program du har leid eller kjøpt:

- **1** Trykk på HOME og velg fanen Apper.
- **2** Velg Google TV-appen og åpne den.
- **3** Velg filmen eller TV-programmet fra biblioteket ditt i appen, velg tittel og trykk på OK.
- **4** Du kan bruke knappene Stopp, Pause, Spol

tilbake eller Spol fremover på fjernkontrollen. **5 -** Hvis du vil stoppe Filmer og TV-appen, trykker du på Tilbake gjentatte ganger eller på **EXIT**.

\* Merk: Hvis Google TV ikke er på Dine apper-raden, kan du søke i søkefeltet for å åpne eller installere den.

Du finner mer informasjon på www.support.google.com/googletv

### Musikk

Med YouTube Music kan du spille av favorittmusikken din på TV-en.

Du kan kjøpe ny musikk på en datamaskin eller mobilenhet. Eller på TV-en din kan du registrere deg for Full tilgang, Google Play Musikk-

abonnementet. Alternativt kan du spille musikken du allerede eier, lagret på datamaskinen din.

#### Det du trenger

• TV-en må være koblet til Internett.

• Du må logge inn med Google-kontoen din på TVen.

• Du må legge til et kredittkort i Google-kontoen din for å starte et musikkabonnement.

#### Slik starter du YouTube Music:

- **1** Trykk på HOME og velg fanen Apper.
- **2** Velg YouTube Music-appen og åpne den.
- **3** Velg musikken du ønsker å kjøpe, og trykk på OK.
- **4** Hvis du vil stoppe Music-appen, trykker du
- på Tilbake gjentatte ganger eller på **EXIT**.

\* Merk: Hvis YouTube Music ikke er på Dine apper-raden, kan du søke i søkefeltet for å åpne eller installere den.

Du finner mer informasjon på www.support.google.com/googletv og support.google.com/youtubemusic

### **Spill**

Med Google Play Spill kan du spille spill på TV-en. Tilkoblet eller frakoblet Internett.

Du kan se hva vennene dine spiller, eller delta i spillet og konkurrere. Du kan se prestasjonene dine eller fortsette der du sluttet sist.

#### Det du trenger

- TV-en må være koblet til Internett.
- Du må logge inn med Google-kontoen din på TVen.

• Du må legge til et kredittkort i Google-kontoen din for å kjøpe nye spill.

Start Google Play Spill-appen for å velge og installere

nye spillapper på TV-en. Noen spill er gratis. Det vises en melding hvis du må ha en spillkontroll for å spille spillet.

#### Slik starter eller stopper du et spill fra Google Play:

**1 -** Trykk på HOME og velg fanen Apper.

**2 -** VelgGoogle Play Games-appen og åpne den.

**3 -** Velg et spill du vil spille, eller velg et nytt spill du vil installere, og trykk på OK.

**4 -** Når du er ferdig trykker du på Tilbake gjentatte ganger eller på  $\blacksquare$  EXIT for å stoppe appen med dens Avslutt/stopp-knapp.

\* Merk: Hvis Google Play Games ikke er på Dine apper-raden, kan du søke i søkefeltet for å åpne eller installere den.

Du finner mer informasjon på www.support.google.com/googletv

# Google Play Store

Du kan laste ned og installere nye apper fra Google Play-butikken. Noen apper er gratis.

#### Det du trenger

• TV-en må være koblet til Internett.

• Du må logge inn med Google-kontoen din på TVen.

• Du må legge til et kredittkort i Google-kontoen din for å kjøpe apper.

#### Slik installerer du en ny app:

- **1** Trykk på HOME og velg fanen Apper.
- **2** Velg Google Play Butikk-appen og åpne den.
- **3** Velg appen du vil installere, og trykk på OK.
- **4** Hvis du vil lukke Google Play Store, trykker du

på Tilbake gjentatte ganger eller på **EXIT.** 

#### Foreldrekontroll

Du kan skjule apper i Google Play-butikken basert på brukerens/kjøperens alder. Du må oppgi en PIN-kode for å velge eller endre aldersgrensen.

#### Slik angir du foreldrekontrollen:

- **1** Trykk på HOME og velg fanen Apper.
- **2** Velg Google Play Butikk-appen og åpne den.
- **3** Velg Innstillinger > Foreldrekontroll.
- **4** Velg ønsket aldersgrense.
- **5** Oppgi PIN-koden når du blir bedt om dette.
- **6** Hvis du vil lukke Google Play Store, trykker du
- på Tilbake gjentatte ganger eller på **EXIT**.

\* Merk: Hvis Google Play Butikk ikke er på Dine apper-raden, kan du søke i søkefeltet for å åpne eller installere den.

Du finner mer informasjon på

www.support.google.com/googletv

### Betaling

For å betale til Google Play på TV-en må du legge til en betalingsmetode – kredittkort (utenfor USA) – i Google-kontoen din. Når du kjøper en film eller et TVprogram, belastes dette kredittkortet for kjøpet.

#### Slik legger du til et kredittkort:

**1 -** Gå til accounts.google.com på datamaskinen din og logg inn med Google-kontoen du skal bruke for Google Play på TV-en.

**2 -** Gå til wallet.google.com for å legge til et kort i Google-kontoen din.

**3 -** Oppgi kredittkortopplysningene og godta vilkårene.

# 14.3. Start eller stopp en app

Du kan starte en app fra startskjermen.

Slik åpner du en app:

**1 -** Trykk på HOME.

**2 -** Gå til Apper-raden, velg ønsket app og trykk på OK.

**3 -** Du kan også søke etter appen i søkefeltet for å åpne eller installere den.

**4 -** Du kan også gå til Innstillinger > Apper > Se alle apper eller Vis systemmapper for å velge appen du skal åpne.

**5 -** Hvis du vil avslutte en app, trykker du på Tilbake eller på  $\blacksquare$  EXIT. Du kan også avslutte appen med dens Avslutt/Stopp-knapp.

# 14.4. Administrer apper

#### $\bullet$  Innstillinger > Apper.

Hvis du stopper en app og går tilbake til Hjemmenyen, stopper appen egentlig ikke. Appen kjører fortsatt i bakgrunnen, slik at den er raskt tilgjengelig neste gang du starter den. De fleste appene må lagre data i TV-ens hurtigbufferminne for å kjøre problemfritt. Det kan være gunstig å stoppe en app helt eller å tømme hurtigbufferdataene for en bestemt app for å optimalisere den generelle ytelsen til appene og holde minnebruken lav på TV-en. Det er også best å avinstallere apper du ikke bruker lenger. Du kan velge Apper > Se alle apper eller Ubrukte apper for å vise installerte eller brukte apper.

For de installerte appene kan du også angi

tillatelsene for å Behandle oppdateringer, Apptillatelser, Spesiell apptilgang og Sikkerhet.

Du finner mer informasjon på www.support.google.com/googletv

# 15. System

# 15.1. Om

### Oppdatering av systemprogramvaren

#### Oppdatering via Internett

Hvis TV-en er koblet til Internett, kan det hende du mottar en melding om at TV-programvaren må oppdateres. Du trenger høyhastighetstilkobling til Internett (bredbånd). Hvis du mottar denne meldingen, anbefaler vi at du gjennomfører oppdateringen.

Når meldingen vises på skjermen, velger du Oppdater og følger instruksjonene på skjermen.

Du kan også se etter programvareoppdateringer selv.

Under programvareoppdateringen vises det ikke noe bilde, og TV-en vil slå seg av og på. Dette kan skje flere ganger. Oppdateringen kan ta noen minutter. Vent til TV-bildet kommer på igjen. Ikke trykk på  $av/p$ å-knappen  $\Phi$  på TV-en eller på fjernkontrollen under programvareoppdateringen.

Slik finner du en programvareoppdatering på egen hånd:

1 - Velg  $\bullet$  Innstillinger > System > Om > Systemoppdatering > Internett (anbefalt) og trykk på OK.

- **2** TV-en vil se etter en oppdatering på Internett.
- **3** Hvis en oppdatering er tilgjengelig, kan du oppdatere programvaren med det samme.

**4 -** En programvareoppdatering kan ta flere minutter. Ikke trykk på  $\Phi$ -tasten på TV-en eller fjernkontrollen. **5 -** Når oppdateringen er ferdig, vil TV-en gå tilbake til kanalen du så på sist.

#### Oppdater via USB

Det kan være nødvendig å oppdatere TVprogramvaren.

Du trenger en datamaskin med høyhastighetstilkobling til Internett og en USBminnepinne for å laste opp programvaren på TV-en. Bruk en USB-minnepinne med minst 2 GB ledig plass. Pass på at skrivebeskyttelsen på minneenheten er deaktivert.

Slik oppdaterer du TV-programvaren:

1 - Velg  $\bigoplus$  Innstillinger > System > Om > Systemoppdatering. **2 -** Velg USB, og trykk på OK. Identifiser TV-en

**1 -** Sett inn USB-flashstasjonen i en av USB-

tilkoblingene på TV-en.

**2 -** Velg Skriv til USB, og trykk på OK. Det skrives en identifikasjonsfil på USB-flashstasjonen.

#### Laste ned programvaren

**1 -** Sett inn USB-flashstasjonen i datamaskinen.

**2 -** Finn frem til filen update.htm på USBflashstasjonen, og dobbeltklikk på den.

**3 -** Klikk på Send ID.

**4 -** Last ned ZIP-filen hvis ny programvare er tilgiengelig.

**5 -** Når nedlastingen er ferdig, pakker du ut filen autorun.upg på USB-flashstasjonen. Ikke plasser denne filen i noen mappe.

#### Oppdater fjernsynsprogramvare

**1 -** Sett inn USB-flashstasjonen i TV-en igjen. Oppdateringen starter automatisk.

**2 -** En programvareoppdatering kan ta flere minutter. Ikke trykk på  $\Phi$ -tasten på TV-en eller fjernkontrollen. Ikke fjern USB-flash-stasjonen.

**3 -** Når oppdateringen er ferdig, vil TV-en gå tilbake til kanalen du så på sist.

Hvis strømmen går under oppdateringen, må du ikke fjerne USB-flashstasjonen fra TV-en. Oppdateringen fortsetter når strømmen kommer tilbake.

Slett autorun.upg-filen fra USB-flashstasjonen for å forhindre utilsiktede oppdateringer av TVprogramvaren.

#### Automatisk programvareoppdatering

Slå på automatisk programvareoppdatering for å oppdatere TV-programvaren automatisk. La TV-en stå i standby.

1 - Velg  $\bullet$  Innstillinger > System > Om > Systemoppdatering > Automatisk programvareoppdatering.

**2 -** Følg veiledningen på skjermen.

**3 -** Trykk om nødvendig på (venstre) gjentatte ganger for å lukke menyen.

Når innstillingen er aktivert, lastes oppgraderingen ned når TV-en er PÅ, og den installeres 15 min etter at TV-en har gått i standby (så lenge ingen alarmer er planlagt).

Når innstillingen er deaktivert, vises skjermoverlegget «Oppgrader nå» / «senere».

#### Se historikk for programvareoppdatering

Vis listen over programvareversjonene som er oppdatert på TV-en.

Slik viser du historikken for programvareoppdateringer:

1 - Velg  $\bullet$  Innstillinger > System > Om > Systemoppdatering > Se historikk for

#### programvareoppdatering.

**2 -** Historikken for programvareoppdatering på denne TV-en vises.

#### Tilbakestill

Installer TV på nytt

 Innstillinger > System > Om > Tilbakestill > Tilbakestill til fabrikkinnstillinger.

Installer og utfør hele TV-installasjonen på nytt.

Tilbakestille alle verdier til TV-ens opprinnelige innstillinger

 $\bullet$  Innstillinger > System > Om > Tilbakestill > Fabrikkinnstillinger.

Tilbakestill alle innstillinger til fabrikkinnstillingene.

#### **Status**

Vis statusinformasjon om TV-en

 $\spadesuit$  Innstillinger > System > Om > Status.

Visning av TV-statusen for IP-adresse, enhet, MACadresse, Bluetooth®-adresse, serienummer osv.

#### Juridisk informasjon

#### Programvare med åpen kildekode

Denne TV-en inneholder programvare med åpen kildekode. TP Vision Europe B.V. tilbyr seg herved, på forespørsel, å levere en kopi av den fullstendige tilhørende kildekoden for de opphavsrettsbeskyttede programvarepakkene med åpen kildekode som brukes i dette produktet, hvis de respektive lisenshaverne ber om dette.

Dette tilbudet er gyldig i opptil tre år etter produktets kjøpsdato for alle som mottar denne informasjonen. Hvis du vil ha kildekoden, må du skrive på engelsk til …

open.source@tpv-tech.com

Lisens på åpen kildekode

Om åpen kildekodelisensen

README-fil for kildekoden for de delene av TVprogramvaren fra TP Vision Europe B.V. som faller under lisenser på åpen kildekode.

I dette dokumentet finner du en beskrivelse av distribusjonen av kildekoden som brukes på TV-en fra TP Vision Europe B.V. og som faller inn under GNU

General Public License (GPL), GNU Lesser General Public License (LGPL) eller eventuelle andre lisenser for åpen kildekode. Instruksjoner for å anskaffe kopier av denne programvaren finner du i bruksanvisningen.

TP Vision Europe B.V. GIR INGEN GARANTIER, VERKEN UTTRYKTE ELLER UNDERFORSTÅTTE, FOR DENNE PROGRAMVAREN, INKLUDERT GARANTIER OM SALGBARHET ELLER EGNETHET FOR ET BESTEMT FORMÅL. TP Vision Europe B.V. tilbyr ikke støtte for denne programvaren. Det foregående påvirker ikke garantiene dine eller de lovbestemte rettighetene dine knyttet til produkter du har kjøpt fra TP Vision Europe B.V. Det gjelder kun for denne kildekoden som er gjort tilgjengelig for deg.

#### Systeminformasjon

Slik viser du den gjeldende programvareversjonen for TV-en:

1 - Velg  $\bullet$  Innstillinger > System > Om > Modell, Android TV OS-versjon, OSsikkerhetsoppdateringsnivå for Android TV, Kjerneversjon, Android TV OS-build, Programvareversjon, Netflix ESN, Nagra unik enhet. **2 -** Du vil nå se versjon, produktmerknader og opprettelsesdato. Netflix ESN-nummeret og annen informasjon vises også hvis det er tilgjengelig. **3 -** Trykk om nødvendig på (venstre) gjentatte ganger for å lukke menyen.

# 15.2. Dato og klokkeslett

 $\bigstar$  Innstillinger > System > Dato og tid.

Automatisk dato og klokkeslett

 $\bigstar$  Innstillinger > System > Dato og tid > Automatisk dato og tid.

Settes for å bruke nettverkets tid eller Av for å bruke systemtid.

#### Still inn dato

 Innstillinger > System > Dato og tid > Still inn dato.

Still inn gjeldende dato.

#### Angi tid

 $\bullet$  Innstillinger > System > Dato og tid > Angi tid. Angi gjeldende tid.

#### Angi tidssone

 $\bigstar$  Innstillinger > System > Dato og tid > Angi tidssone.

Angi gjeldende tidssone.

#### Bruk 24-timers format

 $\bullet$  Innstillinger > System > Dato og tid > Bruk 24-timers format.

Velg denne innstillingene for å vise tiden i 24-timers format.

# 15.3. Språk

Endre språk på TV-menyen og -meldingene

 $\bullet$  Innstillinger > System > Språk.

Velg visningsspråk for TV-menyen og meldinger.

# 15.4. Tastatur

Innstillinger for det tilkoblede tastaturet og virtuelle tastaturer

#### $\bigstar$  Innstillinger > System > Tastatur.

Koble USB-tastaturet til én av USB-kontaktene på siden av TV-en. Når TV-en oppdager tastaturet for første gang, kan du velge tastaturets oppsett og teste utvalget. Du kan også administrere innstillingene for tilkoblet tastatur og virtuelle tastaturer.

# 15.5. Lagring

#### Intern delt lagring

Du kan se hvor mye lagringsplass – det interne TVminnet – som brukes av apper, videoer, musikk osv. Du kan også se hvor mye ledig plass du fortsatt har tilgjengelig til installering av nye apper. Kontroller lagringsplassen hvis apper begynner å bli trege, eller ved andre problemer med appene.

Velg  $\bullet$  Innstillinger > System > Lagring for  $\Diamond$  se hvor mye lagringsplass du bruker.

# 15.6. Omgivelsesmodus

Innstillinger for omgivelsesmodus

 $\bullet$  Innstillinger > System > Omgivelsesmodus.

Omgivelsesmodus er en skjermsparer du bruker for å unngå at stillbilder vises i en lengre periode. Du kan angi bildekilden, vise informasjon om vær eller tid og justere hastigheten på lysbildefremvisning.

# 15.7. Strøm og energi

Still inn energimodusene

 Innstillinger > System > Strøm og energi > Energimodus.

Sett energimodusene til Lav, Optimalisert eller Økt. Disse innstillingene påvirker TV-en når den ikke er i bruk.

#### Still inn avstengningstimer

 Innstillinger > System > Strøm og energi > Timer for å slå av.

Angi hvor lang tid det tar før TV-skjermen slås av automatisk for å spare energi. Tidsinnstillingen kan angis for Når den er inaktiv eller Når du ser på. Når den er inaktiv, kan du sette tiden til Aldri, 15/20/30 minutter eller 1/4/8/12/24 timer. Når du ser på, kan du angi tiden til 4/6/8 timer eller Aldri.

#### Påslåingsatferd

 Innstillinger > System > Strøm og energi > Påslåingsadferd.

Angi TV-tiden på Google TV-startskjermen eller på Sist brukte inngang når du slår på TV-en.

Stille inn fjernsynet til å bytte til standby automatisk etter en forhåndsinnstilt periode

■ Hurtigmeny / MENU > Vanlige innstillinger > Tidsinnstilt avslåing. Du kan også gå til

 Innstillinger > System > Strøm og energi > Tidsinnstilt avslåing.

TV-en går automatisk til standbymodus etter en forhåndsinnstilt tid. Du kan stille inn tiden til 10/20/30/40/50/60 minutter . Hvis den er innstilt på Av, er Sleep Timer slått av. Du kan stoppe tidtakeren

Slå av skjermen for å spare på strømforbruket

■ Hurtigmeny / MENU > Vanlige innstillinger > Skjerm av. Du kan også gå til  $\bullet$  Innstillinger > System > Strøm og energi > Skjerm av. Du kan også trykke på + OPTIONS -tasten for å få tilgang til Skjerm av under TV- og HDMI-kilder.

Velg Skjerm av for å slå av TV-skjermen. Hvis du vil slå TV-skjermen på igjen, trykker du på en hvilken som helst tast (unntatt  $x$ MBILIGHT,  $\rightarrow$ ) Volum + eller --, 123-tasten og navigasjons-tastene) på fjernkontrollen.

Stille inn tidtaker for å slå av

MENU > Øko-innstillinger > Timer for å slå av. Du kan også gå til

 Innstillinger > System > Strøm og energi > Timer for å slå av.

Still inn Timer for å slå av. TV-en slår seg automatisk av for å spare strøm. Du kan stille inn tiden til 30/60/90/120/150/180/210/240 minutter. Hvis den er stilt inn på Av, er tidtakeren deaktivert.

• TV-en slås automatisk av hvis brukeren ikke gjør noen handlinger i løpet av den innstilte tiden. • Hvis TV-en brukes som en skjerm, eller hvis du bruker en digital mottaker for å se på TV, bør du deaktivere funksjonen Slå av automatisk.

Stille inn Ingen signal-tidtakeren

MENU > Øko-innstillinger > Ingen signal-timer. Du kan også gå til

 Innstillinger > System > Strøm og energi > Ingen signal-timer.

Still inn Ingen signal-tidtakeren. TV-en slår seg av automatisk hvis signalet ikke mottas fra TV-kilden eller HDMI-kilden løpet av den innstilte tiden. Du kan stille inn tiden til 10/15/20 minutter .

# 15.8. Kringkasting

### Det du trenger

Hvis en app på den mobile enheten din har Google Cast, kan du kringkaste appen på denne TV-en. Se etter Google Cast-ikonet i mobilappen. Du kan bruke mobilenheten din til å kontrollere hva som er på TV. Google Cast fungerer på Android og iOS.

\* Merk: Google Cast-funksjonen fungerer bare i Google TV-modus. Den fungerer ikke i Enkel modus.

Den mobile enheten din må være tilkoblet samme trådløse hjemmenettverk som TV-en.

#### Apper med Google Cast

Nye Google Cast-apper blir tilgjengelig hver dag. Du kan allerede prøve med YouTube, Chrome, Netflix, Photowall… eller Big Web Quiz for Chromecast. Se også google.com/cast

Noen produkter og funksjoner fra Google Play er ikke tilgjengelige i alle land.

Du finner mer informasjon på www.support.google.com/googletv

### Kringkast til TV-en

Slik kringkaster du en app til TV-skjermen:

**1 -** Åpne en app som støtter Google Cast, på smarttelefonen eller nettbrettet.

- **2** Trykk på Google Cast-ikonet.
- **3** Velg TV-en du vil kringkaste til.

**4 -** Trykk på Spill av-knappen på smarttelefonen eller nettbrettet. Det du har valgt, skal nå begynne å spilles av på TV-en.

# 15.9. Systemlyder

Innstillinger for systemlyd

 $\bigstar$  Innstillinger > System > Systemlyder.

Aktiver eller deaktiver systemlydene.

# 15.10. Barnesikring

## Angi kode og Endring av kode

Angi ny kode eller tilbakestille endring av koden

 Innstillinger > System > Barnesikring > Angi kode / Endre kode.

PIN-koden for barnesikringen brukes til å låse eller låse opp kanaler eller programmer.

#### Merk:

Hvis du glemmer PIN-koden, kan du overstyre den gjeldende koden ved å bruke kode 8888 og angi en ny kode.

## Lås for program

Angi en minstealder for å se på programmer med aldersgrense (bare tilgjengelig for enkelte land)

 $\bullet$  Innstillinger > System > Barnesikring > Foreldresensur.

# 15.11. Innstillinger for butikkmodus

### Hjem eller butikk

Velge plasseringen for TV-en

 Innstillinger > System > Innstillinger for butikkmodus > Plassering.

Velg Butikk – bildestilinnstillingen byttes tilbake til standardinnstilling, og du kan justere butikkinnstillingene. Butikkmodus er beregnet for reklame i butikken.

### Butikkonfigurasjon

Justere butikk-innstillinger

 Innstillinger > System > Innstillinger for butikkmodus > Butikkonfigurasjon.

Hvis TV-en er stilt inn på Butikk, kan du stille inn tilgjengeligheten til en bestemt demo for bruk i butikk.

#### Justere bilde og lyd

 $\bullet$  Innstillinger > System > Innstillinger for butikkmodus > Butikkonfigurasjon > Bilde og lyd.

Velg Optimert for Butikk eller Egendefinert for bildeog lydinnstillingene.

#### Automatisk start av Demo Me

 $\bigstar$  Innstillinger > System > Innstillinger for butikkmodus > Butikkonfigurasjon > Automatisk start av Demo Me.

Slå av/på automatisk start av Demo Me.

#### Oppdateringsprosess for OLED

 $\bigstar$  Innstillinger > System > Innstillinger for butikkmodus > Butikkonfigurasjon > Oppdater OLED (hver fjerde time).

Aktiver for å oppdatere OLED-TV-skjermen hver 4. time. Hvis du slår av denne prosessen, kan det føre til restbilder, noe som kan gjøre garantien ugyldig.

#### Autostart for AI-bildedemo

 $\bigstar$  Innstillinger > System > Innstillinger for butikkmodus > Butikkonfigurasjon > Autostart for AI-bildedemo.

Slå av/på Autostart for KI-bildedemo.

I demomodus for KI-bilder kan du se hvordan behandlingen i KI-bildemodus forbedrer bildekvaliteten i sanntid. Demomodusen inneholder tre trinn, som vises i en gjentatt syklus.

Første trinn: P5-video med KI-forbedret video vises på midten av skjermen med direktevisning av KImålinger og -analyse.

Demonstrasjon av målinger på venstre side:

• Et lite vindu viser undersampling av direktesendt video.

• Halvmåneformede målere som viser statusen for skarphet, støy, bevegelse, farger i videoen og visning av lysforholdene i rommet.

• Kontrastmåler: histogram over bidrag på videonivå.

Ai-analyseresultater på høyre side:

Sceneklassifisering: Visning av KI-basert sceneklassifiseringskategori (graden av fargefylling i sirkelen viser hvor høy tillit det er til at hver kategori er riktig).

Andre trinn: Delt skjerm for å vise visuelle effekter i sanntid.

Venstre halvdelen av skjermen har det originale videoinnholdet med KI-bildeforbedring slått av mens høyre halvdelen av skjermen bruker fullstendige KIbildeinnstillinger. Dette viser forskjellene etter KIbildebehandling.

Tredje trinn: P5-video med KI-forbedret effekt vises over hele skjermen.

#### POS Sound

#### Innstillinger > System > Innstillinger for butikkmodus > Butikkonfigurasjon > POS-lyd.

Slå POS-lyden På/Av. Denne funksjonen er beregnet for forhandlere.

# 15.12. Start på nytt

#### Innstillinger > System > Start på nytt

Merk:

• Koble fra den eksterne USB-harddisken før du starter på nytt.

• Vent noen sekunder. TV-en starter på nytt automatisk.

Dette vil fjerne unødvendige data og informasjon i minnet.

Hvis TV-en kjører med lav ytelse når du bruker apper, for eksempel at video og lyd ikke synkroniseres, eller at appen kjører sakte, starter du TV-en på nytt for å få bedre ytelse.

# 16. Tilgjengelighet

#### $\bullet$  Innstillinger > Tilgjengelighet.

Når Tilgjengelighet er slått på, er TVen tilpasset bruk av døve, tunghørte, blinde eller delvis blinde personer.

#### Tekst med høy kontrast

 Innstillinger > Tilgjengelighet > Tekst med høy kontrast.

Slå på denne innstillingen for å vise tekst med høyere kontrast, slik at den er enklere å lese.

#### Tekst til tale

Innstillinger > Tilgjengelighet > Tekst til tale.

Angi denne innstillingen for å konvertere teksten til tale for blinde eller synshemmede personer.

#### Snarvei til tilgjengelighet

 Innstillinger > Tilgjengelighet > Snarvei til tilgjengelighet.

Hurtigtilgang til tilgjengelighetsinnstillinger.

Det finnes flere tjenester fra Google, for eksempel Bildeteksting, TalkBack, Brytertilgang for å gjøre TVen din mer tilgjengelig. Hvis du vil ha mer informasjon om tjenestene, kan du gå til www.support.google.com /googletv/answer/10070337

# 17. Fjernkontroll og tilbehør

# 17.1. Bluetooth® på eller av

## Parkoble tilbehør

Plasser Bluetooth®-enheten mindre enn 5 meter fra TV-en. Du finner nærmere informasjon om parkobling og trådløs rekkevidde i brukerhåndboken til enheten. Kontroller at Bluetooth®-innstillingen på TV-en er slått på.

Når en Bluetooth®-enhet er parkoblet, kan du angi at den skal spille av TV-lyden. Når en enhet er parkoblet, trenger den ikke å parkobles på nytt med mindre du kobler den fra.

Slik parkobler du en Bluetooth®-enhet med TV-en:

**1 -** Slå på Bluetooth®-enheten, og plasser den innenfor rekkevidde av TV-en.

**2 -** Velg Innstillinger > Fjernkontroll og tilbehør > Parkoble tilbehør.

**3 -** Velg Søk, og trykk på OK. Følg instruksjonene på skjermen. Enheten blir parkoblet med fjernsynet, og fjernsynet lagrer tilkoblingen. Hvis maksimalt antall parkoblede enheter er nådd, må du først fjerne parkoblingen for én enhet.

**4 -** Trykk om nødvendig på (venstre) gjentatte ganger for å lukke menyen.

## Bruk av enheten

Slik kobler du til og fra en Bluetooth®-enhet:

1 - Velg  $\bullet$  Innstillinger > Fjernkontroll og tilbehør.

**2 -** Velg en Bluetooth®-enhet på listen.

**3 -** Velg Koble til eller Koble fra for å koble til eller fra en Bluetooth®-enhet.

**4 -** Trykk om nødvendig på (venstre) gjentatte ganger for å lukke menyen.

Slik gir du en Bluetooth®-enhet nytt navn:

- 1 Velg  $\bullet$  Innstillinger > Fjernkontroll og tilbehør.
- **2** Velg en Bluetooth®-enhet på listen.

**3 -** Velg Gi nytt navn for å gi en Bluetooth®-enhet nytt navn.

**4 -** Trykk om nødvendig på (venstre) gjentatte ganger for å lukke menyen.

Du kan koble til eller koble fra en trådløs Bluetooth®-enhet. Du kan også fjerne en Bluetooth®-enhet. Hvis du fjerner en Bluetooth®-enhet, oppheves parkoblingen med enheten.

Slik fjerner du en Bluetooth®-enhet:

- 1- Velg  $\bullet$  Innstillinger > Fjernkontroll og tilbehør.
- **2** Velg en Bluetooth®-enhet på listen.
- **3** Velg Glem for å fjerne Bluetooth®-enheten.

**4 -** Trykk om nødvendig på (venstre) gjentatte ganger for å lukke menyen.

Slik viser du informasjon om en Bluetooth®-enhet:

- **1** Velg Innstillinger > Fjernkontroll og tilbehør.
- **2** Velg en Bluetooth®-enhet på listen.

**3 -** Informasjonen om Bluetooth®-enheten er oppført nederst.

**4 -** Trykk om nødvendig på (venstre) gjentatte ganger for å lukke menyen.

# 17.2. Fjernkontroll

# Parkoble fjernkontroll

#### Parkobling eller parkobling på nytt

Når du starter den første TV-installasjonen, blir du bedt om å trykke på Hjem- + Tilbake-tasten for å parkoble fjernkontrollen. Hvis parkoblingen med fjernkontrollen er borte, kan du parkoble TV-en med fjernkontrollen igjen ved å trykke på Hjem- + Tilbake-tasten.

Du kan også gå til  $\bullet$  Innstillinger > Fiernkontroll og tilbehør > Innstillinger for fjernkontroll > Par fjernkontrollen og følge instruksjonene på skjermen.

Det vises en melding når parkoblingen er vellykket.

## Informasjon om fjernkontroll

Vis informasjon om fjernkontroll

 $\bullet$  Innstillinger > Fjernkontroll og tilbehør > Innstillinger for fjernkontroll > Informasjon om fjernkontroll.

Du kan velge Versjon for å sjekke versjonen av den innebygde programvaren i fjernkontrollen, eller velge Batterinivå for å sjekke batteriprosenten.

## Oppdater programvare til fjernkontroll

Oppdatere programvare til fjernkontroll

 Innstillinger > Fjernkontroll og tilbehør > Innstillinger for fjernkontroll > Oppdater programvare til fjernkontroll.

Kontroller den tilgjengelige programvaren for fjernkontrollen for oppdateringer. Hvis en ny programvareoppdatering er tilgjengelig for fjernkontrollen, kan du starte programvareoppdateringen. Sett inn nye batterier eller lad batteriet helt opp, og plasser deretter fjernkontrollen innen én meter fra TV-en for å oppdatere programvaren.

# 18. Øko-innstillinger

#### Innstillinger for energisparing

#### MENU > Øko-innstillinger > Energisparing.

Velg og bekreft for å bruke Øko-innstillingene på TVen. Dette kan tilbakestille noen bildeinnstillinger til standardinnstillingene og redusere noe av lysstyrken til Ambilight\*. Merk at TV-opplevelsen kan påvirkes av denne innstillingen. Ikonet **2** med et grønt blad legges til når Øko-innstillingene brukes.

\* Ambilight-innstilling er kun for modeller som støtter Ambilight-funksjonen.

#### Slå av skjermen for å spare på strømforbruket

MENU > Øko-innstillinger > Skjerm av. Du kan også trykke på OPTIONS-tasten for å få tilgang til Skjerm av under TV- og HDMI-kilder.

Velg Skjerm av for å slå av TV-skjermen. Hvis du vil slå TV-skjermen på igjen, trykker du på en hvilken som helst tast (unntatt AMBILIGHT, (1) Volum- + eller -, og navigasjons-tastene) på fjernkontrollen.

#### Stille inn tidtaker for å slå av

#### MENU > Øko-innstillinger > Timer for å slå av.

Still inn Timer for å slå av. TV-en slår seg automatisk av for å spare strøm. Trykk

på pil-/navigasjonstastene for å justere verdien for tid. Velg Av for å deaktivere automatisk avslåing.

• TV-en slås automatisk av hvis brukeren ikke gjør noen handlinger i løpet av den innstilte tiden. • Hvis TV-en brukes som en skjerm, eller hvis du bruker en digital mottaker for å se på TV, bør du deaktivere funksjonen Slå av automatisk.

Stille inn Ingen signal-tidtakeren

#### MENU > Øko-innstillinger > Ingen signal-tidtaker.

Still inn Ingen signal-tidtakeren. TV-en slår seg av automatisk hvis signalet ikke mottas fra TV-kilden eller HDMI-kilden løpet av den innstilte tiden. Trykk på pil-/navigasjonstastene for å justere verdien for tid.

# 19. Videoer, bilder og musikk

# 19.1. Fra en datamaskin eller NAS-enhet

Du kan se på bilder eller spille av musikk eller videoer fra en datamaskin eller NAS-enhet (Network Attached Storage) i hjemmenettverket ditt.

TV-en og datamaskinen eller NAS-enheten må være i det samme hjemmenettverket. Du må installere medieserverprogramvare på datamaskinen eller NASenheten. Medieserveren må være stilt inn til å dele filer med TV-en. TV-en viser filene og mappene dine slik de er organisert av medieserveren, eller slik de er strukturert på datamaskinen eller NAS-enheten.

TV-en støtter ikke teksting på videostrømmer fra en datamaskin eller NAS-enhet.

Hvis medieserveren støtter søk etter filer, finnes det et søkefelt.

Slik kan du bla gjennom og spille av filer på datamaskinen:

1 - Trykk på **= KILDER**, velg Nettverk, og trykk på OK.

2 - Velg Nettverksenheter og trykk på  $\lambda$  (høyre) for å velge ønsket enhet.

**3 -** Når en nettverksenhet er koblet til, erstattes elementet Nettverksenhet med navnet på den tilkoblede enheten.

**4 -** Du kan bla i og spille av filene dine.

**5 -** Hvis du vil stoppe avspillingen av videoer, bilder og musikk, trykker du på **EXIT**.

# 19.2. Foretrukne program-

### meny

Legge til en mappe eller fil i foretrukne programmenyen

1 - Trykk på **II** KILDER, velg USB og trykk på OK. **2 -** Velg USB-enheter og velg deretter en mappe

eller fil.

**3 -** Trykk på Merk favoritt (grønn) og legg til i den valgte mappen i favoritt-menyen.

#### Vis favorittfiler

**1 -** Trykk på KILDER, velg USB og trykk på OK.

**2 -** Velg Favoritter.

**3 -** Du kan se alle favorittfiler i listen.

# 19.3. Menyene Mest populære og Sist spilt

Vis mest populære filer eller tøm listen

- **1** Trykk på KILDER, velg USB og trykk på OK.
- 2 Velg USB-enheter og velg **★** Mest populære.

**3 -** Velg én av filene og trykk på OK for å vise filer, eller trykk på  $\longrightarrow$  Tøm alt for å tømme listen.

#### Vis sist spilte filer

1 - Trykk på **I KILDER**, velg **I USB** og trykk på OK.

2 - Velg USB-enheter og velg **>** Sist spilt.

**3 -** Velg én av filene og trykk på OK for å vise filer, eller trykk på - Tøm alt for å tømme listen.

# 19.4. Fra en USB-tilkobling

Du kan vise bilder eller spille av musikk og videoer fra en USB-minnepinne eller USB-harddisk.

Med TV-en slått på kobler du til en USB-flashstasjon eller en USB-harddisk til en av USB-tilkoblingene. TVen oppdager enheten og viser en liste over mediefilene dine.

Gjør følgende hvis listen over filer ikke vises automatisk:

**1 -** Trykk på KILDER, velg USB og trykk på OK. 2 - Velg USB-enheter og trykk på  $\rightarrow$  (høyre) for å velge ønsket USB-enhet.

**3 -** Du kan bla i filene i mappestrukturen du har opprettet på harddisken.

**4 -** Trykk på Spill alle for å spille av alle filer i USB-mappen, eller trykk på - Merk favoritt for å legge til den valgte mappen i favoritter-menyen  $\bullet$  Favoritter.

**5 -** Hvis du vil stoppe avspillingen av videoer, bilder og musikk, trykker du på **EXIT**.

# 19.5. Spill av videoene dine

### Spill av videoer

Åpne videomappen

1 - Trykk på **I KILDER**, velg USB og trykk på OK. 2 - Velg USB-enheter og trykk på  $\rightarrow$  (høyre) for å velge ønsket USB-enhet.

3 - Velg Videoer. Du kan trykke på **-** Merk favoritt for å legge til videomappen i favorittermenyen –  $\bullet$  Favoritter.

plassering osv.

#### Spill av en video

**1 -** Trykk på KILDER, velg USB og trykk på OK. 2 - Velg USB-enheter og trykk på  $\rightarrow$  (høyre) for å velge ønsket USB-enhet.

**3 -** Velg Videoer og velg en video. Du kan trykke på Spill alle for å spille av alle filene i mappen, eller du kan trykke på - Merk som favoritt for å legge til den valgte videoer i favoritter-menyen – **P** Favoritter.

#### Kontrollinje

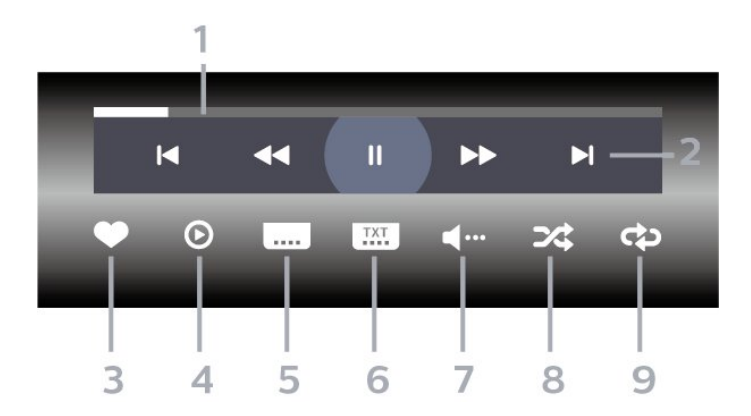

- **1** Fremdriftsindikator
- **2** Avspillingskontrollinje
- $\blacksquare$ : Gå til forrige video i en mappe
- » El: Gå til neste video i en mappe
- $\blacktriangleleft$  : Spole tilbake
- $\rightarrow$   $\cdot$  Spole fremover
- $\blacksquare$ : Setter avspillingen på pause
- **3** Merk som favoritter
- **4** Spill av alle videoene dine
- **5** Teksting: slår teksting på, av eller på ved lydutkobling.
- **6** Tekstspråk: velger et tekstspråk
- **7** Lydspråk: velg et lydspråk
- **8** Shuffle: spiller av filene i tilfeldig rekkefølge

**9 -** Gjenta: spiller av alle videoer i denne mappen én gang eller kontinuerlig

### Videoalternativer

Bla gjennom videofiler:

• Liste/miniatyrbilder – liste- eller minitaryrbildevisninger

• Shuffle – spill av filene i tilfeldig rekkefølge

• Gjenta – spiller av alle videoer i denne mappen én gang eller kontinuerlig

#### Spill av videofiler:

• Merk som foretrukne program – angi musikken som foretrukne program

• Innstillinger for teksting – angi skriftstørrelse, farge,

# 19.6. Vis bildene dine

### Vis bilder

#### Åpne bildemappen

1 - Trykk på **II** KILDER, velg USB og trykk på OK. **2 -** Velg USB-enheter og trykk på (høyre) for å velge ønsket USB-enhet.

**3 -** Velg Bilder, og trykk på Merk favoritt for å legge til bildemappen i favoritter-menyen.

#### Vis et bilde

**1 -** Trykk på KILDER, velg USB og trykk på OK.

2 - Velg USB-enheter og trykk på  $\rightarrow$  (høyre) for å velge ønsket USB-enhet.

**3 -** Velg Bilder og velg et bilde. Du kan

trykke på Lysbildefremvisn. for å spille av alle filene i mappen, eller du kan trykke på  $\rightarrow$  Merk favoritt for å legge til det valgte bildet i favorittermenyen –  $\bullet$  Favoritter.

#### Kontrollinje

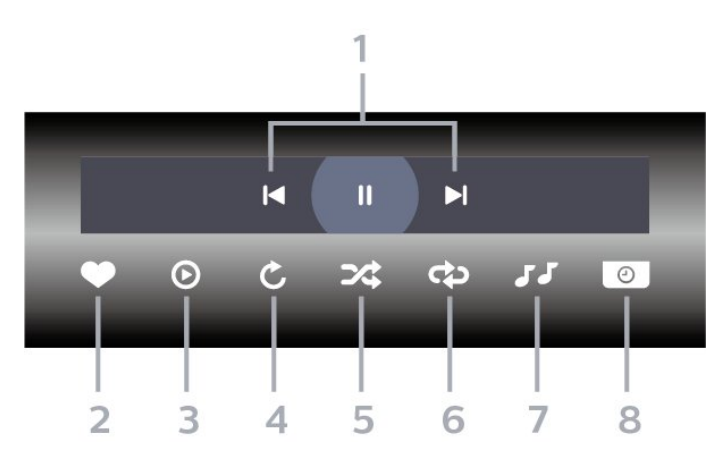

- **1** Avspillingskontrollinje
- $\blacksquare$ : Gå til det forrige bildet i en mappe
- $\blacktriangleright$ : Gå til det neste bildet i en mappe
- $\parallel$  : Setter lysbildefremvisningen på pause
- **2** Merk som favoritter
- **3** Start en lysbildefremvisning
- **4** Roter bildet
- **5** Shuffle: spiller av filene i tilfeldig rekkefølge
- **6** Gjenta: viser alle bildene i denne mappen én gang eller kontinuerlig
- **7** Stopper musikken som spiller i bakgrunnen
- **8** Angir hastigheten på lysbildefremvisningen
### Bildealternativer

Bla gjennom bildefiler:

- Shuffle spill av filene i tilfeldig rekkefølge
- Gjenta spill av lysbildefremvisningen én gang eller kontinuerlig

• Stopp musikken – stopp bakgrunnsmusikken • Hastighet på lysbildefremvisning – angi hastigheten på lysbildefremvisningen

• Info – vis bildeinformasjon

Spill av bildefiler:

- Merk som favoritter Merk bildet som favoritt
- $\cdot$  Info vis bildeinformasjon

### 19.7. Spill av musikken din

### Spill musikk

#### Åpne musikkmappen

- **1** Trykk på KILDER, velg USB og trykk på OK. **2 -** Velg USB-enheter og trykk på (høyre) for å velge ønsket USB-enhet.
- 3 Velg Musikk, og trykk på **-** Merk favoritt for å legge til musikkmappen i favoritter-menyen
- $\bullet$  Favoritter.

**4 -** Du kan raskt finne musikk ved hjelp av klassifisering – Sjangre, Artister, Album, Spor.

#### Spill musikk

1 - Trykk på **I KILDER**, velg USB og trykk på OK. 2 - Velg USB-enheter og trykk på  $\rightarrow$  (høyre) for å velge ønsket USB-enhet.

**3 -** Velg Musikk og velg én av klassifiseringene for å vise musikkfiler.

4 - Velg musikk, og trykk på  $\rightarrow$  Spill alle for å spille av alle filer i mappen, eller du kan trykke på Merk favoritt for å legge til den valgte musikken i favoritter-menyen –  $\bullet$  Favoritter.

#### Kontrollinje

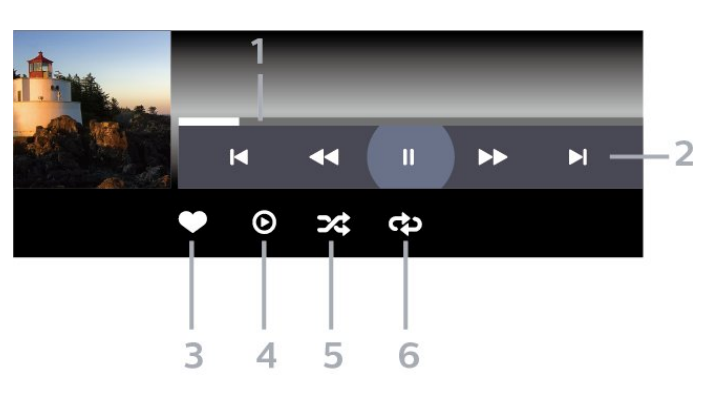

- **1** Fremdriftsindikator
- **2** Avspillingskontrollinje
- $\blacksquare$  : Gå til forrige musikkspor i en mappe
- »: Gå til neste musikk i en mappe
- : Spole tilbake
- ► : Spole fremover
- $\blacksquare$  : Setter avspillingen på pause
- **3** Merk som favoritter
- **4** Spill av all musikken din
- **5** Shuffle: spiller av filene i tilfeldig rekkefølge

**6 -** Gjenta: spiller av all musikken i denne mappen én gang eller kontinuerlig

### Musikkalternativer

Bla gjennom musikkfiler:

- Liste/miniatyrbilder liste- eller minitaryrbildevisninger
- Shuffle spill av filene i tilfeldig rekkefølge.
- Gjenta spiller av alle sangene i denne mappen én gang eller kontinuerlig.

Spill av musikkfiler:

• Merk som favoritter – angi musikken som favoritt

# <span id="page-73-0"></span>20. Smarttelefoner og nettbrett

## 20.1. Philips Smart TV-app

Philips Smart TV på smarttelefonen eller nettbrettet ditt er den nye TV-kompisen din. Med appen kan du bytte kanaler og justere volumet – akkurat som med en fjernkontroll.

Last ned Philips Smart TV-appen fra appbutikken din i dag.

Philips Smart TV-appen er gratis og finnes for både iOS og Android.

Alternativt kan du gå til  $\bigstar$  Innstillinger > Nettverk og Internett > QR-kode for ekstern app og trykke på OK. En QR-kode vises på TV-skjermen. Skann QRkoden med den mobile enheten, og følg instruksjonene for å laste ned og installere Philips Smart TV-appen. Når du bruker appen, må mobilenheten og Philips TV-en koble til det samme Wi-Fi-nettverket.

### **Get Connected**

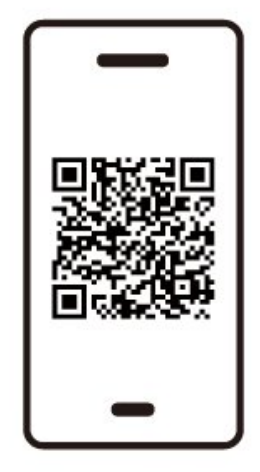

www.philips.to/smartTV

The Philips Smart TV app lets you switch channels and adjust the volume - just like a remote control.

# <span id="page-74-0"></span>21. Spill

## 21.1. Det du trenger

På denne TV-en kan du spille spill

- fra Google Play-butikken i Hjem-menyen
- fra en tilkoblet spillkonsoll

Spill fra Google Play-butikken må lastes ned og installeres på TV-en før du kan spille dem. For noen spill trenger du en spillkontroll.

Hvis du skal installere spillapper fra Google Playbutikken, må TV-en være koblet til Internett, og du må godta vilkårene for bruk for å bruke apper. Du må logge inn med en Google-konto for å bruke Google Play-apper og Google Play-butikken.

## 21.2. Spillkontroller

Du kan spille spill fra Internett på denne TV-en ved å koble til utvalgte spillkontroller. TV-en har støtte for to tilkoblede spillkontroller om gangen. Når du kobler til spillkontrollen, kan du bruke den med det samme.

## 21.3. Spille et spill fra en spillkonsoll eller datamaskin

Slik starter du et spill fra en spillkonsoll eller datamaskin for første gang:

**1 -** Koble spillkonsollen eller datamaskinen til TV-en via en Ultra High Speed HDMI-kabel før du slår på konsollen eller datamaskinen.

2 - Trykk på **ED** KILDER og velg spillkonsollen eller navnet på tilkoblingen.

**3 -** Angi HDMI Ultra HD som Automatisk eller som Optimal (Auto-spill xxx Hz Pro) for variabel HDMIoppdateringsfrekvens ved spilling (bare på spesifikke modeller).

- **4** Slå på spillkonsollen eller datamaskinen.
- **5** Start spillet.

## 21.4. Spillkontrollinje

Spillkontrollinjen er et integrert senter for informasjonsvisning og innstillingskontroll mens du spiller spill. Det gir en rask måte å endre bilde, lyd og Ambilight\*-innstillinger. Du kan også opprette opptil 10 separate spillprofiler for forskjellige typer spill for egne preferanser. Det gjelder for HDMI-kilde så lenge Bildestil er stilt inn på Spill/HDR-spill/Dolby Visionspill.

Veksle for å aktivere eller deaktivere fra HDMI (porter) > Alternativer > Spillinje, eller trykk og hold på MENU for å aktivere/deaktivere Spillinjen når spillsignal er oppdaget og spillmodus er aktivert.

\* Ambilight-innstilling er kun for modeller som støtter Ambilight-funksjonen.

#### Aktivering og deaktivering

Når TV-en automatisk bytter til spillmodus (via spillregistrering), viser TV-en en melding som informerer brukeren om at spillmodus er aktivert, og at spillkontrollinjen er tilgjengelig, trykk på OK for å aktivere spillkontrollinjen. For å deaktivere spillkontrollinjen kan du trykke på  $\leftarrow$  tilbake eller den vil lukkes automatisk etter 20 sekunder uten handling.

#### Spillinformasjon

Spillinformasjonslinjen viser viktig informasjon for spilling.

Bildehastighet: gjeldende FPS (bilde per sekund), vist øverst på skjermen.

Profilnavn: gjeldende anvendte innstillingsprofiler, vist øverst på spillkontrollinjen.

HDMI-informasjon: gjeldende HDMI-port, hastighet/modus og HDCP-versjon, vist under profilnavnet.

Videokildeinformasjon: vist nederst på spillkontrollinjen.

- VRR-type: gjeldende type VRR
- Oppløsning: videokildeoppløsning
- Bitdybde og pikselformat: datainformasjon for gjeldende kilde

– SDR/HDR-format: Den støttede HDR-typen eller SDR for kilde-ALLM

: for å vise at HDMI ALLM støttes

– Bevegelsesinnstilling: gjeldende innstilling av bevegelse

#### Spillverktøy

Spillverktøyene\* inneholder ofte brukte verktøy som

kan forbedre spillopplevelsen din. Flytt markøren til profilnavnlinjen og trykk på OK for å aktivere eller deaktivere spillverktøyene. Flytt markøren til Spillverktøyikonet og trykk på OK kan slå på det grønne lyset på ikonet og aktivere verktøyet. Trykker du på OK igjen vil verktøyet deaktiveres. Flytt ned for å velge ••• under ikonet kan du angi innstillingsalternativene for spillverktøyet.

Trådkors: aktiver/deaktiver for å vise oppringingspunktet. Du kan justere type, størrelse, tykkelse og farge på trådkorset fra innstillingsalternativene.

Skyggeforsterker: Aktiver forsterkning av mørke detaljer for å gjøre skyggedetaljer mer synlige. Du kan justere typen i innstillingsalternativer for å bruke forskjellige forbedringsnivåer. Innstilling 8 er en spesialmodus, som bruker omvendt effekt for lysstyrke og mørke i spillinnhold.

Fargefilter: Aktiver for å bruke visuell filtereffekt på video basert på fargen som er valgt i alternativene. Enkeltfarge er å filtrere ut andre farger og bare vise den valgte fargen. Ekskluder farge er å filtrere ut bare en valgt farge og vise alle andre farger. Hvis fargefilterfunksjonen er aktivert, er ikke

Fargeforbedring og Fargekontroll under Bilde > Farge tilgiengelige.

Midtzoom\*: Aktiver dette for å zoome inn på den midterste delen av skjermen. Du kan stille inn styrken, størrelsen og gjennomsiktigheten for

midtzoomeffekten via innstillingsalternativene. Ikke støttet for 144 Hz-inngang.

Kantforsterker\*: Aktiver dette for å styrke kantene på objekter på skjermen. Du kan stille inn størrelsen på området, aktivere/deaktivere fargemodusen eller blande sammen med originalen.

\* Avhengig av TV-modellen din, kan det hende at enkelte verktøy ikke er tilgjengelige på TV-en.

#### Innstillinger for spillkontrollinjen

Velg innstillingsikonet  $\clubsuit$  på venstre side av spillkontrollinjen og trykk på OK for å endre følgende innstillinger:

Profil: profilen lagrer innstillingene for spillkontrollinjen. Du kan velge en Standard profil eller lage dine egne profiler. Innstillingene for spillkontrollinjen kan justeres for ulike typer spill. Når du er fornøyd med gjeldende innstillinger for spesifikke spill eller spilltype, kan du gå til Innstilling for spillkontrollinje > Profil og velge Legg til profil for å lagre gjeldende innstillinger og navngi profilen. Sammen med Standard profilen, er det opptil åtte tilpassede profiler som kan opprettes. Når den tilpassede profilen er opprettet, kan du trykke på venstre eller høyre tast for å bytte mellom profilene fra Profilnavn-linjen.

FPS-indikator: angitt for å aktivere/deaktivere og vise

posisjon for FPS-informasjonen.

HDMI Ultra HD: hurtigkobling for å justere HDMI Ultra HD-innstillingen.

Bevegelse: hurtigkobling for å justere innstillingen for bevegelse.

HDR-tonemapping: hurtigkobling for å justere innstillingen for HDR-tonekartlegging.

Alle bildeinnstillinger: hurtigkobling for å justere Alle bildeinnstillinger.

Ambilight\*-stil: hurtigkobling for å justere Ambilightinnstillingene.

Lydstil: hurtigkobling for å justere lydstilinnstillingen Profilgjenoppretting: gjenopprett standardinnstillinger for gjeldende profil.

\* Ambilight-innstilling er kun for modeller som støtter Ambilight-funksjonen.

# 22. Netflix

Hvis du har Netflix-abonnement, kan du bruke Netflix på denne TV-en. Fjernsynet må være koblet til Internett. I enkelte regioner blir Netflix først tilgjengelig ved fremtidige programvareoppdateringer.

Når du skal åpne Netflix, trykker du på **NETFLIX** for å åpne Netflix-appen. Du kan åpne Netflix umiddelbart fra en TV i standby.

www.netflix.com

#### Merk for Netflix Spatial Audio

Noe Netflix-innhold gir Spatial Audio-lydeffekt. For å støtte funksjonen på TV-en, følger du trinnene:

1 - Gå til  $\bullet$  Innstillinger > Skjerm og lyd > Lydutgang > Format på digital utgang og still inn alternativet på Stereo (ikke pakket). 2 - Gå til  $\bullet$  Innstillinger > Skjerm og lyd > Lyd > Lydstil og still inn stilen på Idealinnstilling. **3 -** Gå til Innstillinger > Skjerm og lyd > Lyd > Personlige innstillinger > Høyttalervirtualiseringsfunksjon, og velg Av for å slå av høyttalervirtualiseringsfunksjonen.

## <span id="page-77-0"></span>23.1. Om Alexa

TV-en har støtte for talestyringskommandoer via Amazon Alexa\*.

#### Om Alexa

Alexa er en skybaserte taletjeneste som er tilgjengelig på Alexa Echo-enheter fra Amazon og andre enhetsprodusenter. Når Alexa er i gang på TV-en, kan du slå TV-en av/på, bytte kanal, justere volumet og mer.

Du må ha følgende for å styre TV-en med Alexa:

- Philips smart-TV med støtte for Alexa
- Amazon Echo-enhet
- Google-konto
- Mobilenhet, som for eksempel telefon eller nettbrett
- Wifinettverk

#### Om Alexa Skills

Alexa bruker Alexa Skills til å utvide

talestyringsoperasjoner. Skills legger til nye funksjoner som skaper en mer persontilpasset bruksopplevelse med en Alexa-aktivert TV. «Philips Smart TV Voice Control» er en slik skill (ferdighet), og kan lastes ned fra Alexa Skills Store. Med den følger diverse talestyringskommandoer som fungerer med en Philips Smart-TV.

\* Alexa er ikke tilgjengelig på alle språk og i alle land. Amazon, Alexa og alle relaterte logoer er varemerker for Amazon.com, Inc., eller dets datterselskaper.

Merk: Hvilke Ambilight-stiler som støttes, avhenger av TV-modellen. Se brukerhåndboken til TV-en for å finne ut hvilke Ambilight-stiler som støttes.

## 23.2. Bruk av Alexa

For å bruke Alexa må du først konfigurere Alexaklienttjenesten på Philips smart-TV-en. Følg instruksjonene og utfør følgende trinn:

– Velg et navn for smart-TV-en, slik at Alexa kan kjenne den igjen.

– Velg en Google-konto, og logg på.

– Gå tilbake til denne ferdigheten i Alexa-appen på telefonen din for å aktivere den, koble til kontoer og oppdage enhetene dine.

– Gå tilbake til TV-en for å fullføre oppsettet.

#### Oppsett for Alexa på TV-en

1 - Gå til  $\bullet$  Innstillinger > Nettverk og Internett > TV-kontroll med Amazon Alexa for å starte konfigureringsprosessen.

**2 -** En Amazon Echo-enhet og en Alexa-tilleggsapp (på mobilenhet eller nettbasert versjon) er nødvendig for å starte oppsettet.

**3 -** Følg instruksjonene på skjermen for å godta personvernerklæringen, gi TV-en navn og logge deg på Google-kontoen. Google-kontoen er nødvendig for å parkoble med Alexa-enheten.

**4 -** Bruk Amazon Alexa-tilleggsappen på mobilenheten til å logge deg på med samme Googlekonto.

**5 -** Fullfør følgende trinn i Amazon Alexatilleggsappen: Det første er å aktivere skill-en (ferdigheten) «Philips Smart TV Voice Control». Det andre er å tilknytte Google-kontoen din, og deretter gjenstår det bare å oppdage enheter.

**6 -** Velg Aktiver eller Deaktiver for TV-

bryterinnstillingen. Du kan bruke Alexa til å slå TV-en av/på med talekommando.

**7 -** På slutten av oppsettskjermbildet kan du velge Ferdig, og begynne å bruke Alexa. Velg Administrere TV-er for å administrere Alexa-parkoblede TV-er eller oppheve parkobling med Alexa for dem.

Gå til alexa.amazon.com, klikk på Skills(ferdigheter), og søk etter «Philips Smart TV Control». Ferdigheten vil bli oppført i resultatene.

# <span id="page-78-0"></span>24. Beskrivelser

## 24.1. Miljøet

### EUs energimerke

EUs energimerke gir informasjon om produktets energiklasse. Jo grønnere energiklassen er, desto lavere er energiforbruket.

På energimerket står energiklassen, produktets gjennomsnittlige strømforbruk ved bruk og gjennomsnittlige energiforbruk. Du kan også finne verdiene for produktets strømforbruk på Philipsnettstedet for landet ditt

på [www.philips.com/TVsupport](http://www.philips.com/TVsupport).

### EPREL-registreringsnummer

#### EPREL-registreringsnummer

42OLED809: 1863586 48OLED809 : 1860385 55OLED809 : 1863616 65OLED809 : 1864707 77OLED809 : 1887660

48OLED819: 1860395 55OLED819 : 1863632 65OLED819 : 1868848 77OLED819 : 1887664

48OLED849: 1860396 55OLED849 : 1863638 65OLED849 : 1868855 77OLED849 : 1887665

48OLED859: 1860398 55OLED859 : 1863646 65OLED859 : 1868858 77OLED859 : 1887667

55OLED889: 1863652 65OLED889 : 1868862

### Endt bruk

#### Avhende det gamle produktet og batterier

Produktet er utformet og produsert med materialer og komponenter av svært høy kvalitet som kan resirkuleres og gjenbrukes.

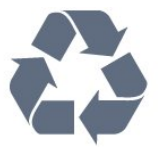

Når et produkt er merket med søppelbøtten med kryss over, betyr det at produktet dekkes av det europeiske direktivet 2012/19/EU.

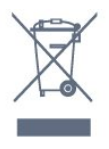

Vær oppmerksom på reglene for det lokale separate innsamlingssystemet for elektriske og elektroniske produkter.

Følg de lokale reglene, og ikke kast gamle produkter sammen med det vanlige husholdningsavfallet. Riktig kassering av det gamle produktet bidrar til å forhindre potensielle negative konsekvenser for miljøet og menneskers helse.

Produktet inneholder batterier som omfattes av EUdirektiv (EU) 2023/1542, og som ikke skal kastes sammen med vanlig husholdningsavfall.

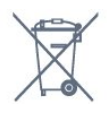

Vær oppmerksom på lokale regler for separat innsamling av batterier. Hvis du kasserer batterier riktig, bidrar du til å forhindre potensielle negative konsekvenser for helse og miljø.

### 24.2. Strøm

Produktspesifikasjonene kan endres uten varsel. Hvis du vil ha mer detaljerte spesifikasjoner for produktet, kan du gå til [www.philips.com/TVsupport](http://www.philips.com/TVsupport)

#### Drift

- Nettspenning: AC 220–240 V +/- 10 %
- Omgivelsestemperatur: 5 til 35 °C
- Strømsparingsfunksjoner: Øko-modus,

bildeutkobling (for radio), automatisk tidtaker for å slå av, meny for øko-innstillinger.

### 24.3. Operativsystem

Android OS:

Android 12

## 24.4. Mottak

- Antenneinngang: 75 ohm koaksial (IEC75)
- Tunerbånd: Hyperband, S-Channel, UHF, VHF
- DVB: DVB-T2, DVB-C (kabel) QAM
- Analog: SECAM, PAL
- Støtte for tuning til bakkenett
- Digital videoavspilling: MPEG2 SD/HD (ISO/IEC
- 13818-2), MPEG4 SD/HD (ISO/IEC 14496-10), HEVC
- Digital lydavspilling (ISO/IEC 13818-3)
- Satellittantenneinngang: 75 ohm F-type
- Frekvensområde for inndata: 950 til 2150 MHz
- Inngangsnivå: 25 til 65 dBm

• DVB-S/S2 QPSK, symbolhastighet 2 til 45 Ms/s, SCPC og MCPC

• LNB: DiSEqC 1.0, 1 til 4 LNB-er støttes, polaritetsvalg 13/18 V, båndvalg 22 kHz, Tone burst-modus, LNBstrøm maks. 300 mA

### 24.5. Skjermtype

#### Diagonal skjermstørrelse

- 105 cm / 42 tommer
- 108 cm / 43 tommer
- 121 cm / 48 tommer
- 126 cm / 50 tommer
- 139 cm / 55 tommer
- 164 cm / 65 tommer
- 189 cm / 75 tommer
- 194 cm / 77 tommer
- 215 cm / 85 tommer

#### Skjermoppløsning

• 3840 x 2160

### 24.6. Inndataoppløsning for skjerm

#### Støtter datamaskin-/videooppløsning

- Oppløsning oppdateringshastighet
- $\cdot$  640 x 480 60 Hz
- $·$  576p 50 Hz
- $\cdot$  720p 50, 60Hz
- $\cdot$  1920 x 1080p 24 Hz, 25 Hz, 30 Hz, 50 Hz,
- 60 Hz, 100 Hz, 120 Hz, 144 Hz
- $\cdot$  2560 x 1440p 60 Hz, 120 Hz, 144 Hz
- 3840 x 2160p 24 Hz, 25 Hz, 30 Hz, 50 Hz,
- 60 Hz, 100 Hz, 120 Hz, 144 Hz

#### \*Merk:

100 Hz støttes bare når HDMI Ultra HD er satt til Optimal i HDMI 1 og HDMI 2. 120/144 Hz (opptil 3840 x 2160p) støttes bare når

HDMI Ultra HD er satt til Optimal (auto-spill 144 Hz Pro) i HDMI 1 og HDMI 2.

120/144 Hz (opptil 2560 x 1440p) støttes bare når HDMI Ultra HD er satt til Optimal (auto-spill 144 Hz Pro) i HDMI 3 og HDMI 4.

HDMI Ultra HD-innstillingene endres automatisk for å samsvare med HDMI-enheten som er tilkoblet, hvis alternativet Automatisk er valgt.

#### Støtter bare videooppløsning

Oppløsning – oppdateringshastighet

- 480i 60 Hz (når HDMI Ultra HD er stilt inn på Standard)
- 576i 50Hz (når HDMI Ultra HD er stilt inn på Standard)
- $\cdot$  1080i 50, 60Hz
- Video med variabel oppdateringshastighet 1080p,
- 1440p, 2160p med bildehastighet på opptil 40–144 Hz når HDMI Ultra HD er stilt inn på

Automatisk eller Optimal (Auto-spill 144 Hz Pro) .

\* Merk: Noen oppløsninger og bildehastigheter støttes kanskje ikke i alle inngangskilder.

### 24.7. Tilkoblingsmuligheter

#### På siden av TV-en

- Felles grensesnittspor: CI+/CAM
- $\cdot$  USB 2 USB 2.0
- $\cdot$  USB 1 USB 3.0
- Hodetelefoner stereo minijack 3,5 mm
- HDMI 4-inngang Ultra HD HDR
- HDMI 3-inngang Ultra HD HDR
- TV-ens underside
- Satellittmottaker
- Antenne (75 ohm)
- HDMI 1-inngang Ultra HD høy bildehastighet -
- HDR
- HDMI 2-inngang ARC/eARC Ultra HD høy bildehastighet - HDR
- Digital lydutgang optisk, Toslink
- LAN-nettverk RJ45

## 24.8. Lyd

- Utgangseffekt (RMS): 70 W
- Dolby MS12
- Dolby Atmos
- DTS Play-Fi
- DTS:X
- Omgivelsesvirtualisering + høydevirtualisering
- Dolby-bassforbedring
- Dolby-dialogforbedring
- Dolby-volum (AVL/Night-modus)
- AI Sound
- AI EQ

### 24.9. Multimedier

#### Tilkoblinger

- USB 2.0 / USB 3.0
- Ethernet LAN RJ-45
- Wi-Fi 802.11a/b/g/n/ac/ax, dobbelt bånd
- Bluetooth® 5.2

#### USB-filsystemer som støttes • FAT 16, FAT 32, NTFS

#### Støttede medieservere

• Beholdere: PS, TS, M2TS, TTS, AVCHD, MP4, M4V, MKV, ASF, AVI, 3GP, Quicktime • Videokodeker: AVI, MKV, HEVC, H.264/MPEG-4 AVC, MPEG1, MPEG2, MPEG4, VP9, HEVC (H.265),

AV1

- Lydkodeker: MP3, WAV, AAC, FLAC
- Teksting:
- Formater: SRT, SMI, SSA, SUB, ASS, TXT

– Tegnkoding : UTF-8, Sentral-Europa og Øst-Europa (Windows-1250), kyrillisk (Windows-1251), gresk (Windows-1253), tyrkisk (Windows-1254), Vest-

Europa (Windows-1252), hebraisk (CP-1255), arabisk (CP-1256), baltisk (CP-1257), koreansk

(Windows-949)

• Maksimalt støttet datahastighet:

– MPEG-4 AVC (H.264) støttes opp til høy profil ved L5.2 80 Mbps

– H.265 (HEVC) støttes opp til høy hovedprofil 10 L5.1 med 100 Mbps

– AV1 støttes opp til hovedprofil L5.1 med 80 Mbps

• Bildekodeker : JPEG, GIF, PNG, BMP, HEIF

#### Wi-Fi Certified

Denne TV-en er en Wi-Fi Certified-enhet.

# <span id="page-81-0"></span>25. Hjelp og støtte

## 25.1. Registrer TV-en din

Registrer TV-en din, og få en rekke fordeler som full støtte (inkludert nedlastinger), privilegert tilgang til informasjon om nye produkter, eksklusive tilbud og rabatter og sjansen til å vinne premier eller delta i markedsundersøkelser om nyheter.

#### Gå til [www.philips.com/TVsupport](http://www.philips.com/TVsupport)

## 25.2. Bruke hjelpen

#### Åpne hjelpen

Trykk på -tasten (blå) for å åpne Hjelp med en gang.

For noen aktiviteter, for eksempel tekst-TV, har fargetastene spesialfunksjoner og kan ikke åpne Hjelp.

#### TV-hjelp på et nettbrett, en smarttelefon eller en datamaskin

Hvis du vil følge lengre sekvenser med instruksjoner på en enklere måte, kan du laste ned TV-hjelpen i PDF-format og lese den på en smarttelefon, et nettbrett eller en datamaskin. Du kan også skrive ut den aktuelle hjelpesiden fra datamaskinen din. For å laste ned Hjelp (brukerhåndboken), gå til [www.philips.com/TVsupport](http://www.philips.com/TVsupport)

#### ■ Hurtigmeny / MENU > **@** Hjelp

Du kan bruke flere Hjelp-funksjoner til å diagnostisere og få mer informasjon om TV-en.

• TV-informasjon – Vis modellnavn, serienummer, programvareversjon og driftstimer for TV-en.

• Slik gjør du det … – Du kan se instruksjoner om hvordan du installerer kanaler, sorterer kanaler, oppdaterer TV-programvare, kobler til eksterne enheter og bruker Smart-funksjoner på TV-en din.

• TV-diagnostisering – Kjør TV-diagnostisering for å sjekke tilstanden til TV-en.

• Selvdiagnostisering – Du kan kontrollere om bildet, lyden, nettverket og andre innstillinger fungerer som de skal.

• Brukerhåndbok – Les brukerhåndboken for informasjon om TV-en.

- Feilsøking Finn løsninger på vanlige spørsmål.
- Kopier innstillingslisten til USB Kopier TV-

innstillingene til en USB-stasjon.

- Fabrikkinnstillinger Tilbakestill alle innstillinger til fabrikkinnstillingene.
- Installer fjernsyn på nytt Installer og utfør hele fjernsynsinstallasjonen på nytt.
- Kontaktinformasjon Vis telefonnummeret eller nettadressen for ditt land eller din region.

### 25.3. TV-diagnostisering og selvdiagnostisering

#### TV-diagnostisering

Kjør TV-diagnostisering for å kontrollere tilstanden til TV-en. På slutten av diagnosen vil TV-en tømme bufferminnet og lukke eventuelle ubrukte programmer for å sørge for at TV-en fortsetter å fungere sømløst.

Slik kjører du TV-diagnosetesten:

- 1 Velg  $\mathbb{B}^2$  Hurtigmeny / MENU > **a** Hjelp >
- TV-diagnostisering og trykk på OK.
- **2** Velg Start for å kjøre diagnose.

**3 -** Når diagnosen er fullført, kan du se statusen til følgende elementer.

- Fjernkontroll
- Strøm
- Bilde
- Lyd
- Eksterne enheter
- Nettverk
- Tuner
- Lagring
- Tømme bufferminne
- Apper
- **4** Velg Lukk for å lukke resultatsiden og gå tilbake til TV-diagnostiseringsveilederen.

**5 -** Velg Utført for å avslutte TV -diagnostisering, velg Selvdiagnostisering hvis du vil utføre en annen diagnosekontroll. Velg Vis resultater for å vise resultatsiden på nytt.

#### Selvdiagnostisering

Med selvdiagnostisering kan du feilsøke TV-en ved å kontrollere konfigurasjonene på TV-en.

Slik utfører du selvdiagnostisering:

1 - Velg  $\mathbb{B}^*$  Hurtigmeny / MENU > **@** Hjelp > Selvdiagnostisering og trykk på OK.

**2 -** Velg følgende elementer for å kontrollere konfigurasjonene.

• Kontroller TV-en – du kan kontrollere om bildet, lyden og andre innstillinger fungerer som de skal.

• Kontroller nettverket – Kontroller

nettverkstilkoblingen.

• Kontroller fjernkontrollen – Utfør testen for å

<span id="page-82-0"></span>kontrollere funksjonen til fjernkontrollen som følger med TV-en.

• Vis historikken for svakt signal – Vis listen over kanalnumre som ble automatisk lagret da signalstyrken var svak.

• Optimaliser intern lagringsplass – frigjør plass i TVens interne lagringsplass for å optimalisere ytelsen.

## 25.4. Feilsøking

### Slå på og fjernkontroll

#### TV-en slå seg ikke på

• Koble strømkabelen fra stikkontakten. Vent i ett minutt, og sett den inn igjen.

• Kontroller at strømkabelen er godt festet.

#### Knirkelyder ved oppstart eller avslåing

Du kan høre en knirkelyd fra TV-chassiset når du slår TV-en på eller av eller setter den i standby. Knirkelyden skyldes normale utvidelser og sammentrekkinger i TV-en mens den kjøler seg ned eller varmes opp. Dette vil ikke påvirke ytelsen.

#### Fjernsynet reagerer ikke på fjernkontrollen

Fjernsynet trenger tid til å slå seg på. I løpet av denne tiden vil ikke fjernsynet reagere på fjernkontrollen eller fjernsynskontrollene. Dette er helt normalt. Hvis TV-en heller ikke reagerer på fjernkontrollen en god stund etter at den er slått på, kan du sjekke om fjernkontrollen virker, ved å bruke kameraet på mobiltelefonen din. Sett telefonen i kameramodus, og rett fjernkontrollen mot kameralinsen. Hvis du trykker på en tast på fjernkontrollen og ser flimring fra den infrarøde lysdioden gjennom kameraet, virker fjernkontrollen. Da må du få noen til å undersøke TVen.

Hvis du ikke ser noe flimring, kan det være at fjernkontrollen er ødelagt, eller at batteriene er flate. Denne metoden for å sjekke fjernkontrollen er ikke mulig med fjernkontroller som er trådløst parkoblet med TV-en.

#### Standby-lyset fortsetter å blinke

Koble strømkabelen fra stikkontakten. Vent i fem minutter før du setter den inn igjen. Hvis blinkingen starter på nytt, kontakter du Philips' forbrukerstøtte for TV-er.

### Kanaler

#### Det ble ikke funnet noen digitale kanaler under installasjonen

Se de tekniske spesifikasjonene for å forsikre deg om at TV-en din støtter DVB-T eller DVB-C i ditt land. Forsikre deg om at alle kabler er riktig tilkoblet og at riktig nettverk er valgt.

#### Tidligere installerte kanaler finnes ikke i kanallisten

Sørg for å velge riktig kanalliste.

### Bilde

#### Intet bilde / forvrengt bilde

- Sørg for at antennen er skikkelig koblet til TV-en.
- Sjekk at rett enhet er valgt som skjermkilde.

• Sørg for at den eksterne enheten eller kilden er skikkelig tilkoblet.

#### Lyd, men intet bilde

• Bytt til en annen videokilde og skift så tilbake til den nåværende kilden, og gjennomfør så en tilbakestilling av bildeinnstillingene eller tilbakestilling av generelle innstillinger-valget.

#### Dårlig antennemottak

• Sørg for at antennen er skikkelig koblet til TV-en. • Høyttalere, lydenheter uten jording, neonlys, høye bygninger og andre store objekter kan påvirke mottaksforholdene. Prøv om mulig å forbedre mottakskvaliteten ved å endre antennens retning eller plassere elektroniske enheter lenger bort fra TV-en. • Hvis mottaket for en enkeltkanal er dårlig, kan du finjustere kanalen.

#### Dårlig bilde fra en enhet

• Kontroller at enheten er ordentlig tilkoblet. Sørg for at enhetens innstilling for videoutgang er den høyeste mulige oppløsningen hvis aktuelt.

• Gjenopprett bildestil eller bytt til en annen bildestil.

#### Bildeinnstillingene endrer seg etter en stund

Sørg for at Plassering er innstilt på Hjem. Du kan endre og lagre innstillinger i denne modusen.

Det vises et reklamebanner

Pass på at Plassering er innstilt på Hjem.

#### Bildet passer ikke til skjermen

- Velg et annet bildeformat.
- Endre Bildeformat til Original.

#### Bildeposisjonen er feil

• Bildesignalene fra enkelte enheter passer ikke ordentlig til skjermen. Kontroller signalet fra den tilkoblede enheten.

• Endre Bildeformat til Original.

Bildet fra datamaskinen er ustabilt

Kontroller at PC-en bruker den støttede

### <span id="page-83-0"></span>Lyd

#### Ingen lyd eller dårlig lydkvalitet

Hvis det ikke fanges opp noe lydsignal, vil fjernsynet automatisk slå av lydutgangen – det betyr ikke at noe er galt.

- Sjekk at lydinnstillingene er riktig innstilt.
- Sørg for at alle kablene er ordentlig tilkoblet.
- Sjekk at lyden ikke er dempet eller innstilt på null.
- Sørg for at TV-lydutgangen er koblet til

lydinngangen på hjemmekinosystemet. Du skal kunne høre lyd fra HTS-høyttalerne. • Noen enheter krever at du aktiverer HDMIlydutgangen manuelt. Hvis HDMI-lyd allerede er aktivert, men du likevel ikke hører noen lyd, kan du prøve å endre enhetens digitale lydformat til PCM (Pulse Code Modulation). Sjekk dokumentasjonen som fulgte med enheten, hvis du vil ha flere

#### instruksjoner.

### HDMI og USB

#### HDMI

• Merk at støtte for HDCP (High-bandwidth Digital Content Protection) kan forlenge tiden det tar for en TV å vise innhold fra en HDMI-enhet.

• Hvis TV-en ikke gjenkjenner HDMI-enheten, og det ikke vises noe bilde, kan du bytte kilde fra én enhet til en annen og tilbake igjen.

• Hvis bildet eller lyden til en enhet som er koblet til HDMI er forvrengt, koble enheten til en annen HDMIport på TV-en og skru strømmen på enheten av og på.

• Hvis bildet og lyden til en enhet tilkoblet med HDMI er forvrengt, kan du kontrollere om en annen HDMI Ultra HD-innstilling løser problemet.

• Hvis det forekommer uregelmessige lydforstyrrelser, må du sjekke at riktige utgangsinnstillinger på HDMIenheten er valgt.

• Hvis du bruker en HDMI-til-DVI-adapter eller HDMItil-DVI-kabel, må du sørge for at det er satt inn en ekstra lydkabel til AUDIO IN (bare minijack), hvis dette er tilgjengelig.

#### HDMI EasyLink fungerer ikke

• Sjekk at HDMI-enhetene dine er kompatible med HDMI-CEC. EasyLink-funksjoner vil bare virke på enheter som er kompatible med HDMI-CEC.

#### HDMI eARC fungerer ikke godt

• Kontroller at HDMI-kabelen er koblet til HDMI 2.

• Kontroller at Ultra High-speed HDMI-kabelen brukes til eARC-tilkobling.

• Bare én eARC-enhet er tilgjengelig om gangen.

#### Det vises ikke noe volumikon

• Når en HDMI-CEC-lydenhet er tilkoblet, og du bruker TV-fjernkontrollen til å justere volumet fra enheten, er denne oppførselen normal. Bilder, videoer og musikk fra en USB-enhet vises ikke

• Sjekk at USB-lagringsenheten er angitt som kompatibel for masselagringsklassen, som beskrevet i lagringsenhetens dokumentasjon.

• Sørg for at USB-lagringsenheten er kompatibel med TV-en.

• Sjekk at lyd- og bildefilformatene støttes av TV-en.

#### Ujevn avspilling av USB-filer

• USB-lagringsenhetens overføringskvalitet kan begrense dataoverføringshastigheten til TV-en, noe som gir dårlig avspillingskvalitet.

### Nettverk

#### Wi-Fi-nettverk blir ikke funnet eller har forstyrrelser

• Mikrobølgeovner, DECT-telefoner eller andre wifienheter i nærheten kan forstyrre det trådløse nettverket.

• Sørg for at brannmurene i nettverket tillater tilgang til den trådløse TV-tilkoblingen.

• Hvis det trådløse nettverket ikke fungerer riktig hjemme hos deg, kan du prøve med trådbundet nettverksinstallasjon.

#### Internett fungerer ikke

• Hvis tilkoblingen til ruteren er i orden, bør du kontrollere ruterens Internett-tilkobling.

#### PC-en og Internett-tilkoblingen er trege

• Se i brukerhåndboken for den trådløse ruteren for å få informasjon om innendørs rekkevidde, overføringshastighet og andre faktorer for signalkvalitet.

• Du må ha en høyhastighetstilkobling til Internett (bredbånd) for denne ruteren.

#### **DHCP**

• Hvis tilkoblingen mislykkes, kan du kontrollere DHCPinnstillingen (Dynamic Host Configuration Protocol) for ruteren. DHCP må slås på.

#### Dårlig kvalitet når du ser på videostrømming

• Bilde-/lydkvaliteten på videostrømming avhenger av det originale videoinnholdet som leveres av videostrømmeapper.

• For å sikre den beste opplevelsen når du ser på videostrømming, er det avgjørende med en rask og stabil nettverkstilkobling. Den anbefalte nettverkstilkoblingshastigheten for videostrømming er som følger:

- Standard bildekvalitet (SD): 5 Mbps
- høy bildekvalitet (HD): 10 Mbps
- 4K/Ultra HD (UHD): 25 Mbps

### <span id="page-84-0"></span>Bluetooth®

#### Kan ikke parkoble

• Sørg for at enheten er i parkoblingsmodus. Les brukerhåndboken for enheten.

• Hold ruteren og den trådløse høyttaleren så nær TVen som mulig.

• Det vil kanskje ikke være mulig å parkoble flere enheter med TV-en samtidig.

Bluetooth® mistet tilkoblingen • Du må alltid plassere den trådløse høyttaleren innenfor en rekkevidde på 5 meter fra TV-en.

Lyd- og videosynkronisering via Bluetooth® • Før du kjøper en trådløs Bluetooth®-høyttaler, må du forsikre deg om kvaliteten på lyd- og videosynkroniseringen, også kalt «leppesynkronisering». Ikke alle Bluetooth®-enheter fungerer problemfritt. Be forhandleren om råd.

### Feil menyspråk

#### Feil menyspråk

Endre språket tilbake til språket ditt i Google TVmodus.

**1 -** Trykk på DASHBOARD-tasten på

fjernkontrollen for å starte Dashboard-menyen.

2 - Velg  $\clubsuit$ -ikonet, og trykk på OK for å åpne

Innstillinger-menyen.

3 - Trykk seks ganger på  $\vee$  (ned) og trykk på OK for å gå til System-menyen.

4 - Trykk tre ganger på  $\vee$  (ned) og trykk på OK for å gå til Språk-menyen

- **5** Velg menyspråk og trykk på OK.
- **6** Trykk på Tilbake for å lukke menyen.

Endre språket tilbake til språket ditt i grunnmodus.

**1 -** Trykk på DASHBOARD-tasten på

fjernkontrollen for å starte Dashboard-menyen. 2 - Velg  $\bullet$ -ikonet, og trykk på **OK** for å åpne

Innstillinger-menyen.

3 - Trykk sju ganger på v (ned) og trykk på OK for å gå til System-menyen.

4 - Trykk tre ganger på  $\vee$  (ned) og trykk på OK for å gå til Språk-menyen

**5 -** Velg menyspråk og trykk på OK.

6 - Trykk på  $\leftarrow$  Tilbake for å lukke menyen.

## 25.5. Nettbasert hjelp

Du kan kontakte vår nettbaserte støtteside hvis du trenger hjelp til å løse problemer relatert til en TV fra Philips. Du kan velge språk og angi produktets modellnummer.

#### Gå til [www.philips.com/TVsupport](http://www.philips.com/TVsupport)

På støtteområdet finner du kontakttelefonnummeret for landet ditt samt svar på vanlige spørsmål (FAQ). I enkelte land kan du nettprate med en av våre samarbeidspartnere og stille spørsmål direkte til dem eller via e-post.

Du kan laste ned ny TV-programvare, eller håndboken for å lese den på datamaskinen.

### 25.6. Støtte og reparasjon

Du kan få brukerstøtte og reparasjoner ved å ringe forbrukerstøtten der du bor. Serviceteknikerne utfører reparasjoner ved behov.

Du finner telefonnummeret i den trykte dokumentasjonen som fulgte med TV-en. Eventuelt kan du se på nettstedet vårt, [www.philips.com/TVsupport](http://www.philips.com/TVsupport) og – om nødvendig – velge riktig land.

#### Modell- og serienummer på fjernsynet

Du kan bli spurt om å angi TV-ens modell- og serienummer. Du finner disse numrene på etiketten på emballasjen eller på typeetiketten på baksiden eller nederst på TV-en.

#### A Advarsel

Ikke prøv å reparere TV-en selv. Det kan føre til alvorlig personskade og uopprettelig skade på TV-en, eller gjøre garantien ugyldig.

# <span id="page-85-0"></span>26. Sikkerhet og vedlikehold

## 26.1. Sikkerhet

### Viktig

Les gjennom alle sikkerhetsinstruksjonene før du bruker TV-en, og sørg for at du forstår dem. Garantien er ugyldig hvis en skade skyldes at instruksjonene ikke er fulgt.

### Fare for elektrisk støt eller brann

• Utsett aldri TV-en eller fjernkontrollen for regn eller vann. Plasser aldri beholdere med væske, for eksempel vaser, i nærheten av TV-en eller fiernkontrollen.

Hvis det søles væske på eller inn i TV-en, må du umiddelbart koble TV-en fra strømuttaket. Kontakt Philips TV Consumer Care for å få TV-en kontrollert før bruk.

• Ikke utsett TV-en, fjernkontrollen eller batteriene for sterk varme. Ikke plasser dem nær stearinlys, åpne flammer eller andre varmekilder, inkludert direkte sollys.

• Plasser aldri gjenstander i ventilasjonsåpningene eller andre åpninger i TV-en.

• Plasser aldri tunge gjenstander oppå strømledningen.

• Unngå at det brukes kraft på støpslene. Løse støpsler kan føre til lysbuedannelse eller brann. Kontroller at strømledningen ikke utsettes for belastning når du dreier på TV-skjermen.

• Hvis du vil koble TV-en fra nettspenningen, må støpselet til TV-en være frakoblet. Når du kobler fra strømledningen, skal du alltid dra i støpselet, aldri i ledningen. Påse at du har full tilgang til støpselet, strømledningen og stikkontakten hele tiden.

### Fare for personskade eller skade på TV-en

• Det kreves to personer for å løfte og bære en TV som veier mer enn 25 kilo.

• Hvis du skal montere TV-en på et stativ, må du kun bruke stativet som følger med. Fest stativet godt til TVen.

Plasser TV-en som er montert på et stativ, på et flatt og jevnt underlag som tåler vekten av TV-en og stativet.

veggfestet tåler vekten til TV-en. TP Vision påtar seg ikke noe ansvar for feil veggmontering som fører til ulykker eller skader.

• Deler av dette produktet er laget av glass. Håndteres med forsiktighet for å unngå personskader eller andre skader.

#### Fare for skade på fjernsynet!

Før du kobler TV-en til strømuttaket, må du kontrollere at spenningen samsvarer med verdien som er angitt på baksiden av TV-en. Koble aldri TVen til strømuttaket hvis spenningen ikke samsvarer.

### Stabilitetsfarer

Dette produktet er designet og beregnet for forbrukere og personlig bruk i et hjemmemiljø, med mindre annet er avtalt skriftlig med produsenten. Dersom du ikke følger denne anbefalingen eller instruksjonene i produktets brukerhåndbok og støttedokumentasjon, kan det føre til skade på produktet og dermed ugyldiggjøre garantien for slike tilfeller.

Et TV-apparat kan falle ned og forårsake alvorlig personskade eller død. Mange skader, spesielt hos barn, kan unngås ved å ta enkle forholdsregler som:

• Sørg ALLTID for at TV-settet ikke står delvis utenfor kanten på møbelet det står på.

• Bruk ALLTID kabinetter eller stativer eller monteringsmetoder som anbefales av produsenten av TV-apparatet.

- Bruk ALLTID møbler som trygt kan støtte TVapparatet.
- ALLTID fortell barna om farene ved å klatre på møbler for å nå TV-en eller fjernkontrollen.
- Legg ALLTID ledninger og kabler som er koblet til TVen, slik at ingen snubler, griper eller trekker i de.
- ALDRI plasser et TV-apparat på et ustabilt underlag.
- ALDRI plasser TV-en på et høyt møbel (for eksempel en bokhylle eller et skap) uten å feste både møbelet og TV-en til veggen eller annen støtte.
- Plasser ALDRI TV-apparatet på et stoff eller andre materialer som kan være mellom TV-apparatet og møbelet som støtter TV-en.

• ALDRI plasser gjenstander som kan friste barn til å klatre, for eksempel leker og fjernkontroller, på toppen av TV-en eller møbelet der TV-en er plassert.

Hvis det eksisterende TV-apparatet skal oppbevares og flyttes, skal du bruke de samme hensynene som ovenfor.

• Ved veggmontering må du forsikre deg om at

### <span id="page-86-0"></span>Batteririsiko

• Ikke svelg batteriet. Fare for kjemisk forbrenning.

• Fjernkontrollen kan inneholde et knappcellebatteri. Hvis knappcellebatteriet svelges, kan det forårsake alvorlige interne brannsår i løpet av bare to timer og føre til døden.

• Oppbevar nye og brukte batterier utilgjengelig for barn.

• Hvis batterirommet ikke er sikkert lukket, må du slutte å bruke produktet og oppbevare det utilgjengelig for barn.

• Hvis du har mistanke om at batteriene er svelget eller plassert inne i kroppen, må du kontakte lege umiddelbart.

• Det finnes en risiko for brann eller eksplosjon hvis batteriet byttes ut med feil type batteri.

• Hvis du bytter ut et batteri med feil type batteri, kan det påvirke et sikkerhetstiltak (hvis det er for eksempel snakk om litiumbatterityper).

• Hvis du kaster et batteri i et bål eller en varm ovn eller kutter eller mekanisk knuser et BATTERI, kan det føre til en eksplosjon.

• Hvis du etterlater et batteri i et miljø med ekstremt høy temperatur, kan det føre til en eksplosjon eller lekkasje av brannfarlig væske eller gass.

• Et batteri som utsettes for ekstremt lavt lufttrykk, kan føre til en eksplosjon eller lekkasje av brennbar væske eller gass.

### Fare for overoppheting

Ikke monter TV-en på et trangt sted. La det være minst 10 cm eller 4 tommer på alle sider av TV-en av ventileringsårsaker. Kontroller at gardiner eller annet ikke dekker ventilasjonsåpningene på TV-en.

### Tordenvær

Koble TV-en fra stikkontakten og antennen ved tordenvær.

Ved tordenvær må du ikke berøre TV-en, strømledningen eller antennekabelen.

### Fare for hørselsskade

Unngå bruk av hodetelefoner med høy lyd eller over lengre tid.

### Lave temperaturer

Hvis fjernsynet har vært transportert i temperaturer under 5 °C, må du pakke det ut og vente til det når romtemperatur, før det kobles til stikkontakten.

### Fuktighet

I sjeldne tilfeller, avhengig av temperatur og fuktighet, kan det oppstå noe kondens på innsiden av TV-ens frontglass (på enkelte modeller). Hvis du vil unngå dette, må du ikke utsette TV-en for direkte sollys, varme eller ekstrem fuktighet. Hvis det oppstår kondens, vil den forsvinne når TV-en har vært på i noen timer.

Kondensen skader ikke TV-en og forårsaker ikke feil.

### 26.2. Vedlikehold av skjermen

• Du må aldri la gjenstander komme i kontakt med skjermen på noen måte.

• Koble fra TV-en før rengjøring.

• Rengjør og tørk forsiktig av TV-en og rammen med en myk, fuktig klut. Unngå å berøre lampene for Ambilight \* på baksiden av TV-en. Bruk aldri stoffer som alkohol, kjemikalier eller rengjøringsmidler på TVen.

• Tørk av vanndråper så raskt som mulig, slik at det ikke oppstår misdannelser eller at fargene falmer.

• Unngå stillestående bilder hvis du kan. Stillestående bilder er bilder som vises på skjermen over lengre tid. Stillestående bilder kan for eksempel være skjermmenyer, svarte rammer, tidsangivelser osv. Hvis du må bruke stillestående bilder, bør du redusere skjermkontrasten og skarpheten for å unngå skade på skjermen.

\* Lampen for Ambilight er kun for modeller som støtter Ambilight-funksjonen.

# <span id="page-87-0"></span>27. Vilkår for bruk

## 27.1. Vilkår for bruk – TV

2024 © TP Vision Europe B.V. Med enerett.

Dette produktet ble lansert på markedet av TP Vision Europe B.V. eller et av dets datterselskaper, heretter kalt TP Vision, som er produsent av produktet. TP Vision er garantist for TV-en som dette heftet ble pakket sammen med. Philips og Philips' skjoldmerke er registrerte varemerker som tilhører Koninklijke Philips N.V.

Spesifikasjonene kan endres uten varsel. Varemerkene tilhører Koninklijke Philips Electronics N.V eller deres respektive eiere. TP Vision forbeholder seg retten til å endre produktene når som helst uten å være forpliktet til å justere tidligere leveringer på tilsvarende måte.

Det skriftlige materialet som er pakket sammen med TV-en, og håndboken som er lagret i TV-ens minne eller lastet ned fra Philips' nettsted [www.philips.com/TVsupport](http://www.philips.com/tvsupport), regnes for å være dekkende for den tiltenkte bruken av systemet.

Materialet i denne håndboken anses å være dekkende for den tiltenkte bruken av systemet. Hvis produktet eller individuelle produktmoduler eller prosedyrer skal brukes til andre formål enn det som spesifiseres her, må det innhentes bekreftelse på at slik bruk er gyldig og egnet. TP Vision garanterer at materialet i seg selv ikke utgjør en krenkelse av noen patenter i USA. Det gis ingen andre uttrykkelige eller underforståtte garantier. TP Vision kan verken holdes ansvarlig for eventuelle feil i innholdet i dette dokumentet eller for problemer som måtte oppstå som følge av innholdet i dette dokumentet. Feil som rapporteres til Philips, vil bli rettet og publisert på Philips' nettsted for brukerstøtte så snart som mulig.

Garantivilkår, fare for personskade, skader på TV-en eller oppheving av garantien.

Du må aldri prøve å reparere TV-en selv. TV-en og tilbehøret må bare brukes slik produsenten har tiltenkt. Forsiktighetssymbolet bak på TV-en indikerer at det er fare for elektrisk støt. Du må aldri fjerne dekselet til TV-en. Ta alltid kontakt med Philips' kundestøtte for å få utført service eller reparasjoner. Du finner telefonnummeret i den trykte dokumentasjonen som fulgte med TV-en. Eventuelt kan du se på nettstedet

vårt, [www.philips.com/TVsupport](http://www.philips.com/tvsupport) og – om nødvendig – velge riktig land. Handlinger som uttrykkelig er forbudt i denne håndboken, eller justeringer og monteringsprosedyrer som ikke anbefales eller godkjennes i denne håndboken, gjør

#### garantien ugyldig.

#### Pikselegenskaper

Dette LCD/LED-produktet har et høyt antall fargepiksler. Selv om det har et effektivt antall piksler på 99,999 % eller mer, kan det hende at svarte prikker eller lyssterke prikker (røde, grønne eller blå) vises konstant på skjermen. Dette er en del av de strukturelle egenskapene til skjermen (innenfor vanlige bransjestandarder), og det er ikke en funksjonsfeil. Det betyr at dette ikke er noe som skal repareres, eller som gir grunnlag for utskifting eller refusjon, verken innenfor eller utenfor garantiperioden.

#### Bakgrunnsbelysning-egenskaper

Alle Philips-TV-er har gjennomgått strenge tester og kontroller før levering til deg. Du kan være trygg på at vi ser på kvaliteten på TV-ene våre som svært viktig, slik at du ikke blir skuffet mens du ser på TV-en. Vær imidlertid oppmerksom på at

bakgrunnsbelysningslekking («Mura-effekt») og /eller ujevnheter av bakgrunnsbelysningslekking som bare kan ses i mørke bilder eller i et svært mørkt rom, anses å være innenfor TV-spesifikasjonene. Slike forekomster representerer ikke en forverring, og skal heller ikke anses som en defekt på TV-en. Derfor kan dessverre ikke krav av denne arten for garanti, gratis service, erstatning eller refusjon aksepteres innenfor og/eller utenfor garantiperioden.

#### CE-samsvar

TP Vision Europe B.V. erklærer med dette at denne TVen overholder viktige krav og andre relevante bestemmelser i direktivene 2014/53/EU (RED), 2009/125/EC (forordning (EU) 2019/2021) (økodesign) og 2011/65/EC (RoHS).

#### UKCA-samsvar

TP Vision Europe B.V. erklærer med dette at denne TVen overholder viktige krav og andre relevante bestemmelser i direktivene om radioutstyrsreguleringer 2017, økodesign for energirelaterte produkter og energiinformasjonsforskrifter 2019 (Endring) (Utgang fra EU) og begrensning av bruken av visse farlige stoffer i forskriften om elektrisk og elektronisk utstyr 2012.

Samsvar med regler for elektromagnetiske felter TP Vision produserer og selger mange produkter rettet mot forbrukere, som i likhet med andre elektroniske apparater kan sende ut og motta elektromagnetiske signaler. Et av TP Visions ledende forretningsprinsipper er å implementere alle nødvendige helse- og sikkerhetstiltak for produktene, overholde alle gjeldende lovfestede krav og holde seg godt innenfor de standardene for elektromagnetiske felter som gjelder på det tidspunktet produktene blir produsert.

TP Vision legger stor vekt på å utvikle, produsere og selge produkter som ikke har noen helseskadelige

virkninger. TP Vision bekrefter at hvis produktene behandles riktig i henhold til tiltenkt bruk, så er de trygge å bruke i henhold til dagens vitenskapelige informasjon. TP Vision spiller en aktiv rolle i utviklingen av internasjonale standarder for sikkerhet og elektromagnetiske felter, noe som setter TP Vision i stand til å forutse den videre utviklingen innen standardisering, slik at de kan integreres tidlig i produktene.

### 27.2. Vilkår for bruk – Smart-TV

Du kan se vilkårene for bruk, personvernerklæringen og også angi innstillinger for personvern for Smart TVen din.

Slik viser du innholdet eller endrer innstillinger:

1 - Gå til  $\bullet$  Innstillinger > System > Om > Juridisk informasjon.

**2 -** Velg Vilkår for bruk eller Innstillinger for personvern.

# 28. Opphavsrett

## 28.1. Google TV

Google TV er navnet på denne enhetens

programvareopplevelse og et varemerke som tilhører Google LLC.

Google, YouTube og andre merker er varemerker som tilhører Google LLC.

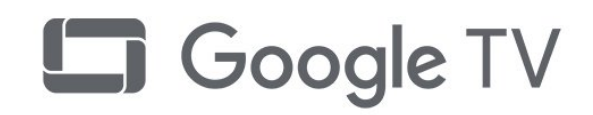

## 28.4. Fungerer med Apple AirPlay

Bruk av Works med Apple AirPlay-merket betyr at et tilbehør er designet for å fungere spesifikt med teknologien identifisert på merket og har blitt sertifisert av utvikleren for å oppfylle Apples ytelsesstandarder.

Apple, AirPlay og Apple Home, Homekit er varemerker for Apple Inc., registrert i USA og andre land og regioner.

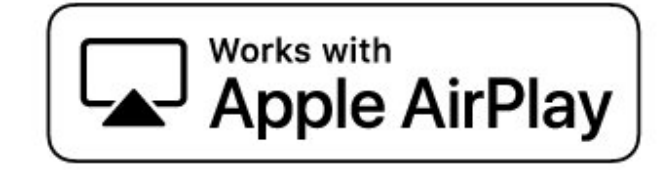

## 28.2. HDMI

Termene HDMI og HDMI High-Definition Multimedia Interface, HDMI-produktdesignet og HDMI-logoene er varemerker eller registrerte varemerker som tilhører HDMI Licensing Administrator, Inc.

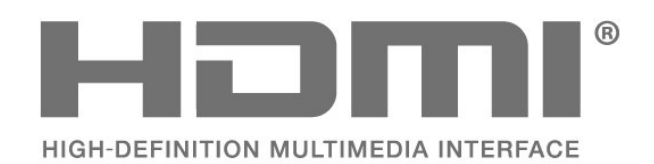

### 28.3. HEVC Advance

Dekket av ett eller flere krav fra HEVC-patentene oppført på patentlist.accessadvance.com. Fremtidssikker med avansert HEVC-dekoding.

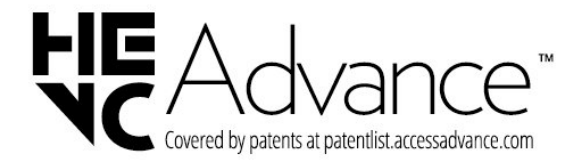

## 28.5. Fungerer med Apple Home

Bruk av Works med Apple-merket betyr at et tilbehør er designet for å fungere spesifikt med teknologien som er identifisert på merket og har blitt sertifisert av utvikleren for å oppfylle Apples ytelsesstandarder. Apple er ikke ansvarlig for driften av denne enheten eller dens samsvar med sikkerhets- og forskriftsstandarder.

Apple, AirPlay og Apple Home, Homekit er varemerker for Apple Inc., registrert i USA og andre land og regioner.

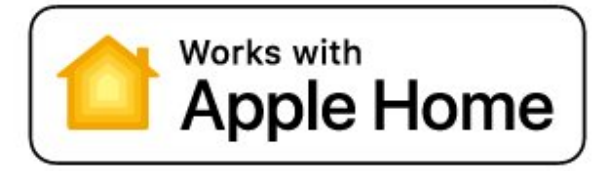

## 28.6. NVIDIA G-SYNC

NVIDIA® G-SYNC® for spillere

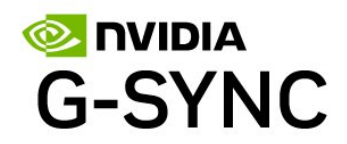

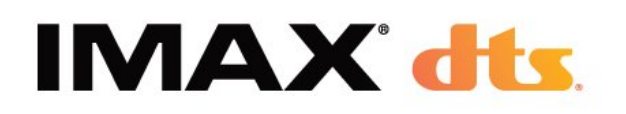

### 28.7. AMD FreeSync Premium

Ingen flimring. Ingen bildefeil. Jevn spilling.

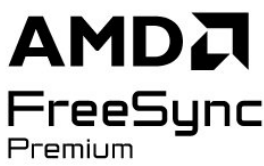

## FOR DTS-PATENTER, SE HTTP://XPERI.COM/DTS-

28.10. DTS:X

PATENTS/. PRODUSERT UNDER LISENS FRA DTS, INC. OG DETS TILKNYTTEDE SELSKAPER. DTS, DTS:X OG DTS:X-LOGOEN ER REGISTRERTE VAREMERKER ELLER VAREMERKER FOR DTS, INC. OG DETS TILKNYTTEDE SELSKAPER I USA OG/ELLER ANDRE LAND. © DTS, INC. OG DETS TILKNYTTEDE SELSKAPER. MED ENERETT.

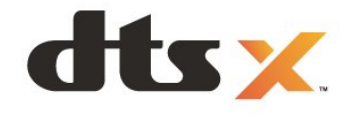

### 28.8. Dolby Vision og Dolby Atmos

Dolby, Dolby Vision, Dolby Atmos, og dobbel-Dsymbolet er varemerker som tilhører Dolby Laboratories Licensing Corporation. Produsert under lisens fra Dolby Laboratories. Konfidensielt upublisert verk. Copyright © 2012–2024 Dolby Laboratories. Med enerett.

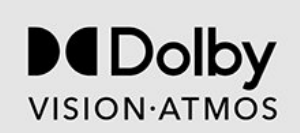

## 28.11. DTS Play-Fi

FOR DTS-PATENTER, SE HTTP://XPERI.COM/DTS-PATENTS/. PRODUSERT UNDER LISENS FRA DTS, INC. OG DETS TILKNYTTEDE SELSKAPER. DTS, DTS-LOGOEN, DTS PLAY-FI, PLAY-FI OG DTS PLAY-FI- OG PLAY-FI-LOGOENE ER REGISTRERTE VAREMERKER ELLER VAREMERKER SOM TILHØRER DTS, INC. OG DETS TILKNYTTEDE SELSKAPER I USA OG/ELLER ANDRE LAND.

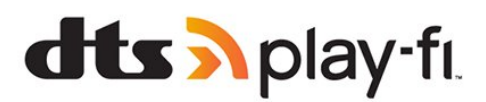

### 28.9. IMAX Enhanced

Produsert under lisens fra IMAX Corporation. IMAX® er et registrert varemerke tilhørende IMAX Corporation i USA og/eller andre land. For DTSpatenter, se http://patents.dts.com. Produsert under lisens fra DTS Licensing Limited. DTS og DTS-logoen er registrerte varemerker eller varemerker som tilhører DTS, Inc. i USA og/eller andre land. © 2022 DTS, Inc. MED ENERETT.

### 28.12. Wi-Fi CERTIFIED 6

Wi-Fi CERTIFIED 6®- og Wi-Fi CERTIFIED 6-logoen er registrerte varemerker som tilhører Wi-Fi Alliance®.

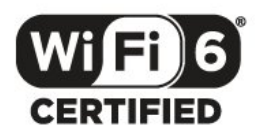

## 28.13. Kensington

(Hvis aktuelt)

Kensington og MicroSaver er registrerte varemerker i USA for ACCO World Corporation, og det foreligger utstedte registreringer og søknader om registrering i andre land over hele verden.

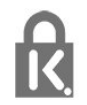

## 28.14. Andre varemerker

Alle andre registrerte og uregistrerte varemerker tilhører sine respektive eiere.

# 29. Ansvarsfraskrivelse angående tjenester eller programvare som tilbys av tredjeparter

Tjenester eller programvare som tilbys av tredjeparter, kan bli endret, opphevet eller avsluttet uten varsel. TP Vision påtar seg ikke noe ansvar i slike situasjoner.

#### A

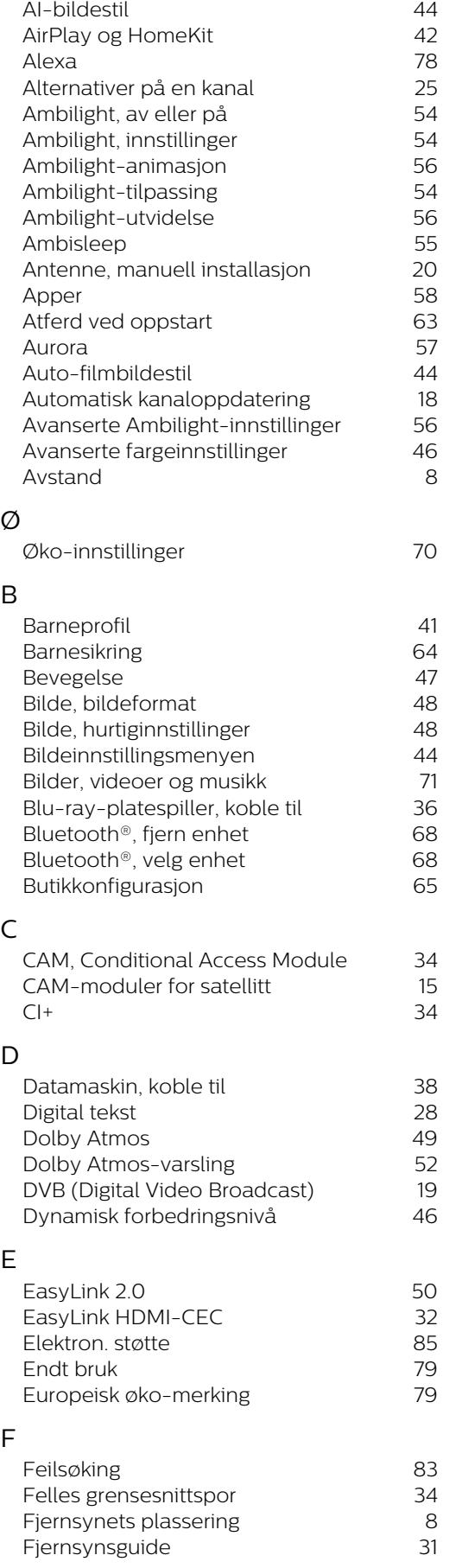

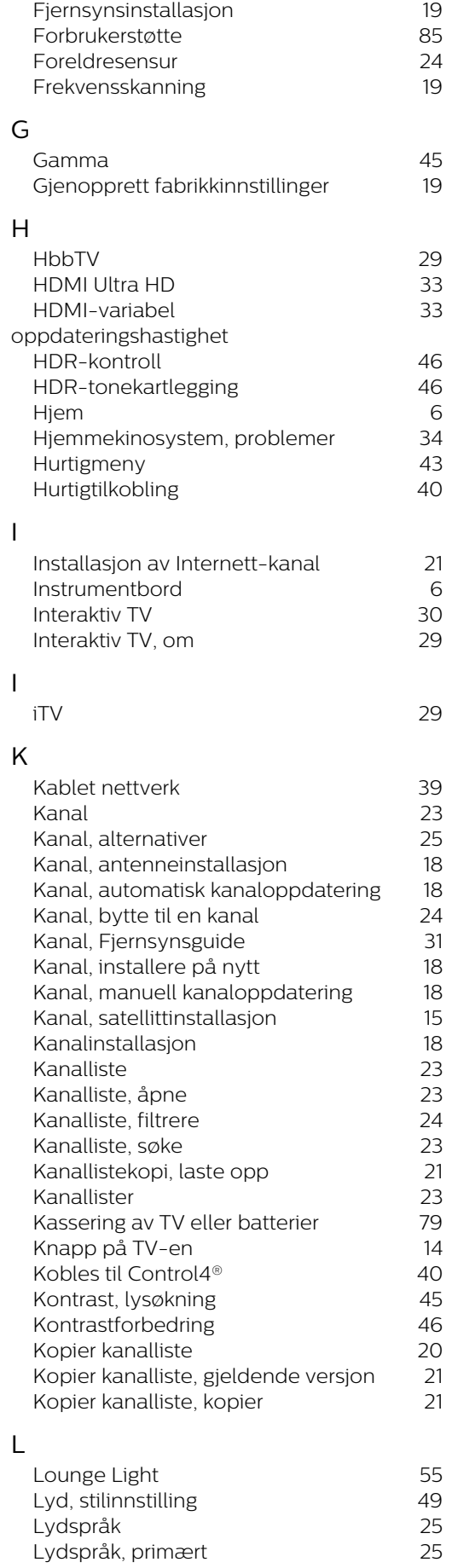

Lydspråk, primært

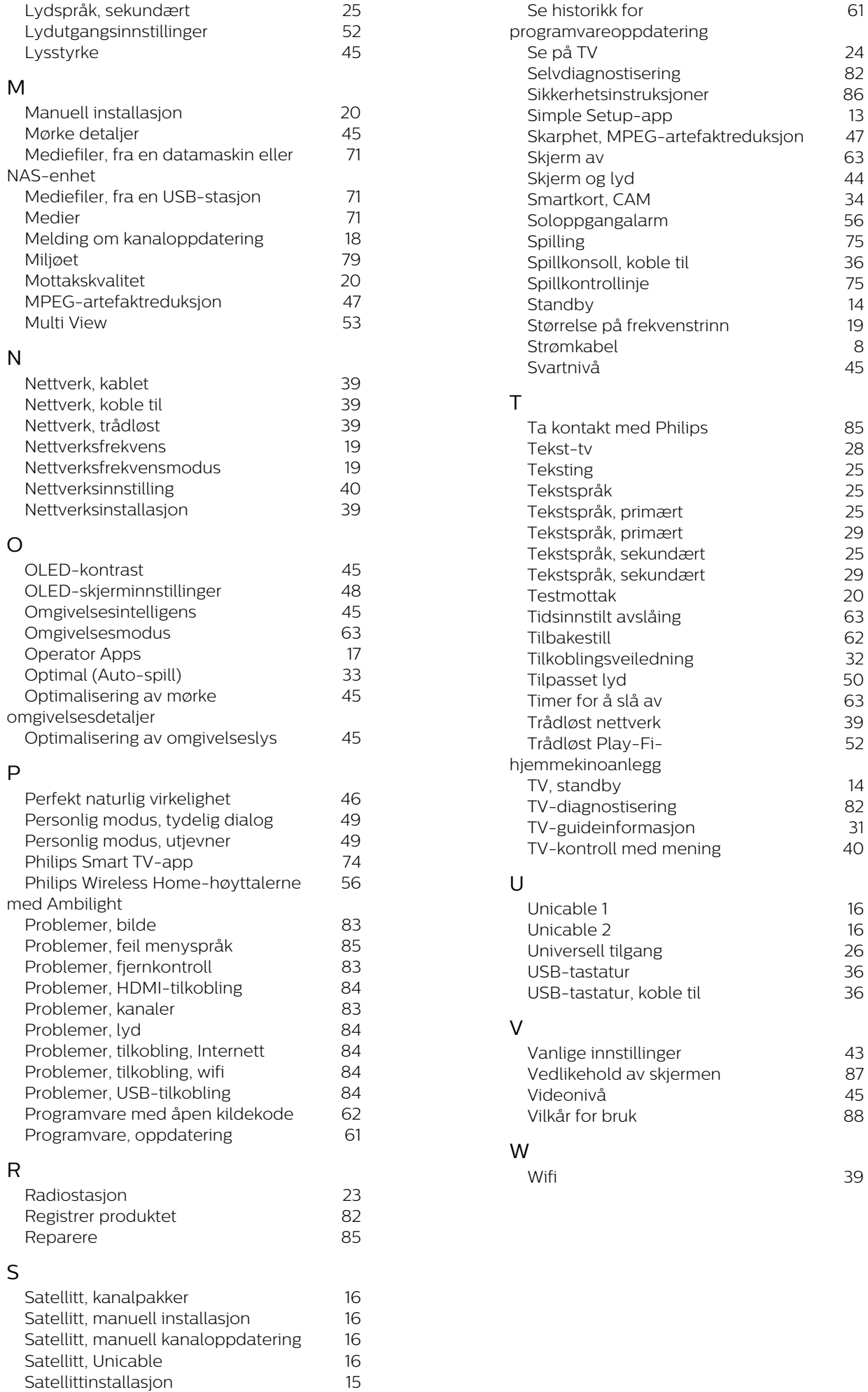

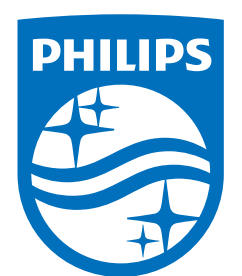

All registered and unregistered trademarks are property of their respective owners.

Specifications are subject to change without notice.

Philips and the Philips' Shield Emblem are trademarks of Koninklijke<br>Philips N.V. and are used under license from Koninklijke Philips N.V.

This product has been manufactured by and is sold under the ring product has been manufactured by and is sold ander the<br>responsibility of TP Vision Europe B.V., and TP Vision Europe B.V. is<br>the warrantor in relation to this product.

2025© TP Vision Europe B.V. All rights reserved.

www.philips.com/welcome